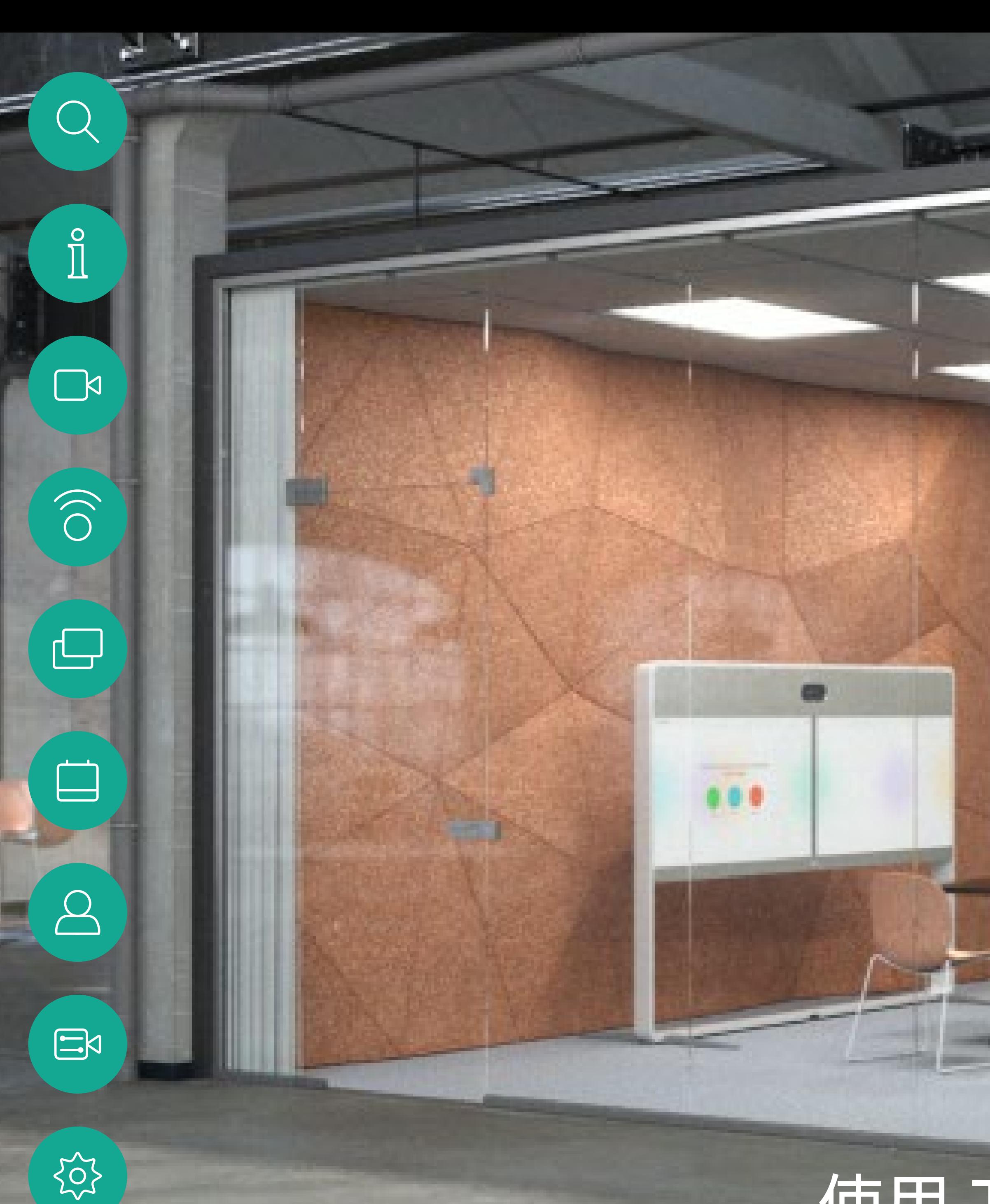

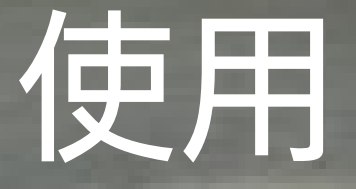

D15345.21 附有 Touch 10 使用者指南的 Cisco Webex Devices 2021 年 2 月 所有內容 © 2021 Cisco Systems, Inc. 保留一切權利

Cisco Webex Room 使用者指南 使用 Touch10 或 Room Navigator 的裝置

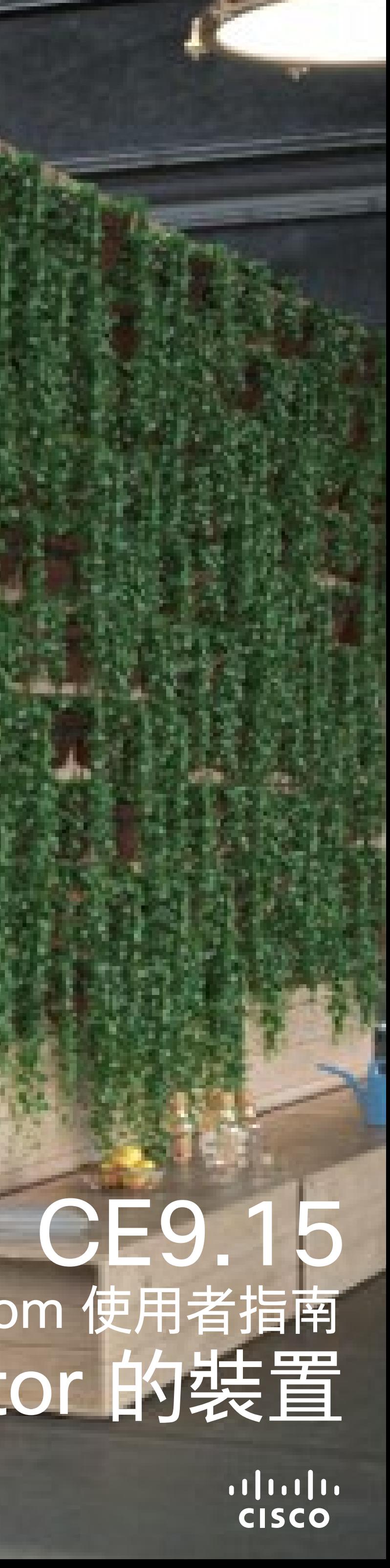

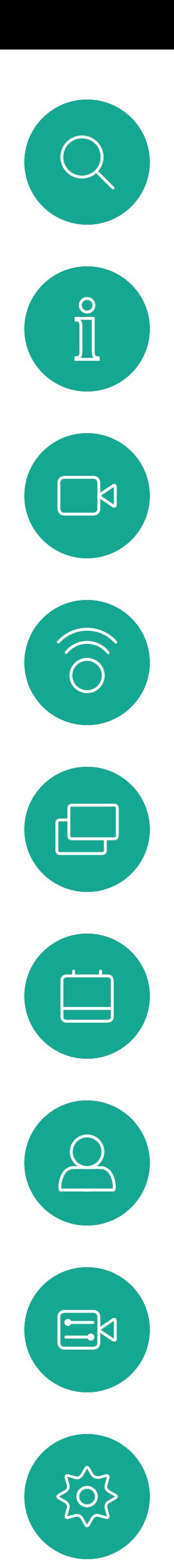

# 目錄 本指南中的内容

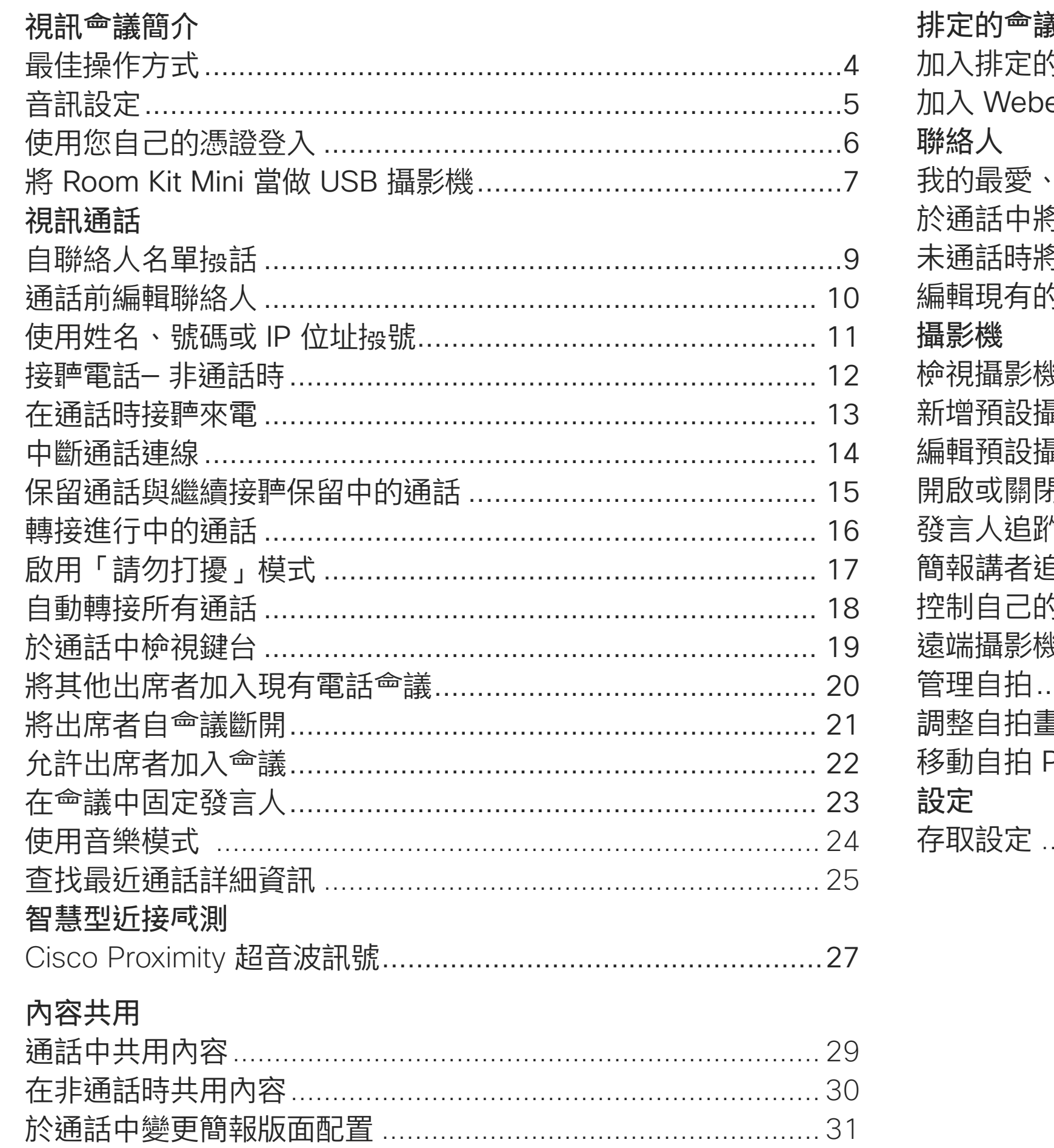

目錄中所有項目皆為有效超連結,按一下即可進入相應的 文章。

如要在章節之間切換,可按一下側邊列中對應的圖示。

請注意:本使用者指南提及的部分功能為選用功能,有可 能不適用於您的裝置。

本指南<sup>命</sup>介紹如何將 Touch 10 或 Room Navigator 配合 以下產品一同使用:

MX 系列:

- . MX200 G2
- . MX300 G2
- . MX700
- . MX800

SX 系列:

- · SX10 快速套裝
- · SX20 快速套裝
- · SX80 編解碼器

Room 系列:

- . Room Kit
- Room Kit Mini
- . Room Kit Plus 和 Codec Plus
- · Room Kit Pro 和 Codec Pro
- . Room 55 和 55 Dual
- . Room 70 和 70 G2
- · Room Panorama 和全景 70

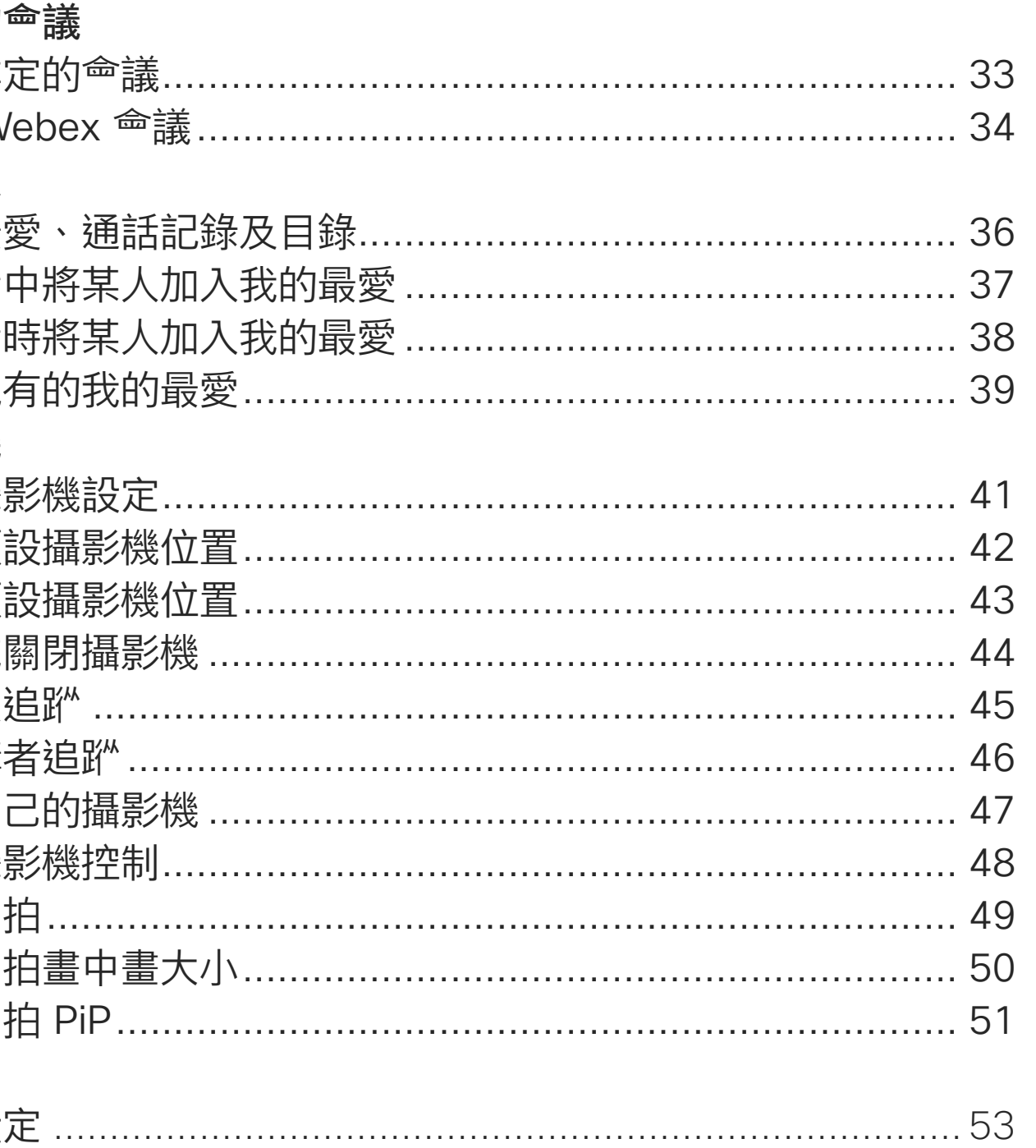

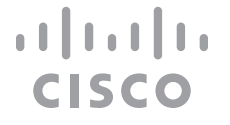

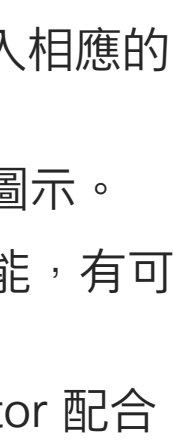

<span id="page-2-0"></span>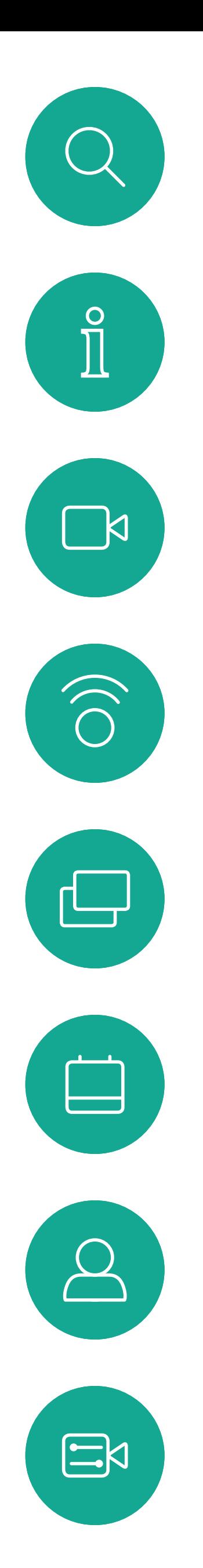

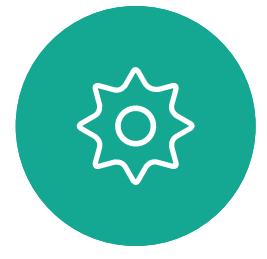

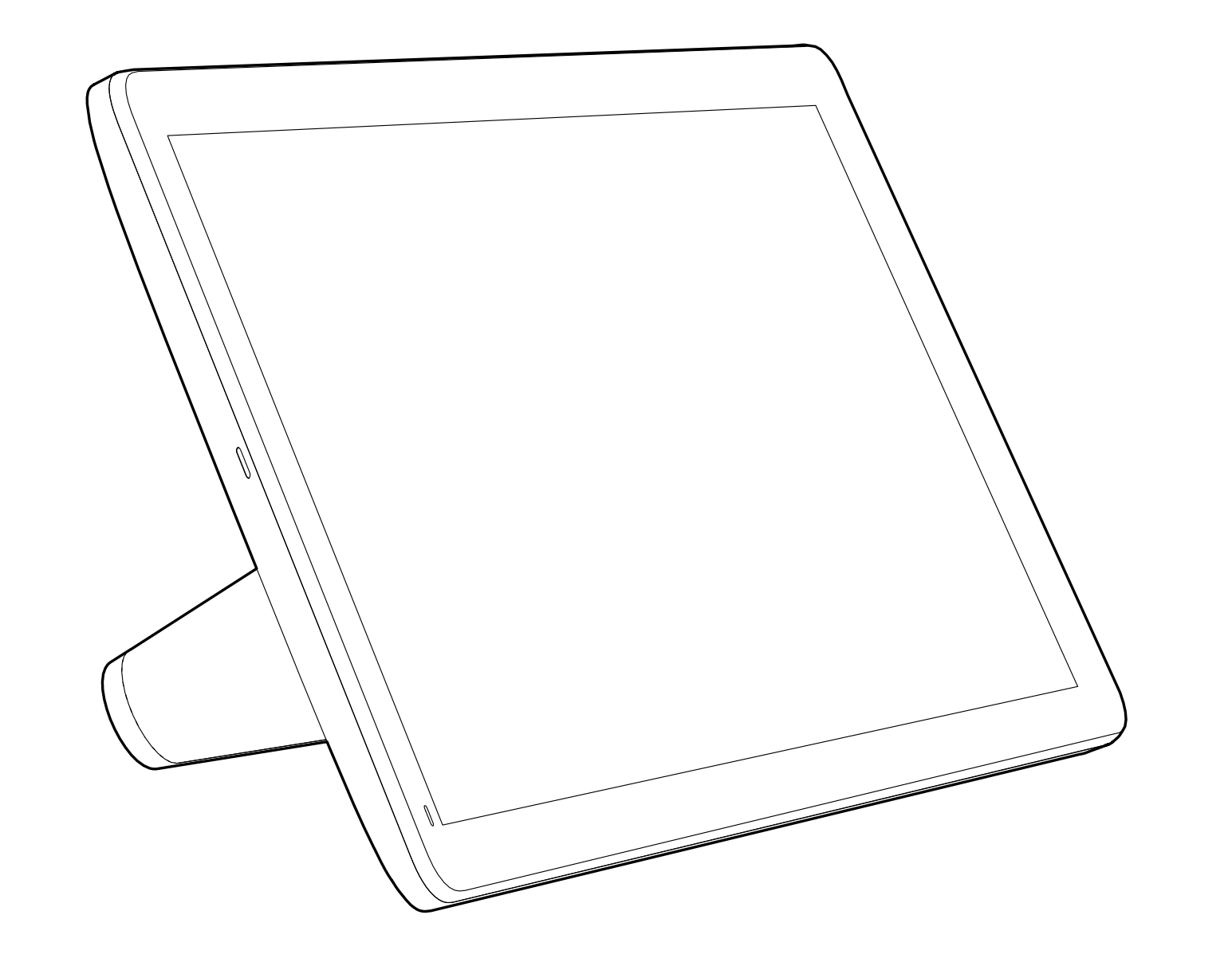

# $\begin{picture}(220,20) \put(0,0){\line(1,0){155}} \put(15,0){\line(1,0){155}} \put(15,0){\line(1,0){155}} \put(15,0){\line(1,0){155}} \put(15,0){\line(1,0){155}} \put(15,0){\line(1,0){155}} \put(15,0){\line(1,0){155}} \put(15,0){\line(1,0){155}} \put(15,0){\line(1,0){155}} \put(15,0){\line(1,0){155}} \put(15,0){\line(1,0){155}}$

# 視論論論介

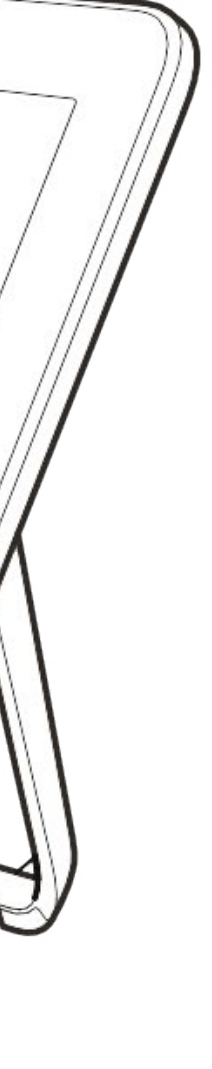

 $\begin{array}{c|c|c|c} \hline \cdots & \cdots & \cdots \\ \hline \text{CISCO} & & \end{array}$ 

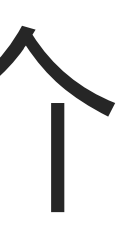

透過 Cisco Webex 系統,您可以建 立預先定義的縮放及攝影機指向(平 移及傾斜)。如果適合的話,使用這 些功能以將發言人焦距拉近。請不要 忘記使用完畢後將焦距再拉遠。有攝 影機追蹤的裝置不需要執行這個動 作。

### 使用攝影機預設功能

若要調整顯示器的亭度、顏色或其 他設定,請使用顯示器隨附的遙 控器。配合會議室的條件調整顯示 器。Cisco 顯示器的螢幕功能表非常 簡單易用。如需更多關於以此方式設 定顯示器的資訊,請參閱相應的使用 者指南及管理手冊。

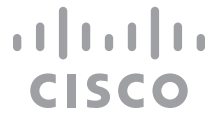

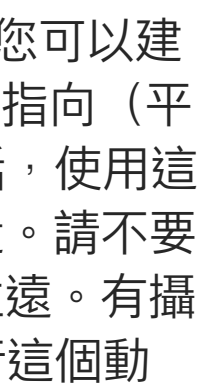

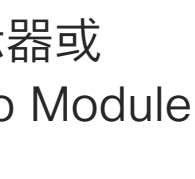

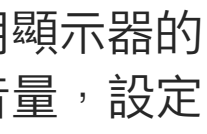

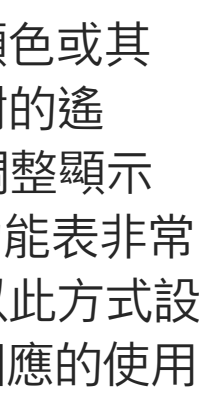

### 喇叭音量

成功的視訊<sup>命</sup>議可提供面對面的<sup>命</sup>議,即便出席 者遠隔數英里或分處不同的大陸,也不受限。請 特別注意,視訊<sup>命</sup>議也是<sup>命</sup>議,請遵守禮儀和衣 著規定。

> 音訊系統會使用內嵌於顯示器或 Cisco Digital Natural Audio Module 中的喇叭。

> 對於某些裝置,您可以使用顯示器的 遙控器,在顯示器上調節音量,設定 預設音量。

### 亮度控制

- 當使用白板時,如果透過主攝影機以及專用白板 攝影機可看見白板,對於遠端出席者而言,會議 效果<sup>命</sup>更佳。廣播公司通常這樣操作,讓觀眾咸 覺簡報者就像在同一個房間。
- 請記住,應合理地排放所有周邊設備的位置<sup>,</sup> 使一位出席者每個周邊設備皆可掌握, 以便在會議期間能夠指點、變更顯示、 進行記錄或執行其他功能。
- 為了確保最自然的會議環境,如有可能,將攝影 機放置於接收顯示器的上方中央處。攝影機應 指向<sup>命</sup>議出席者<sup>,</sup>以保證能夠與遠端出席者進行 眼神交流。安排就緒後,透過視訊裝置的自我檢 視功能進行檢查。自我檢視顯示遠端出席者從您 的裝置看到的內容(輸出視訊)。
- 若要共用內容,通常會利用雙重視訊。這表示系 統<sup>命</sup>使用兩個視訊串流,一個顯示簡報,另一個 顯示簡報者或簡報者群組。若裝置較小,您可能 必須在觀看簡報與觀看簡報者之間選擇其中之  $\overline{\phantom{0}}$

<span id="page-3-0"></span>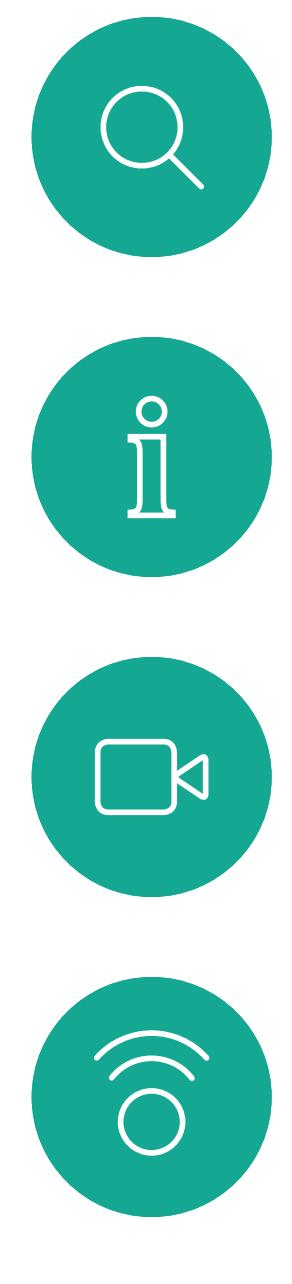

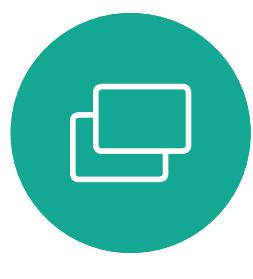

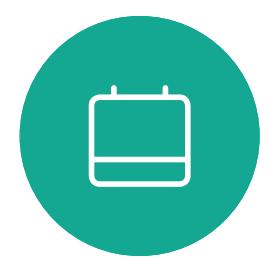

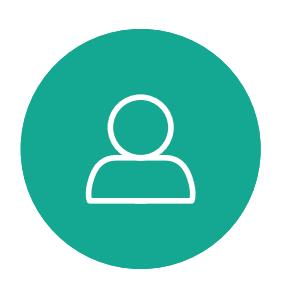

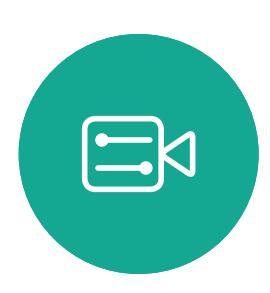

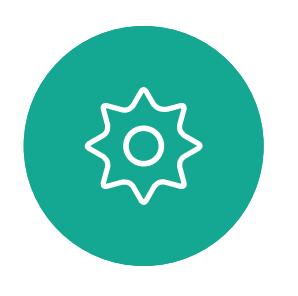

最佳操作方式 視訊會議簡介

# 其他提示

### 在會議室中

- 請確定麥克風置於桌面前方,確保可偵測到所有 發言。最佳位置是裝置前方至少 2公尺 (6.5 英尺) 處,放置在桌面前方至少 0.3公尺(1 英尺)的平 面。
- 指令麥克風應當指向背離裝置的方向。
- 確保任何時候皆可看見麥克風,無障礙物阻擋。
- 麥克風應遠離噪音來源,如放置在桌面上的電 腦及投影機風扇。此類來源發出的噪音通常會 讓遠端出席者感覺特別嘈雜。
- 如果您使用文件或白板攝影機,請合理的安排 出席者的座位,使攝影機靠近會議主持人,或靠 近指定的控制者。

在 Touch 10 上,使用硬按鈕控制音量。您可以 使用靜音按鈕使麥克風靜音。

在 Room Navigator 上, 使用軟按鈕控制音量。

<span id="page-4-0"></span>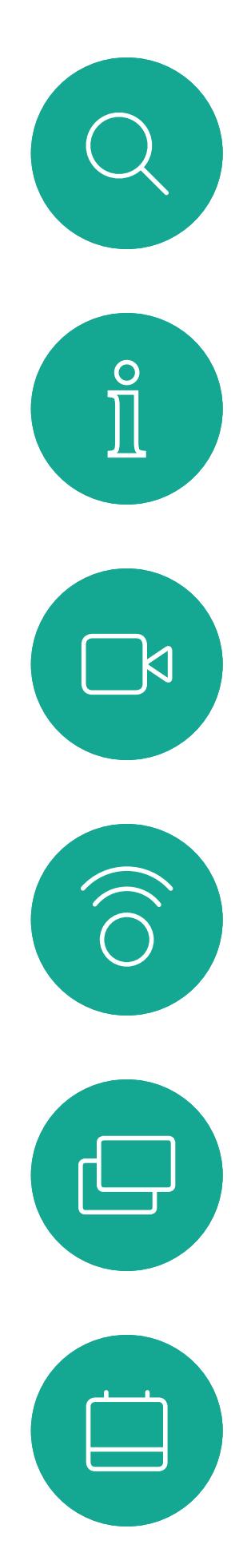

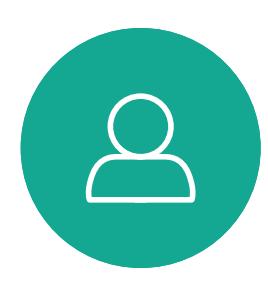

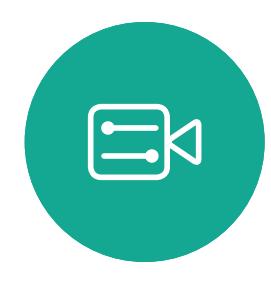

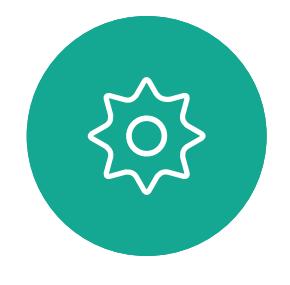

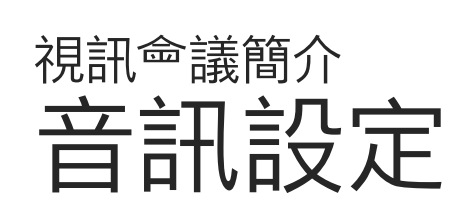

### 音量控制項

要更改鈴<sup>殸</sup>並調整鈴<sup>殸</sup>音量,請在主畫面上點 選裝置名稱,<sup>然</sup>後選擇**設定值**。移至鈴<sup>殸</sup>和音 量。在清單中選擇鈴聲,然後使用滑塊設定音 量。

**CISCO** 

噪音消除

您可以使用噪音消除功能在通話中過濾掉干擾 環境中的噪音。噪聲消除在共享空間或家庭辦 公室中特別有用。

在 Touch 控制器上主畫面的右上角點選麥克風 圖示。點選 噪音消除以將其開啟。

若要關閉則點選預設。

Room 系列皆具噪音消除功能。

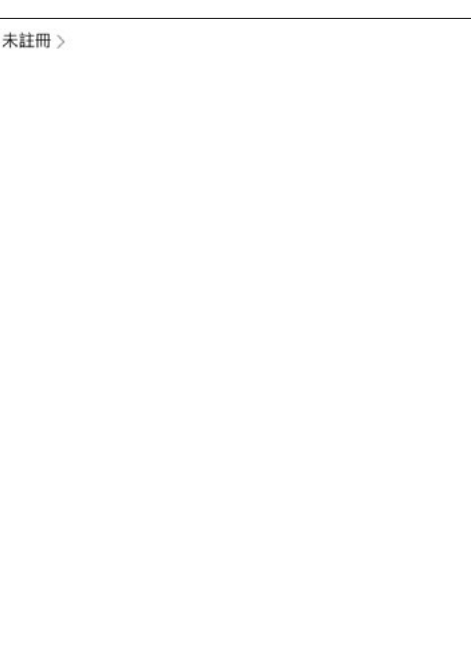

### 鈴聲和音量

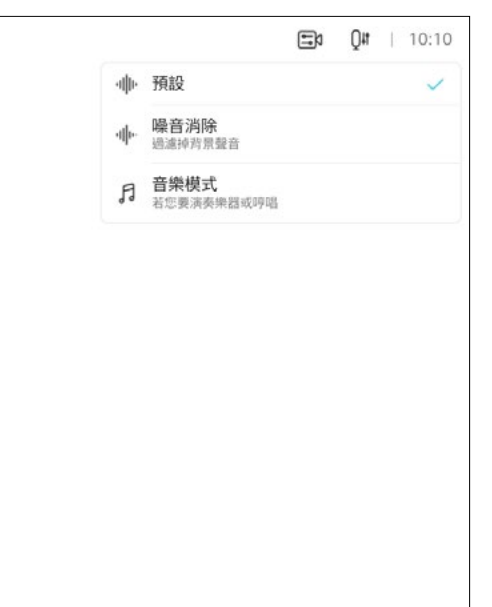

<span id="page-5-0"></span>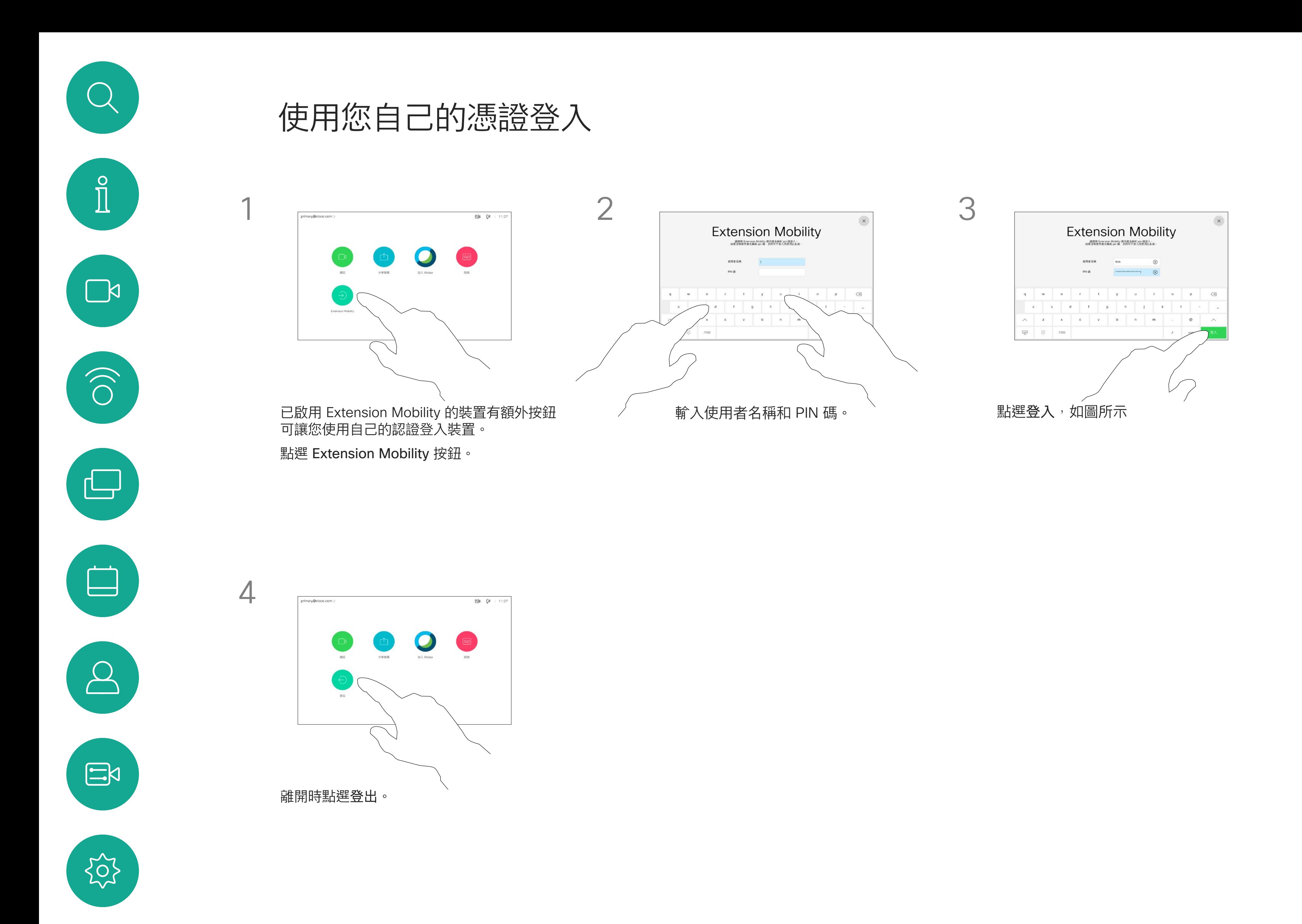

# **關於 Extension Mobility**

如果裝置置於會議室及安靜的房間 內, 且透過 CUCM (Cisco Unified Communications Manager) 執行, 您就可透過個人認證登入該視訊裝置。

然後,CUCM 將所有來電轉接到該特 定裝置。

一旦您從 Extension Mobility 登出, 將會從裝置中清除您的通話記錄清 單。

Extension Mobility 亦稱為「行動辦 公」(Hot-desking)。

### $\begin{tabular}{c} \bf -1 & \bf -1 & \bf 1 \\ \bf -1 & \bf 1 \\ \bf -2 & \bf 1 \\ \bf -3 & \bf 1 \\ \bf -4 & \bf 1 \\ \bf -1 & \bf 1 \\ \bf -2 & \bf 1 \\ \bf -1 & \bf 1 \\ \bf -2 & \bf 1 \\ \bf -3 & \bf 1 \\ \bf -1 & \bf 1 \\ \bf -1 & \bf 1 \\ \bf -2 & \bf 1 \\ \bf -3 & \bf 1 \\ \bf -1 & \bf 1 \\ \bf -1 & \bf 1 \\ \bf -2 & \bf 1 \\ \bf -3 & \bf 1 \\ \bf -1 & \bf 1 \\ \bf -1 & \bf 1 \\ \bf -2 & \bf$ CISCO

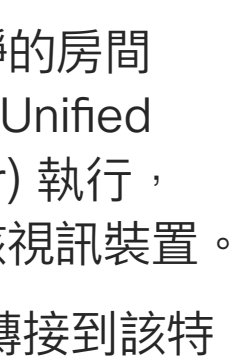

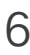

如果您未與 Cisco 註冊您的 Room Kit Mini, 可 將其當做其他 USB 攝影機。

<span id="page-6-0"></span>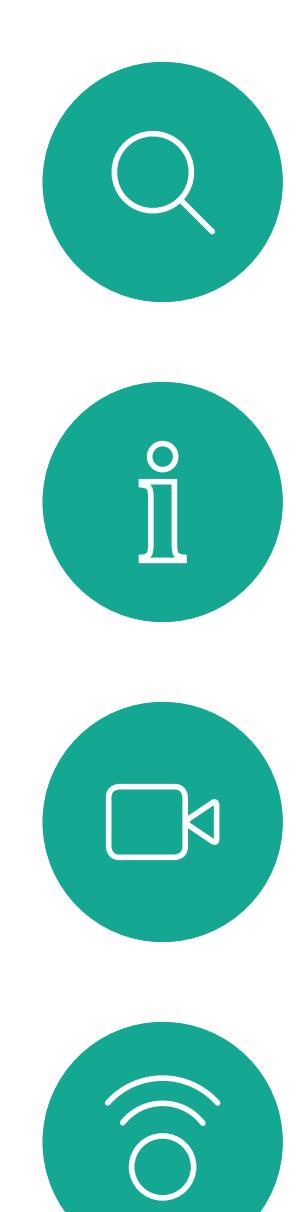

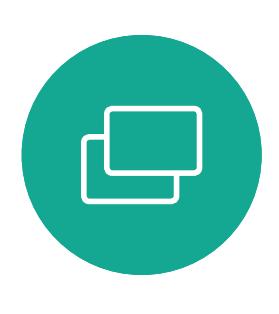

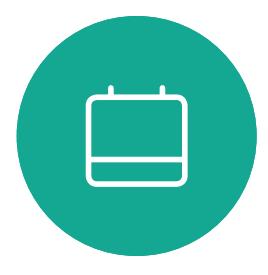

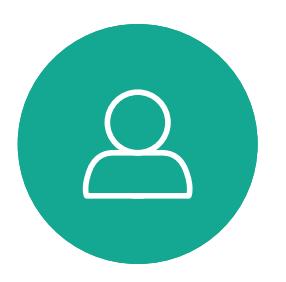

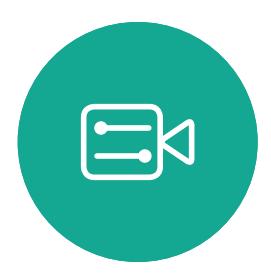

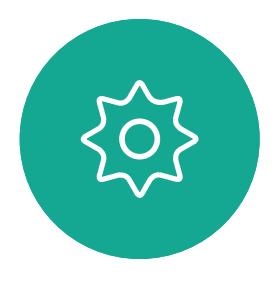

# 將 Room Kit Mini 當做 USB 攝影機

如果您已經註冊了 Cisco Kit Mini , 您仍然可 以將其作為 USB 攝影機使用, 但請注意以下事 項:

Cisco Webex Room Kit Mini 也可以當做 USB 攝影機。

若要將 Room Kit Mini 當做 USB 攝影機,請使 用 USB 線連接電} 和 Room Kit Mini 的 USB-C 插槽。

此配置將使用 Room Kit Mini 的麥克風和喇叭, 以確保絕佳音效體驗。

若要擴展此組態,以在此設定中包含外部監視 器,請像平常一樣將電腦連接至監視器。

- Room Kit mini 將在軟體用戶端開始使用攝影 機時進入請勿打擾(DND)模式而非在插入纜 線時進入。
- 這將允許專用電 $M^*$ 始終連接到 Mini 的情況, 但 Room Kit Mini 仍可用於正常 Cisco 通話。

為了維護障私,指示燈會在攝影機啟用時亭起。 其他所有功能皆是由第三方用戶端控制。

第一次啟動 Cisco 視訊裝置時, <sup>命</sup>出現 設定精靈。

精靈<sup>命</sup>讓您指定註冊於 Cisco 服務 (雲端或公司 處所中)的方式。若只要當做 USB 裝置, Room Kit Mini 提供略過精靈的選擇。

Room Kit Mini 的 Touch 10 可完全存取攝影機 控制。

除了無法在已於 Cisco 註冊的 Room Kit Mini 上 停用的「請勿打擾」模式外,其他的裝置設定皆 可完全存取。

### 在已註冊時當做 USB 攝影機使用

使用第三方用戶端撥打電話時,會根據作業系 統/應用程式的預設值選取攝影機、麥克風和喇 叭。您可以覆寫這些設定。

攝影機是從 Touch 10 控制。

在未註冊時當做 USB 攝影機使用

畫面會顯示如何略過的詳細指示。

若稍後仍需要與 Cisco 註冊 Room Kit Mini, 請進入設定,並選取啟動裝置。

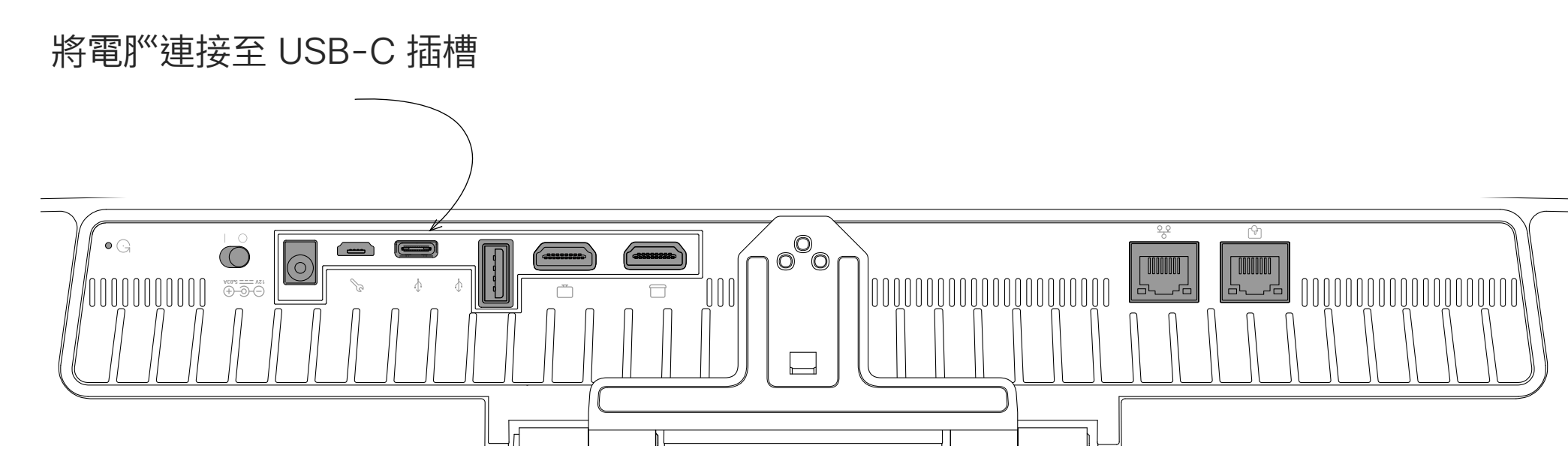

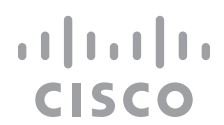

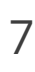

<span id="page-7-0"></span>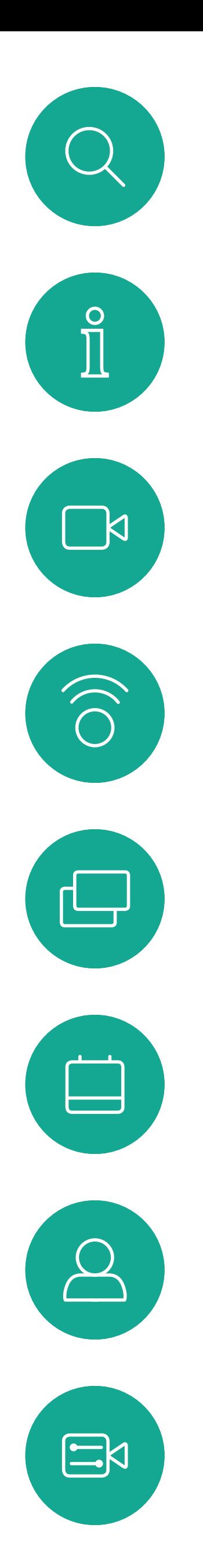

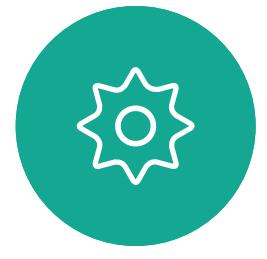

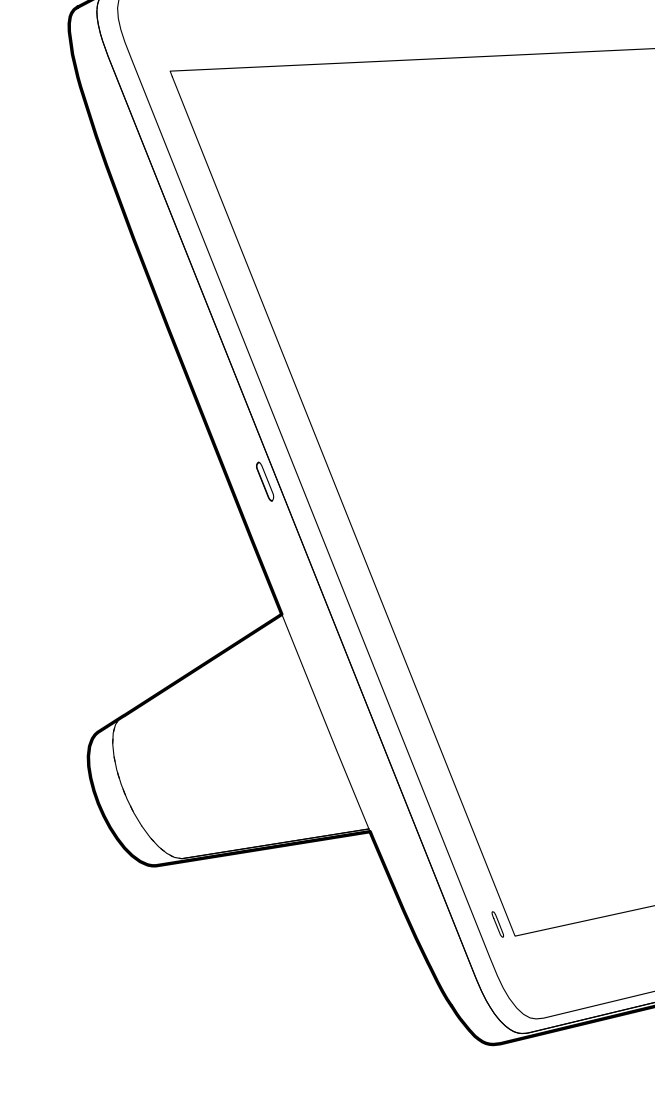

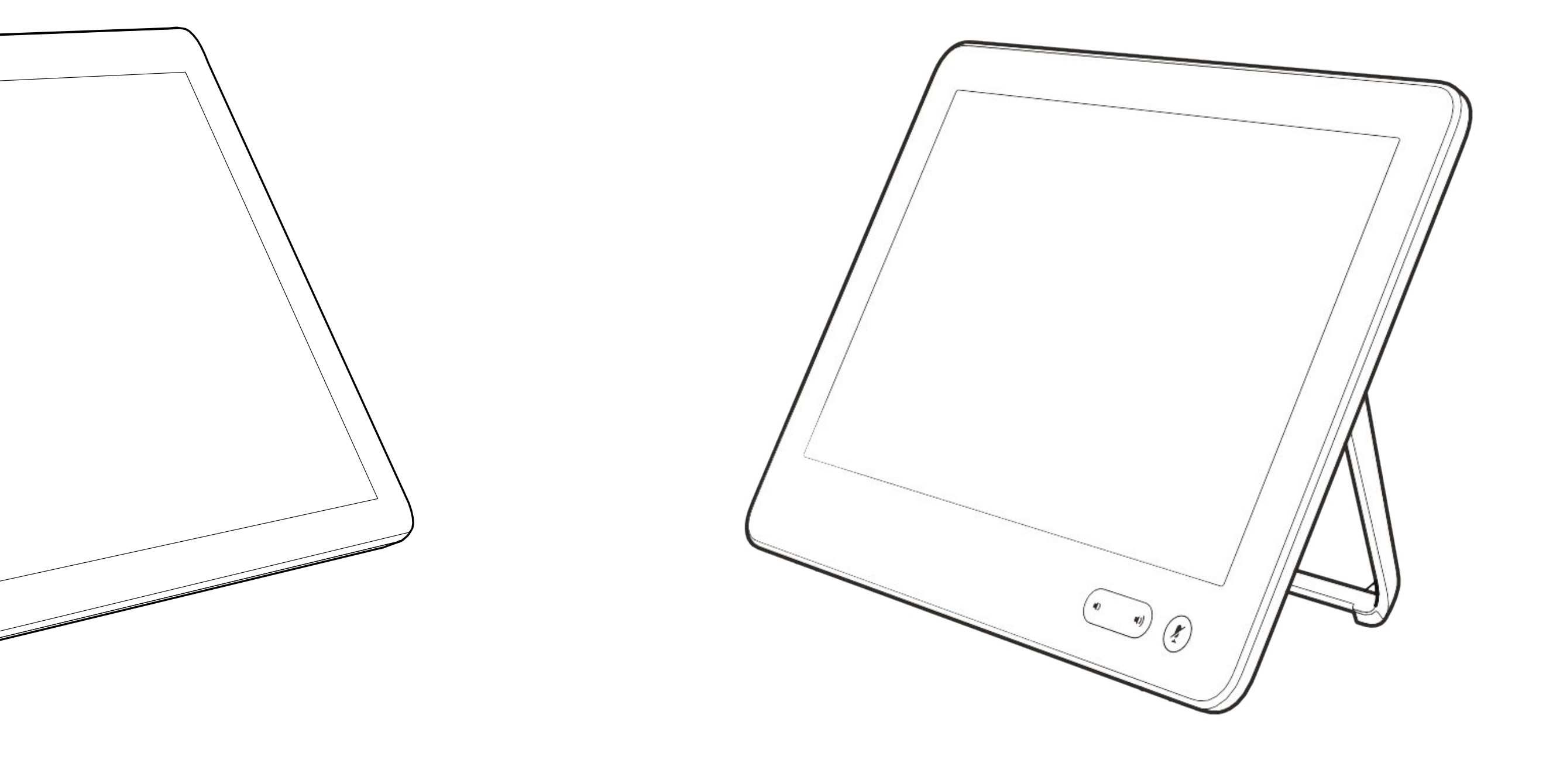

# 視話通話

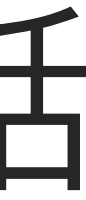

 $\begin{array}{c|c|c|c} \hline \cdots & \cdots & \cdots \\ \hline \text{CISCO} & & \end{array}$ 

- 您可以輸入姓名、號碼或 IP 位址,裝 置會為您搜尋所有清單。
- 您可以新增項目至最愛*清單*;在撥號 前編輯項目的各項設定;變更通話速 率<sup>,</sup>以及自*通話記錄*移除項目。

您的聯絡人名單由下列三部分所組 成:

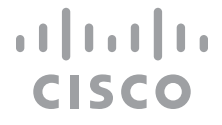

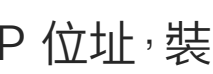

最愛。您新增了這些聯絡人。這些項 目為您經常撥話的人,或者您需要不 時以快速、便捷的方式聯絡到的人。 我的最愛會以金色星號標示

目錄通常為視訊支援小組在您的裝置 安裝的企業目錄。

最近通話是指您已撥、已接或未接的 電話。

下列選項適用:

### 關於聯絡人名單

<span id="page-8-0"></span>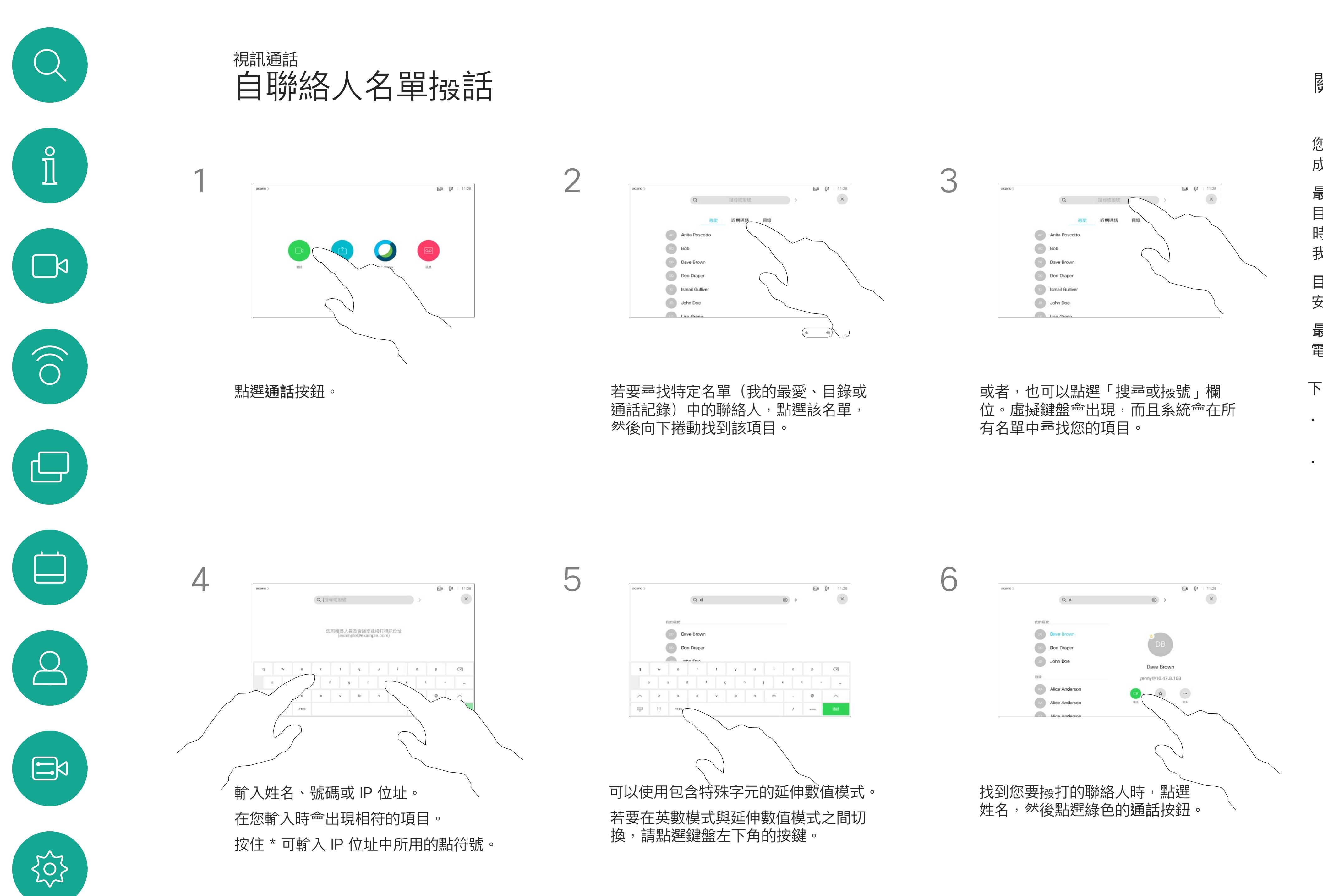

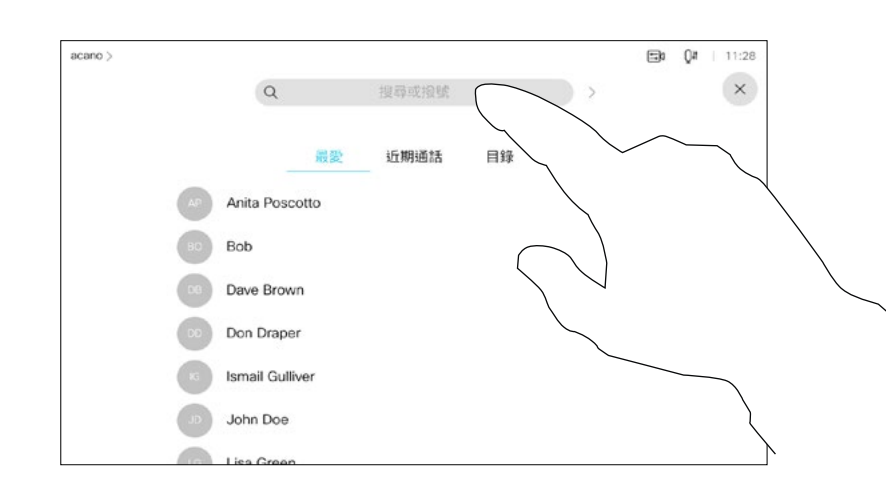

如需瞭解如何輸入聯絡人清單的資 訊,請參閱上一頁。

您可能必須先在其中一個聯絡人清單 中編輯項目再撥打電話。這可能需要 新增首碼、尾碼,或者進行其他更改 以確保成功執行。

### 關於項目編輯

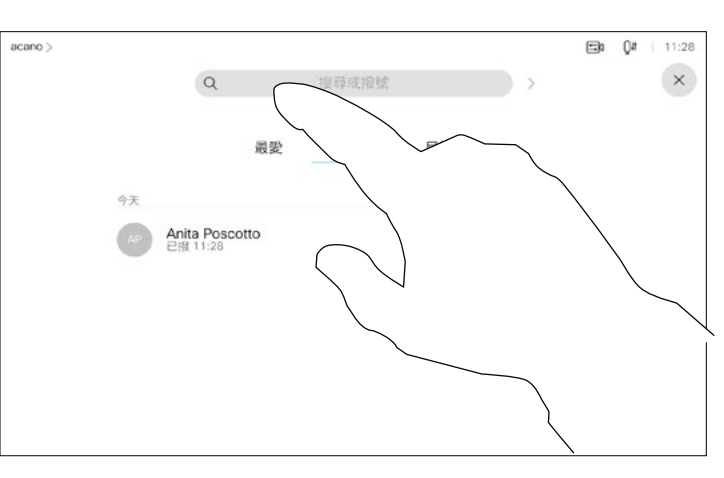

如上一頁所示。

<span id="page-9-0"></span>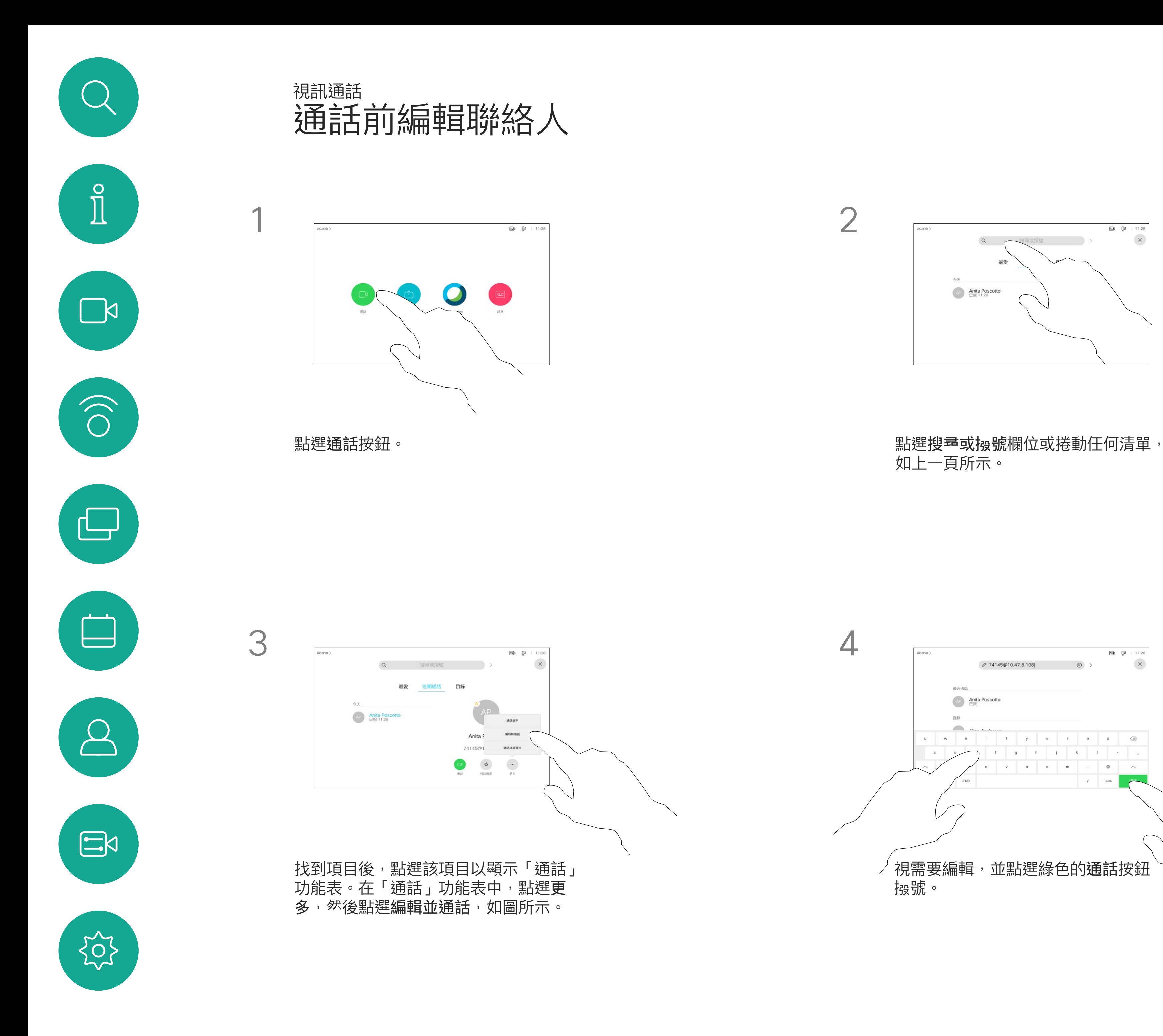

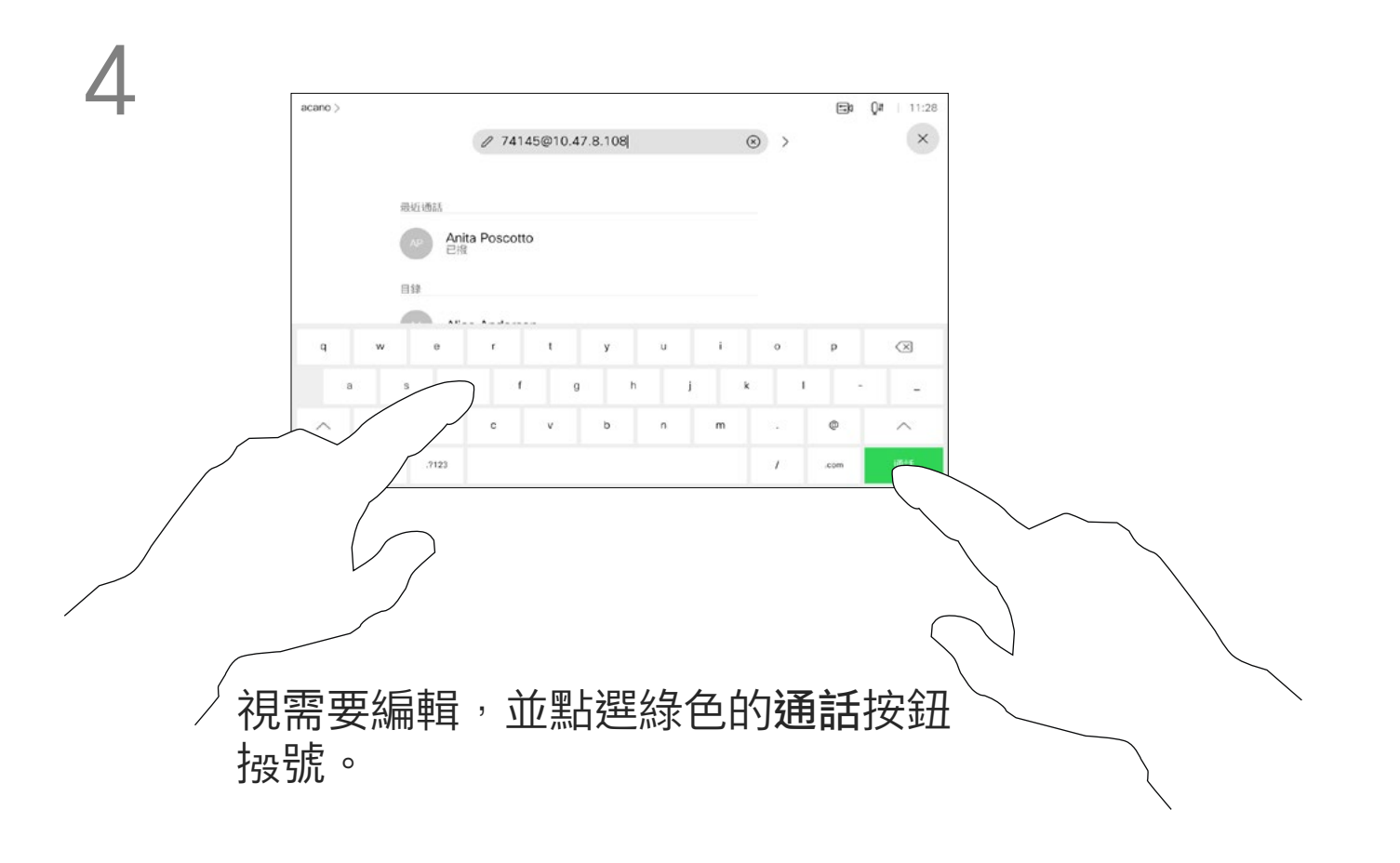

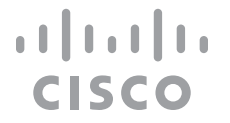

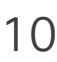

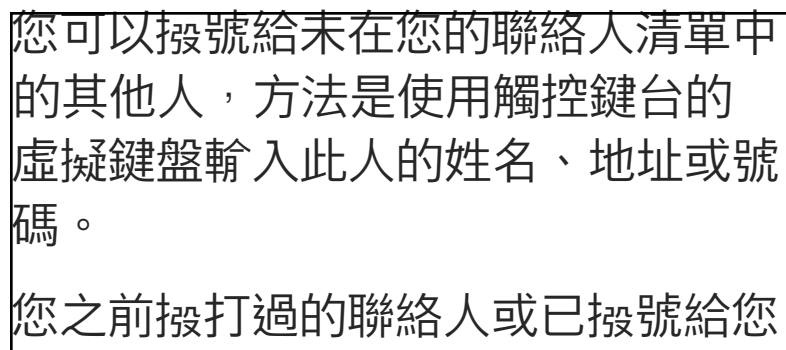

的聯絡人<sup>命</sup>出現在 *最近* 通話名單中 您隨後可將他們轉移至我的最愛。具 體說明請見*聯絡人*章節。

使用姓名、號碼或 IP 位址按號 視訊通話

> 有時,通話中系統可能要求您輸入號 碼,通常為輸入分機號碼或提供 PIN 碼。

點選按鍵式撥號 (撥號時即出現此按 鈕) 以叫用撥號所需數字鍵盤。

請注意,通話記錄只能從 Web 介面 清除。

### 關於撥打電話

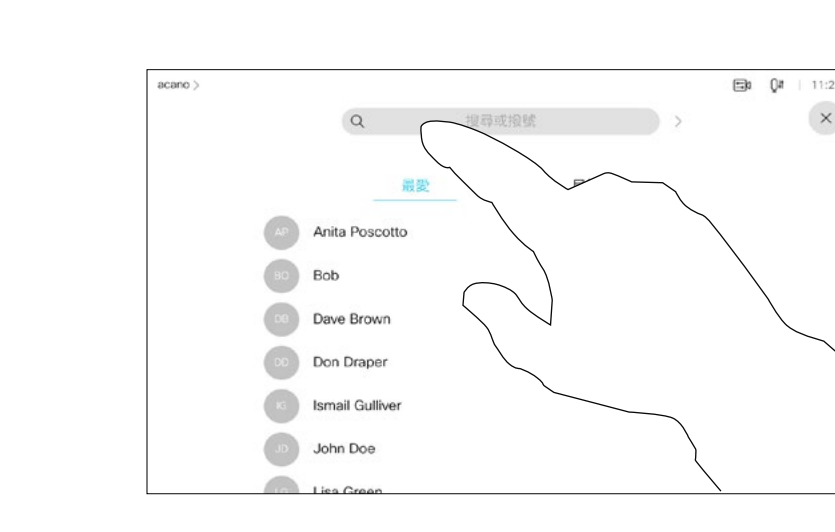

### 點選通話按鈕。 點選搜尋或撿話欄位。此動作<sup>命</sup>開啟鍵盤

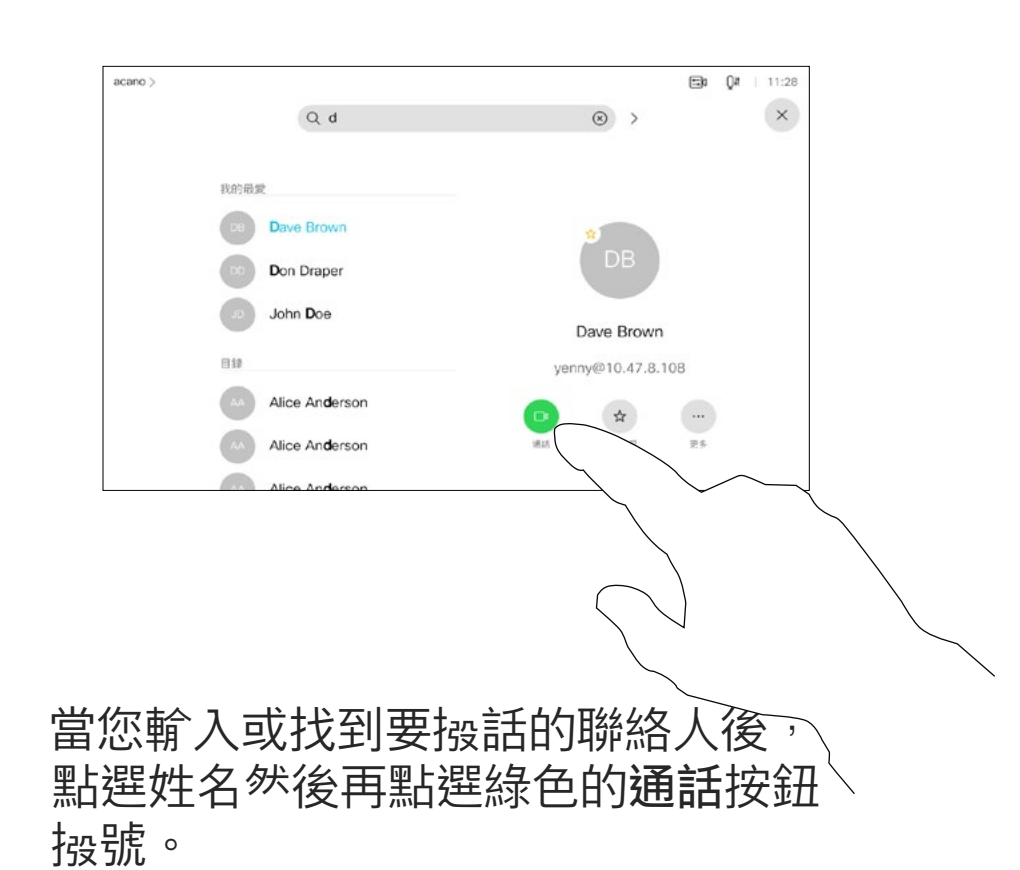

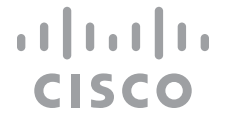

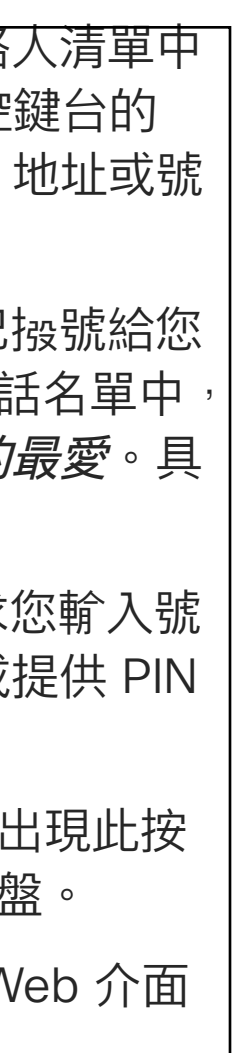

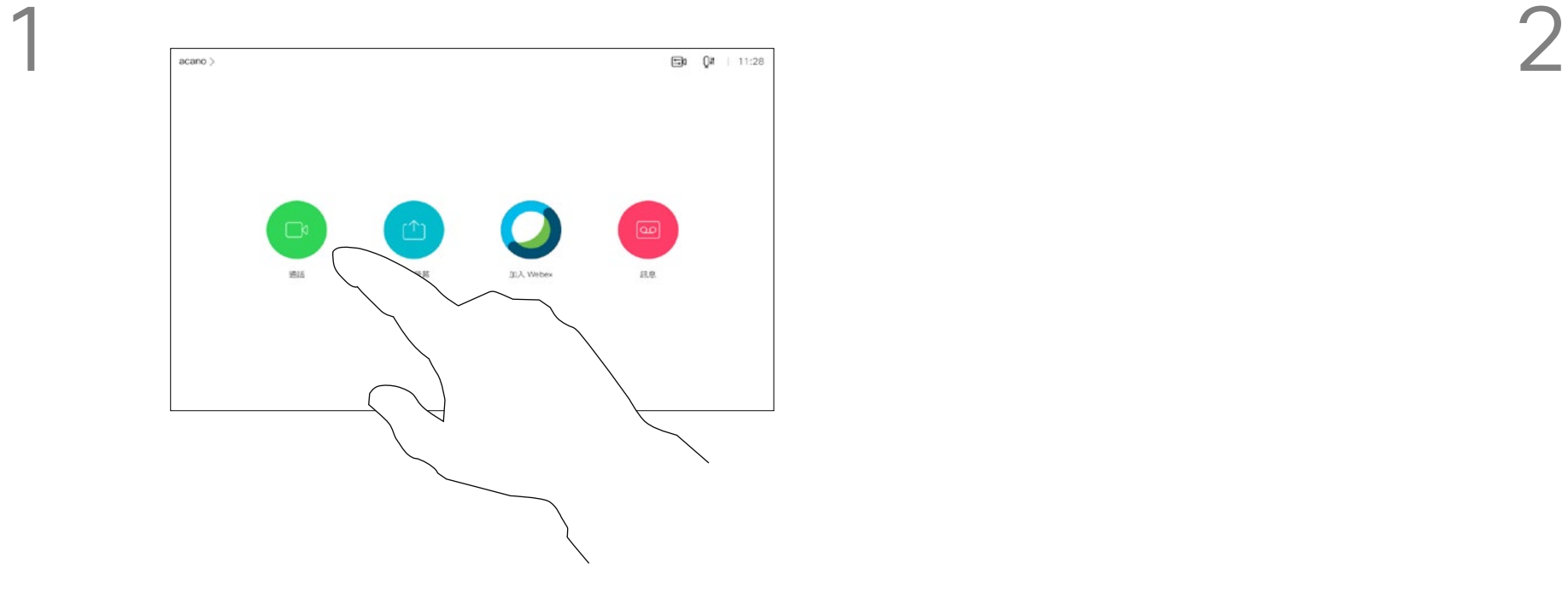

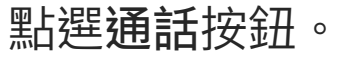

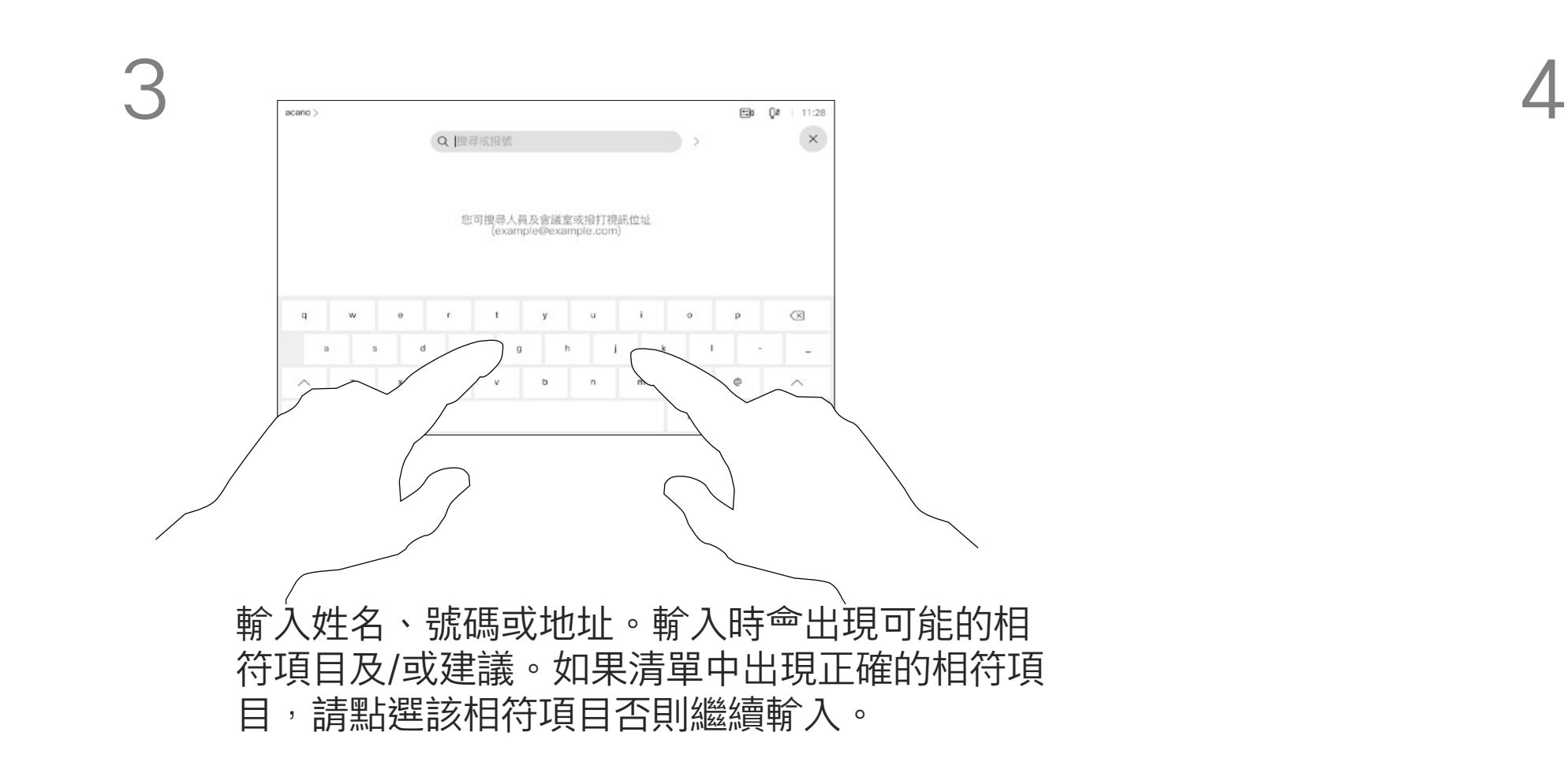

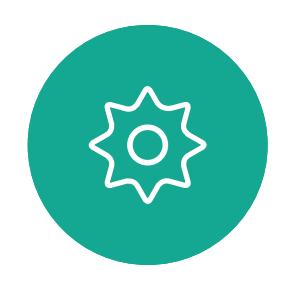

<span id="page-10-0"></span> $\int_{0}^{2}$ 

 $\Box$ 

 $\widehat{\bigcirc}$ 

 $\qquad \qquad \Box$ 

 $\qquad \qquad \qquad \Box$ 

 $\sum$ 

 $\Xi$ 

- 如果有人致電給您,您可以接聽、拒 接或忽略電話。
- 如果您拒接電話,系統會傳送忙線訊 息給來電者。
- 如果您忽略電話,來電者會認為您不 在(您未接聽電話)。
- 您的視訊基礎架構可能允許您接收多 通來電。如有需要,請洽詢視訊支援 小組。

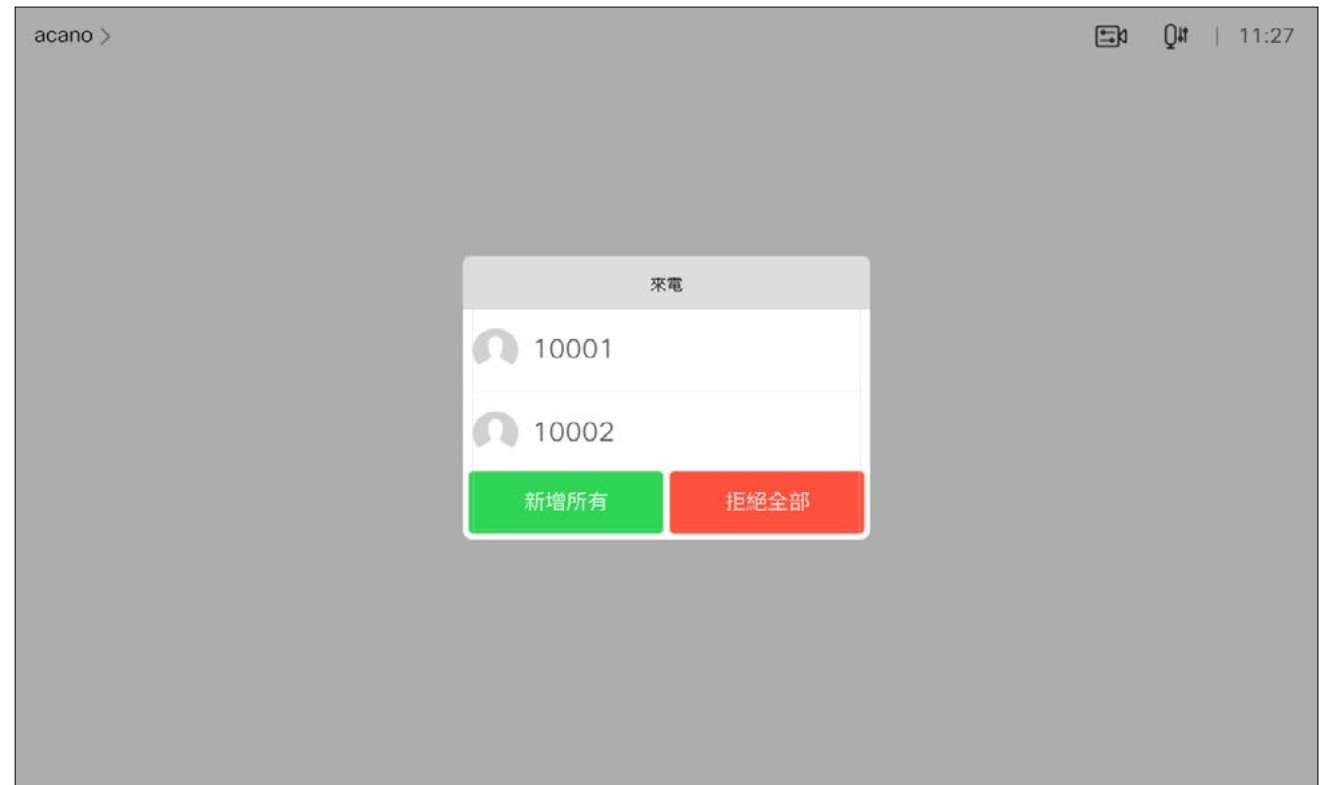

來電已接聽或遭拒絕。 如果您的裝置允許您接聽多通來電,您可以選擇全部新增或全部拒接。

### $\begin{aligned} &\text{tr}\left[\begin{array}{c} \text{tr}\left(\begin{array}{c} 1 \\ 1 \end{array}\right) \end{array}\right] \begin{aligned} &\text{tr}\left[\begin{array}{c} \text{tr}\left(\begin{array}{c} 1 \\ 1 \end{array}\right) \end{aligned} \right] \end{aligned} \end{aligned}$ CISCO

<span id="page-11-0"></span>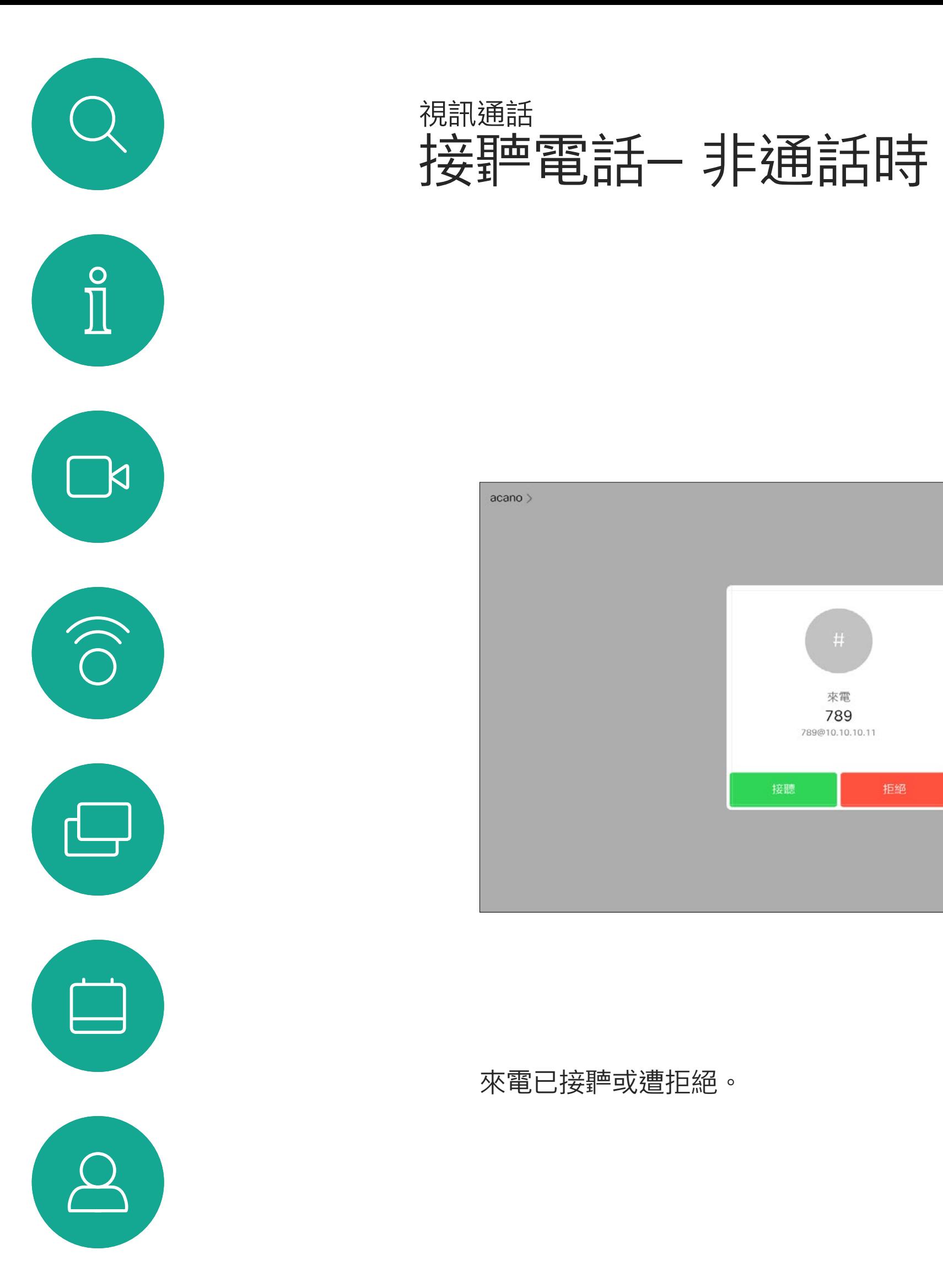

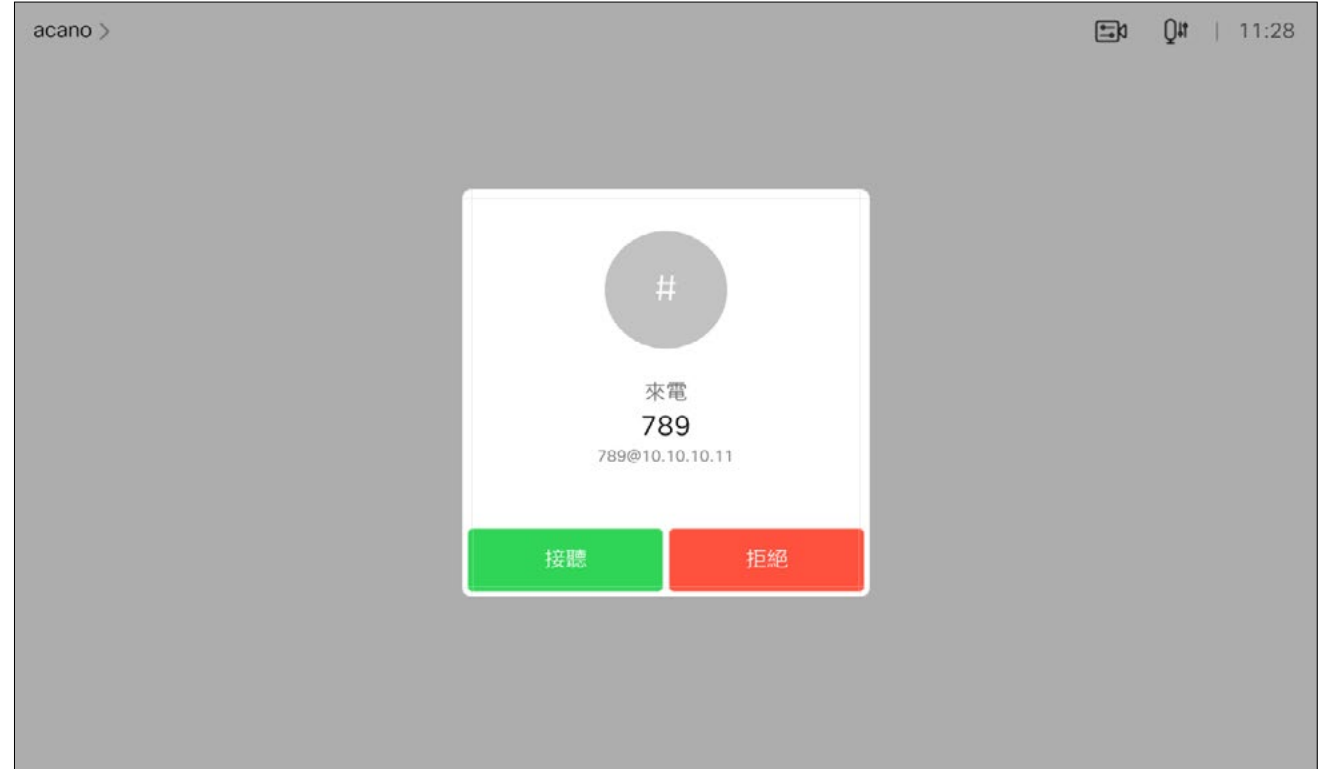

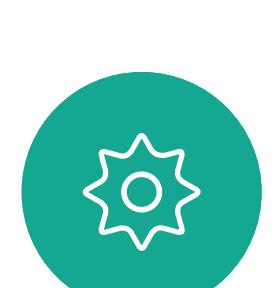

 $\begin{picture}(20,20) \put(0,0){\line(1,0){10}} \put(15,0){\line(1,0){10}} \put(15,0){\line(1,0){10}} \put(15,0){\line(1,0){10}} \put(15,0){\line(1,0){10}} \put(15,0){\line(1,0){10}} \put(15,0){\line(1,0){10}} \put(15,0){\line(1,0){10}} \put(15,0){\line(1,0){10}} \put(15,0){\line(1,0){10}} \put(15,0){\line(1,0){10}} \put(15,0){\line(1$ 

如果有人致電給您

<span id="page-12-0"></span>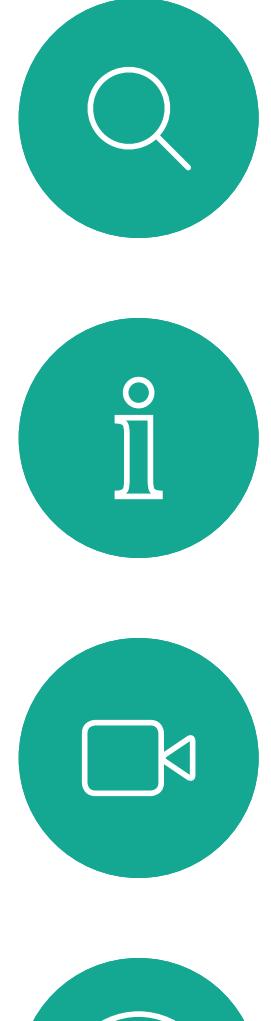

# $\widehat{\bigcirc}$

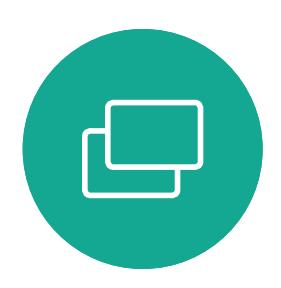

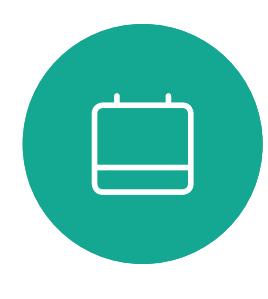

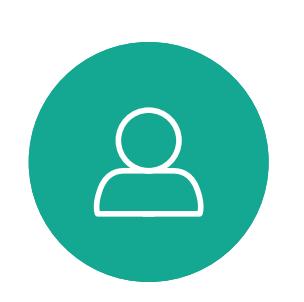

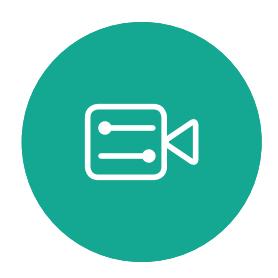

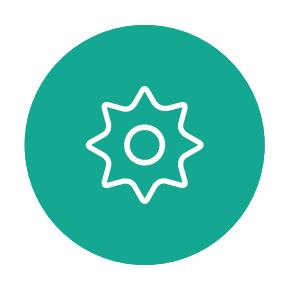

如果您在通話中<sup>,</sup>您可以在裝置啟用 了接聽其他來電功能時, 接聽另一來電。

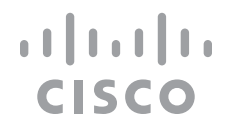

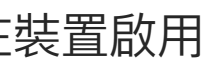

# 在通話時接聽來電 視訊通話

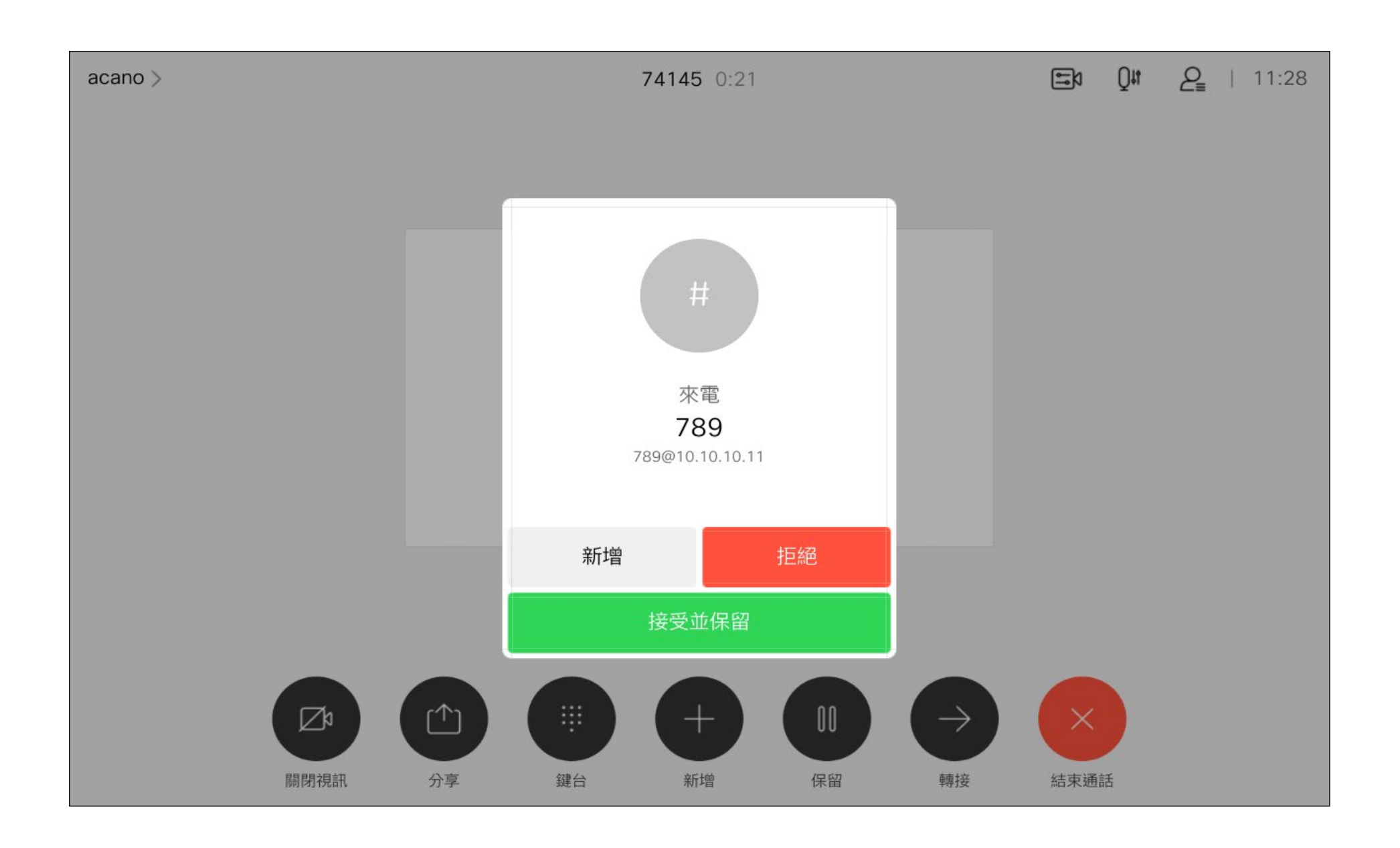

# 如果有人致電給您

在與多個出席者通話的電話會議中, 如果您為一般出席者,點選結束通話 僅會終止您的參與。

然而, 如果您是此類<sup>命</sup>議的主持人, 在某些類型的<sup>命</sup>議中點選結束通話則 將導致整個會議終止。

 $\begin{aligned} &\text{tr}\left[\begin{array}{c} \text{tr}\left(\begin{array}{c} 1 \\ 1 \end{array}\right) \end{array}\right] \begin{aligned} &\text{tr}\left[\begin{array}{c} \text{tr}\left(\begin{array}{c} 1 \\ 1 \end{array}\right) \end{aligned} \right] \end{aligned} \end{aligned}$ CISCO

在通話中點選 結束通話 將會中斷您 的通話。在僅與兩位出席者連線的通 話中,這會終止通話。

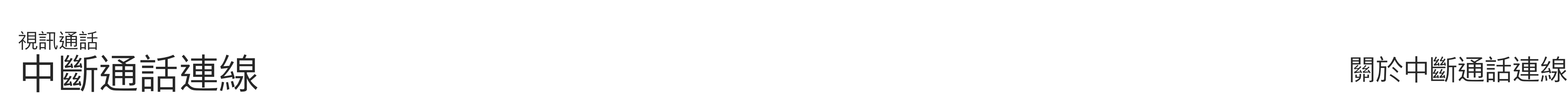

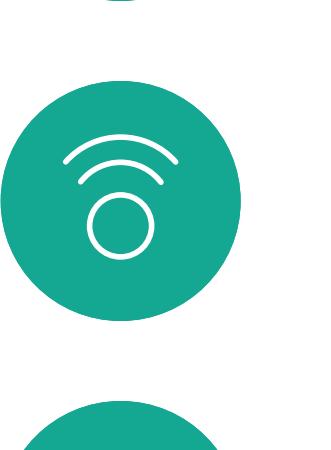

<span id="page-13-0"></span> $\int_{0}^{0}$ 

 $\Box$ 

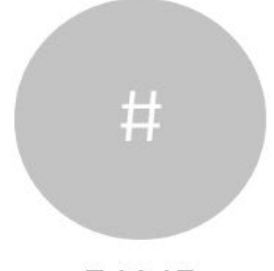

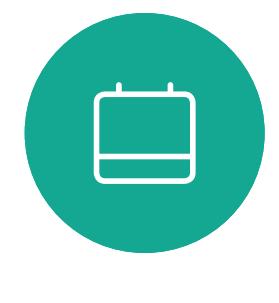

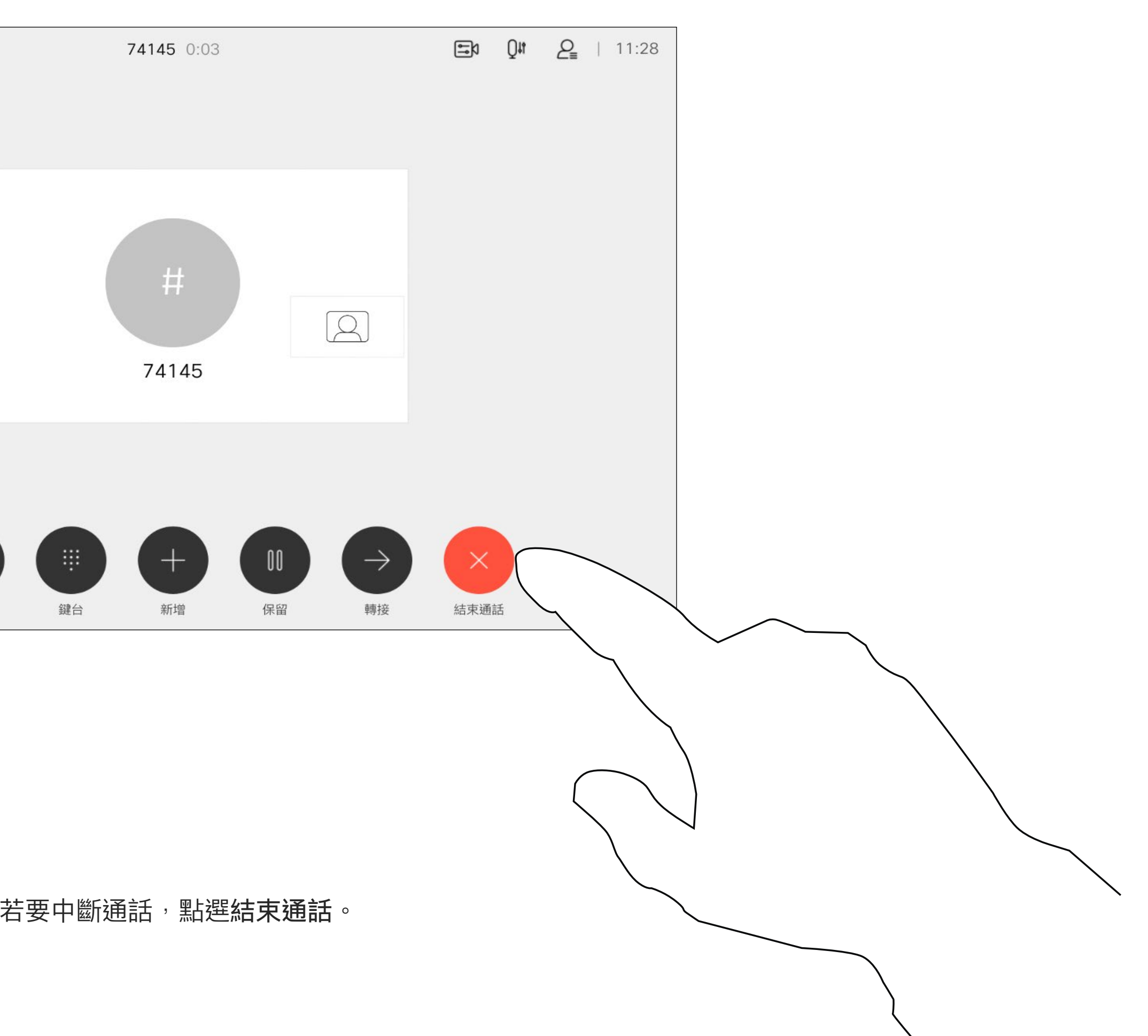

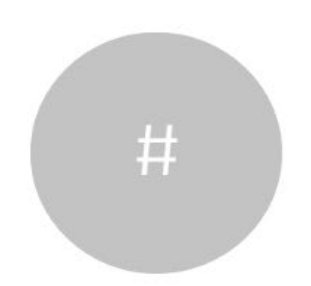

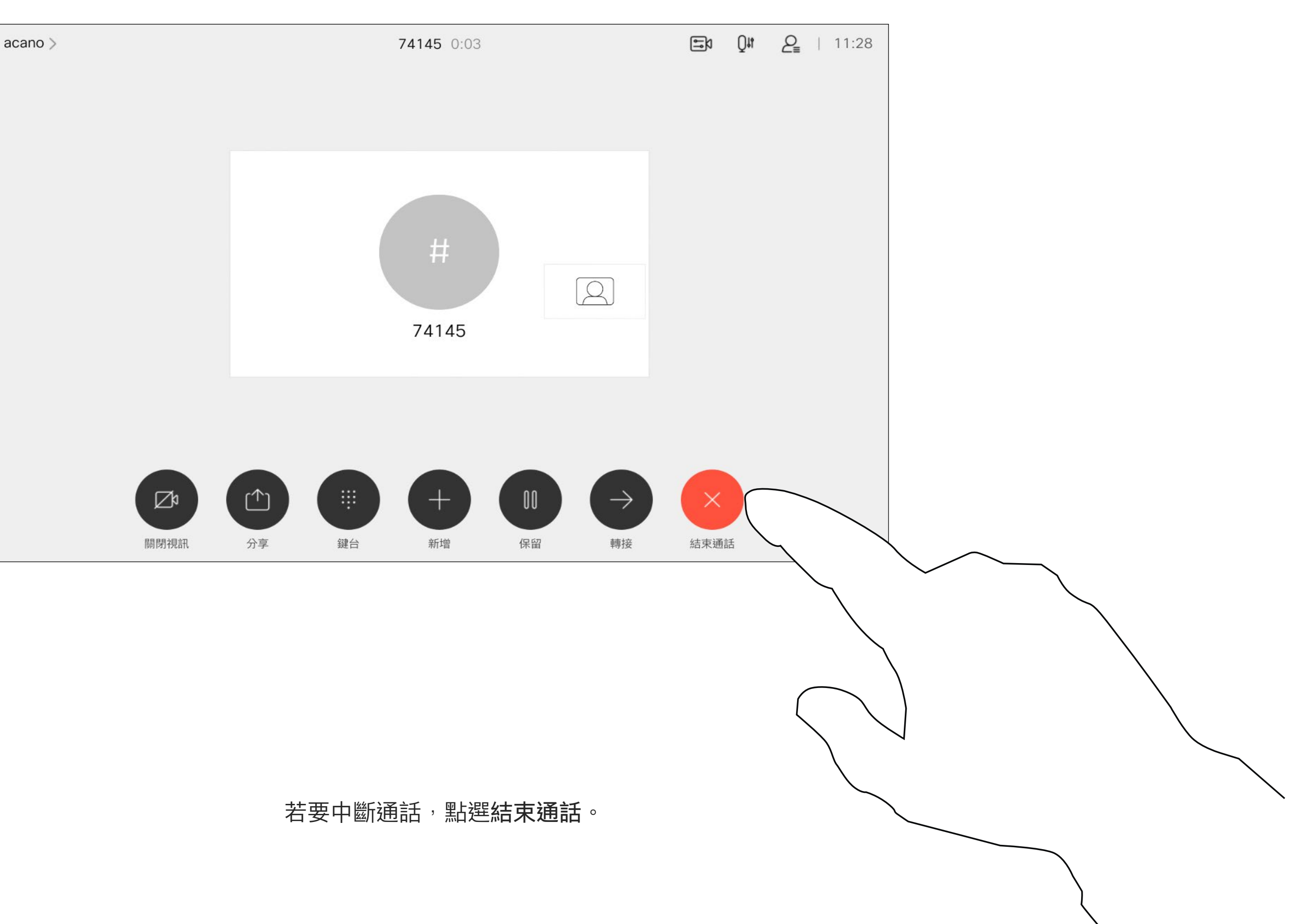

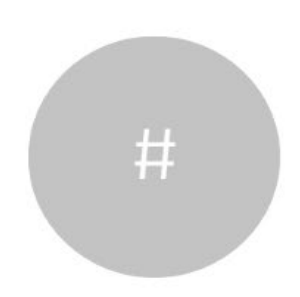

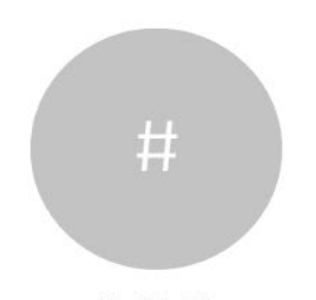

將通話設為保留,通常是您將通話轉 接至他人時首先執行的操作,不過當 您需要諮詢某人或做為靜音替代方式 (也包括停止視訊傳輸)時,可能也<sup>命</sup> 用到。

<span id="page-14-0"></span>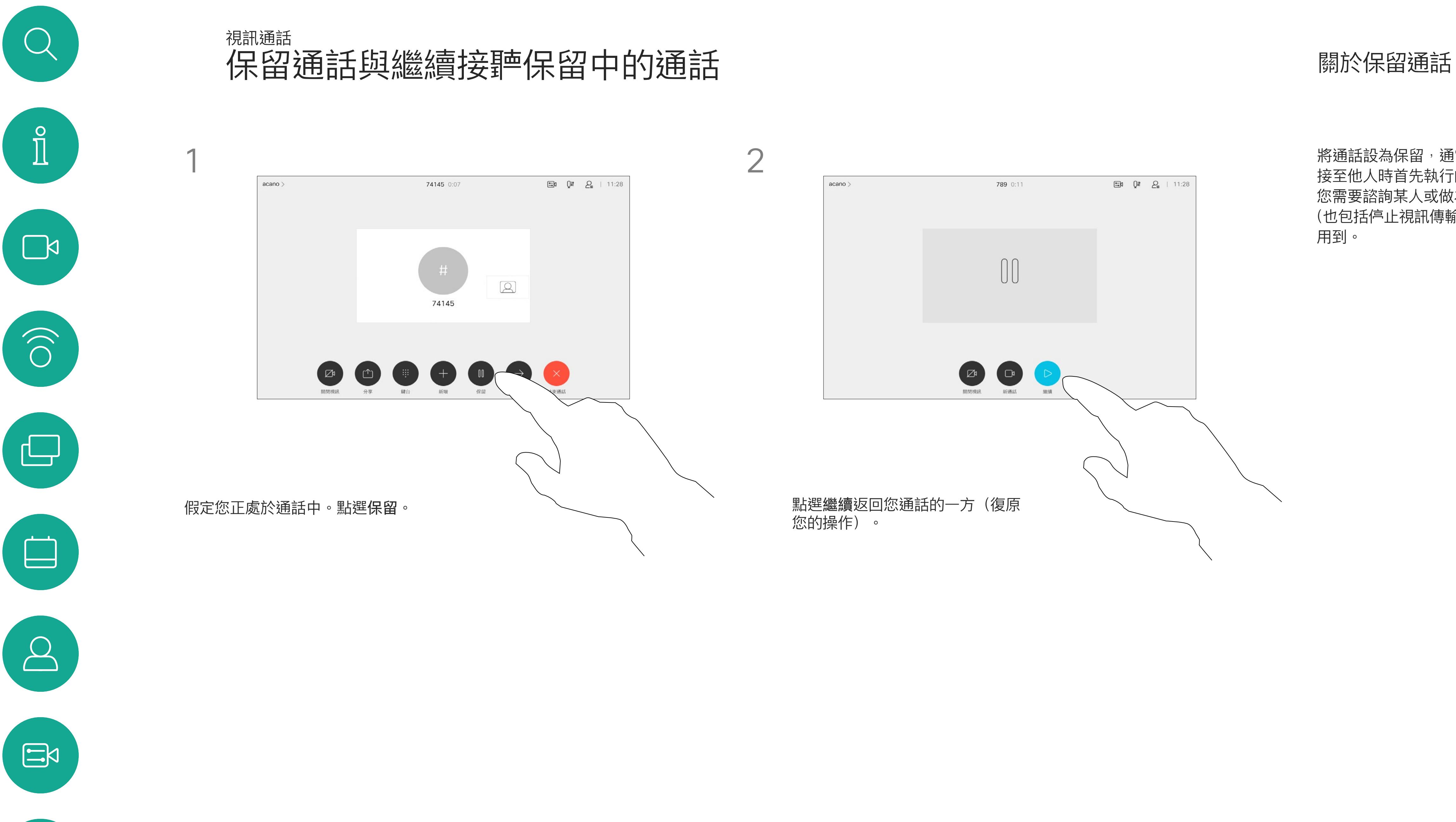

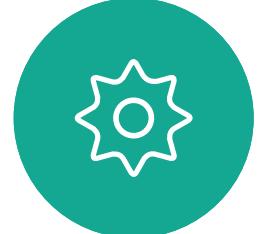

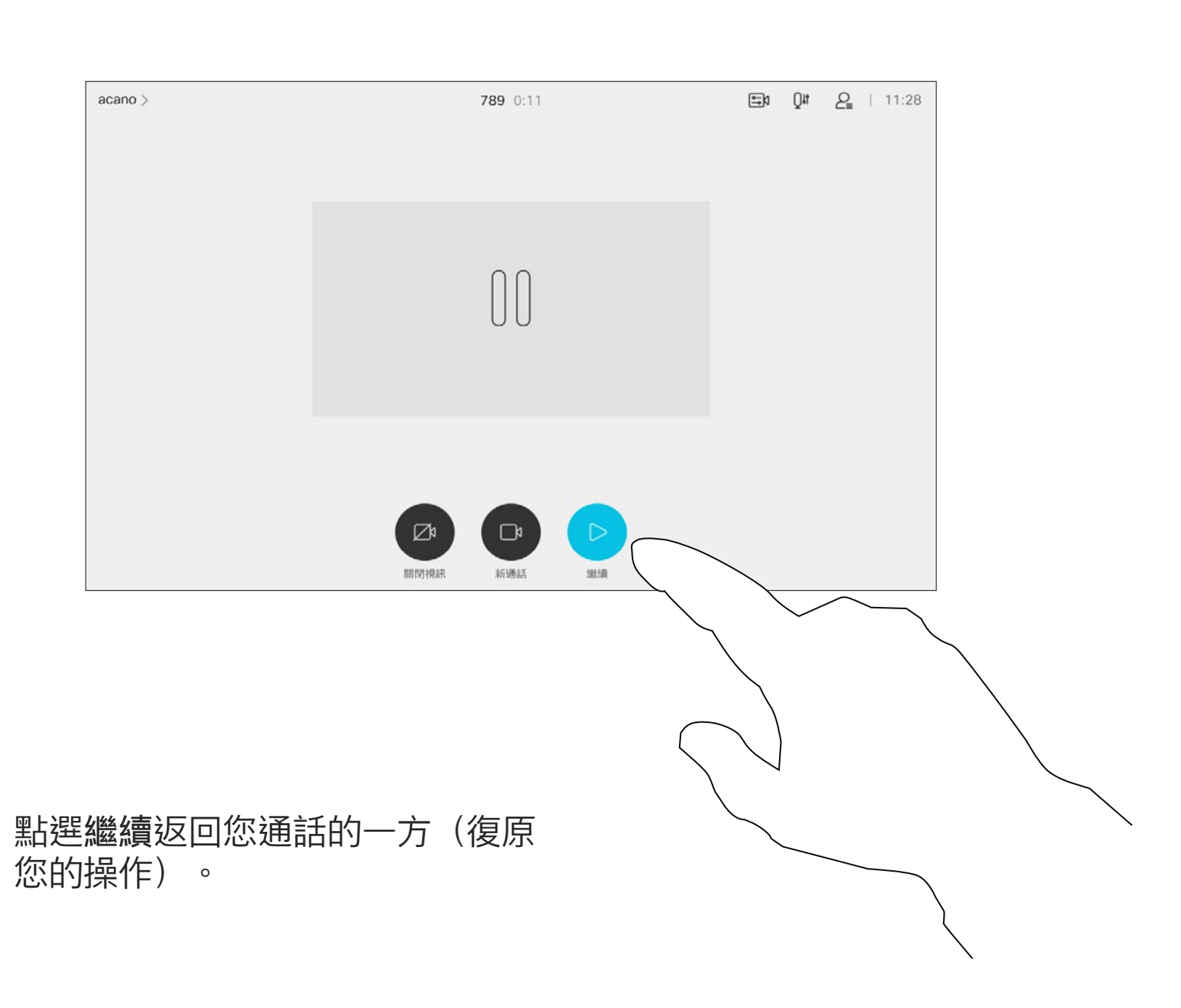

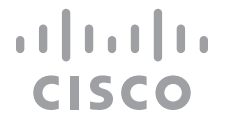

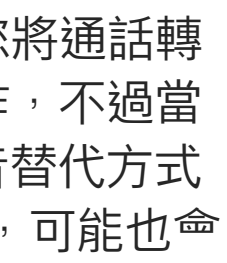

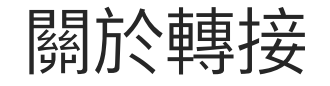

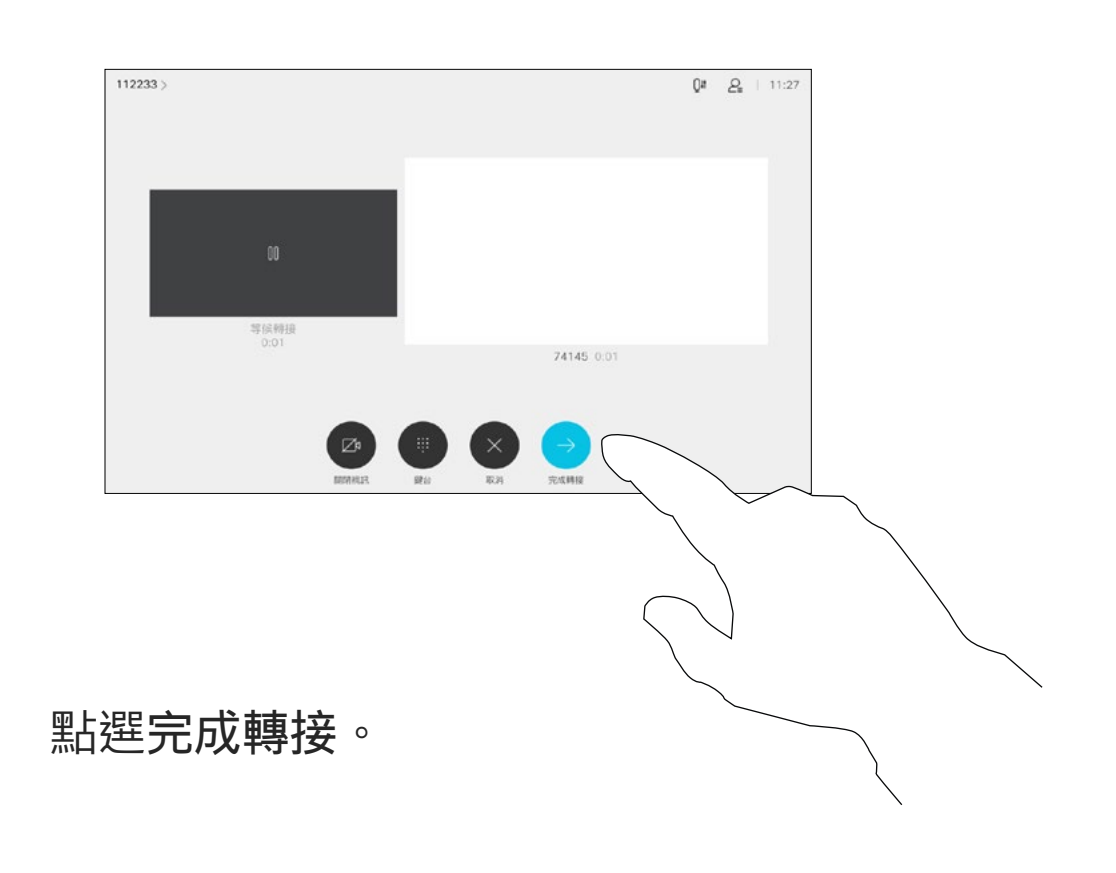

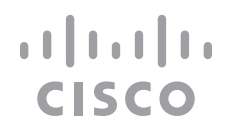

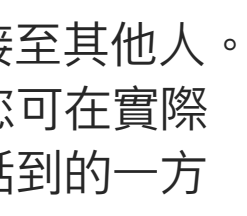

您可以將進行中的通話轉接至其他人。 轉接一律是諮詢式轉接,您可在實際 轉接通話之前與要轉接通話到的一方 先交談。

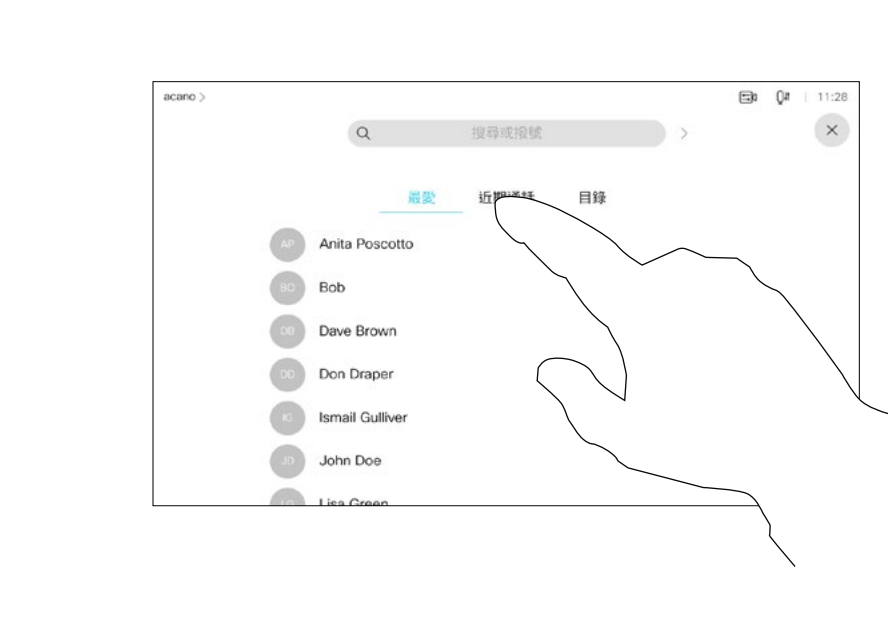

如往常的方式一樣搜<sup>是</sup>您要<sub>授</sub>話的聯絡人。

<span id="page-15-0"></span>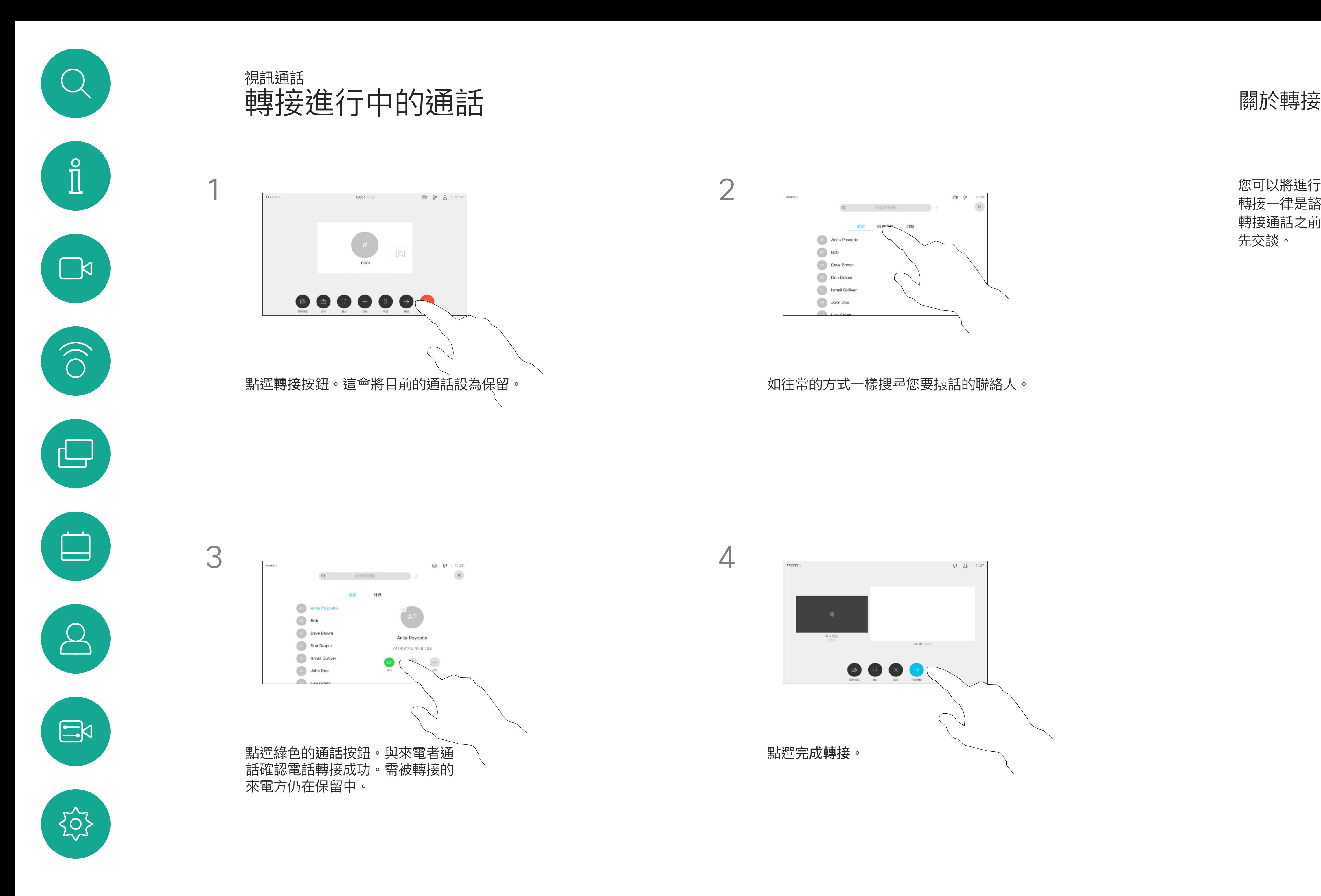

您可以將裝置設定成不要應答來電。 然而,您仍然可以盡情<sub>报</sub>號給其他人。

您的視訊支援小組可能對此功能設定 了逾時,此後裝置將如往常一樣應答 來電。預設逾時設定為 60 分鐘。

請注意,您的視訊支援小組可能已停 用對於所顯示的功能表和選項組的存 取權。

將 Room Kit Mini 當做 USB 攝影機使 用。若已註冊 Room Kit Mini,您仍 可將其當做 USB 攝影機, 並拾配 PC 和第三方視訊用戶端使用。為避免重 疊通話造成的衝突,裝置會自動設定 為「請勿打擾」模式。在這種情況下, 您無法關閉「請勿打擾」模式。

若選擇將 Room Kit Mini 當做未註冊 的裝置,便不<sup>命</sup>套用上述設定,因為 不會發生重疊通話。

 $\begin{tabular}{c} \bf -1 & \bf -1 & \bf 1 \\ \bf -1 & \bf 1 \\ \bf -2 & \bf 1 \\ \bf -3 & \bf 1 \\ \bf -4 & \bf 1 \\ \bf -1 & \bf 1 \\ \bf -2 & \bf 1 \\ \bf -3 & \bf 1 \\ \bf -1 & \bf 1 \\ \bf -2 & \bf 1 \\ \bf -3 & \bf 1 \\ \bf -1 & \bf 1 \\ \bf -1 & \bf 1 \\ \bf -2 & \bf 1 \\ \bf -3 & \bf 1 \\ \bf -1 & \bf 1 \\ \bf -1 & \bf 1 \\ \bf -2 & \bf 1 \\ \bf -3 & \bf 1 \\ \bf -1 & \bf 1 \\ \bf -1 & \bf$ **CISCO** 

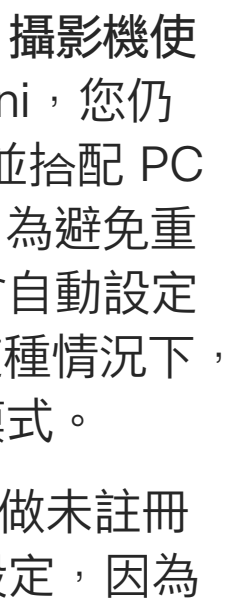

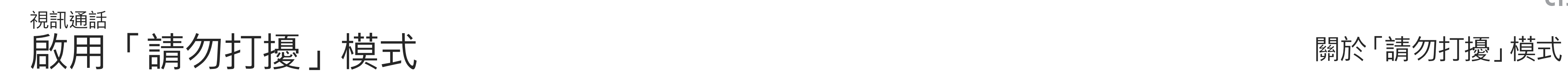

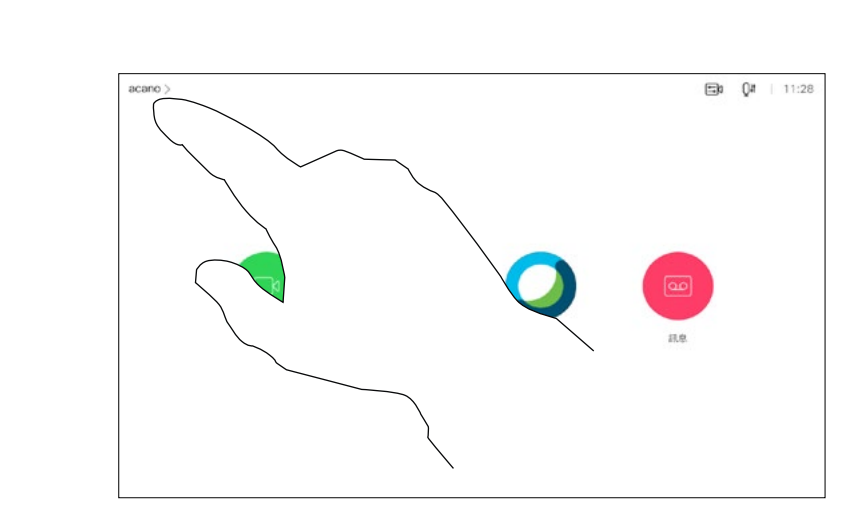

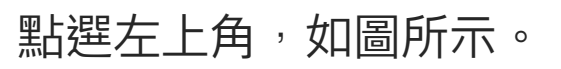

1

<span id="page-16-0"></span> $\int_{0}^{0}$ 

 $\sum_{i=1}^{n}$ 

2

 $\widehat{O}$ 

點選「請勿打擾」 (如圖所示)。若要停用此功能,重複此步驟即可。

 $\sum_{i=1}^{n}$ 

 $\Xi$ 

 $\sum_{i=1}^{N}$ 

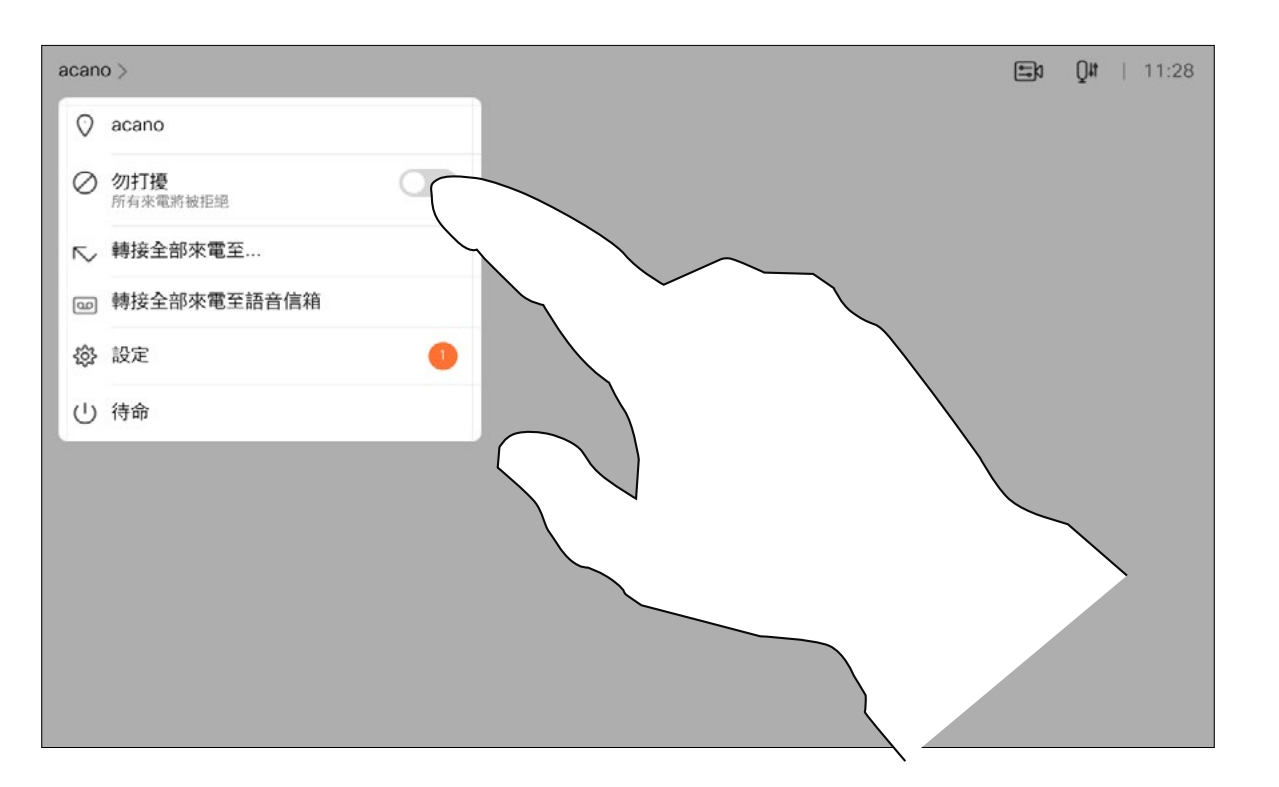

<span id="page-17-0"></span>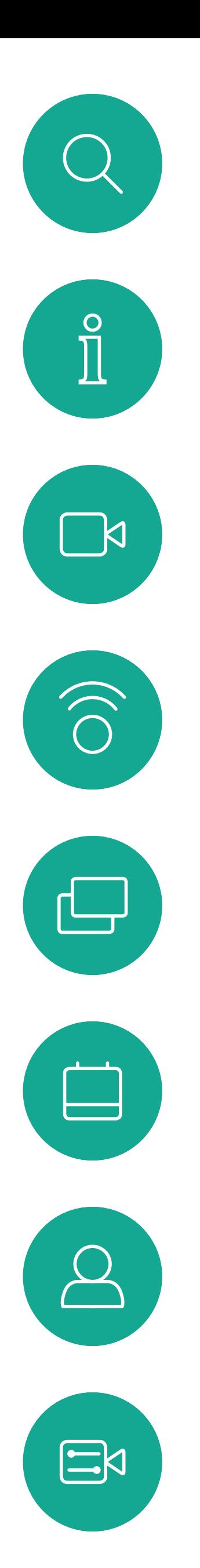

 $\bigoplus$ 

如果您點選轉接所有通話,便<sup>命</sup>出現 熟悉的通話功能表,讓您指定要接收 來電的一方。

視訊支援小組可能已啟動轉接所有來 電的選項。如此一來,您可在語音信 箱和您所指定的受話方之間選擇。

請注意,您的視訊支援小組可能已停 用對於所顯示的功能表和選項組的存 取權。

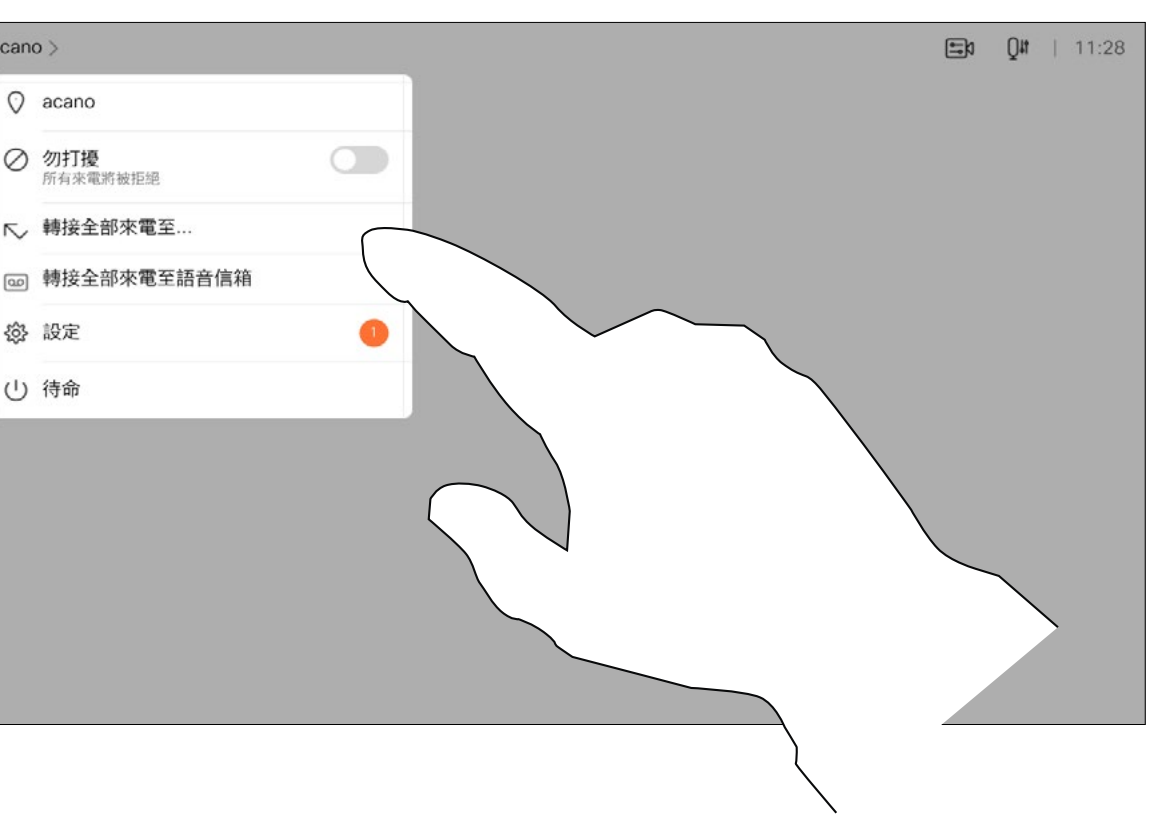

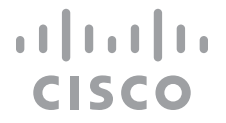

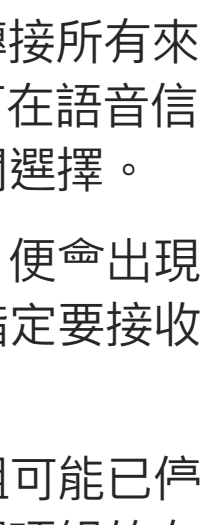

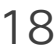

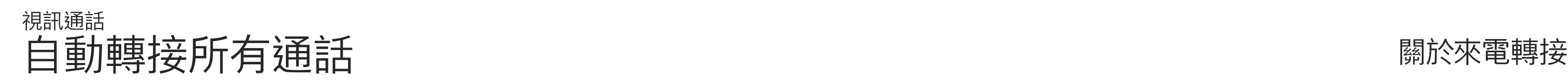

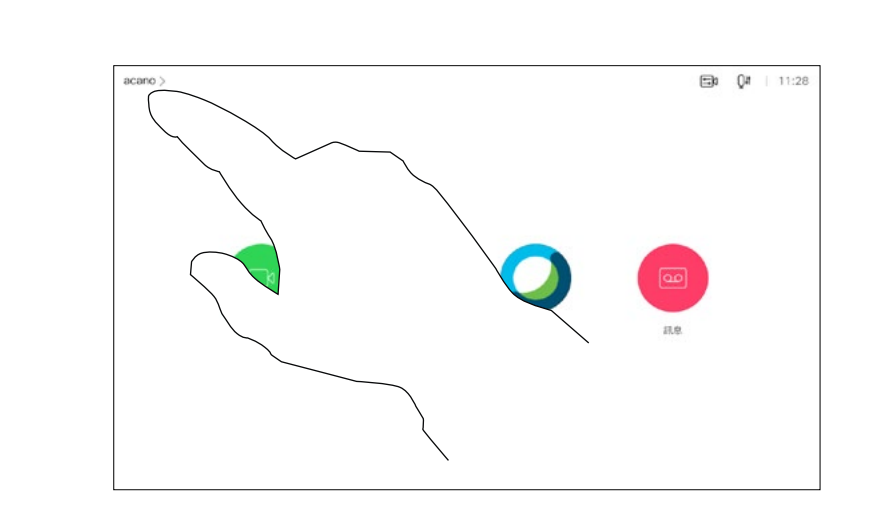

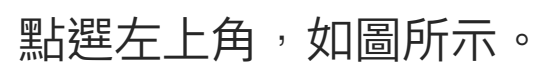

您現在可以選擇轉接所有通話至您所指定的受話方或您的語音信箱。

1

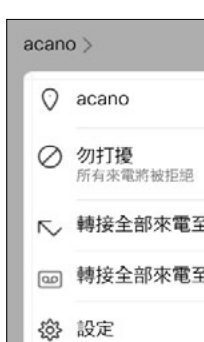

2

□ (り 待命

若要輸入此資訊<sup>,</sup>您需要叫用觸控式 螢幕上的鍵台。

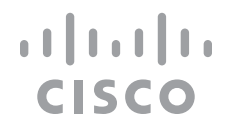

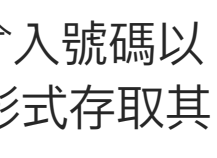

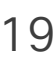

通話中系統可能會提示您輸入號碼以 便撥打分機或以 PIN 碼等形式存取其 他內容。

<span id="page-18-0"></span>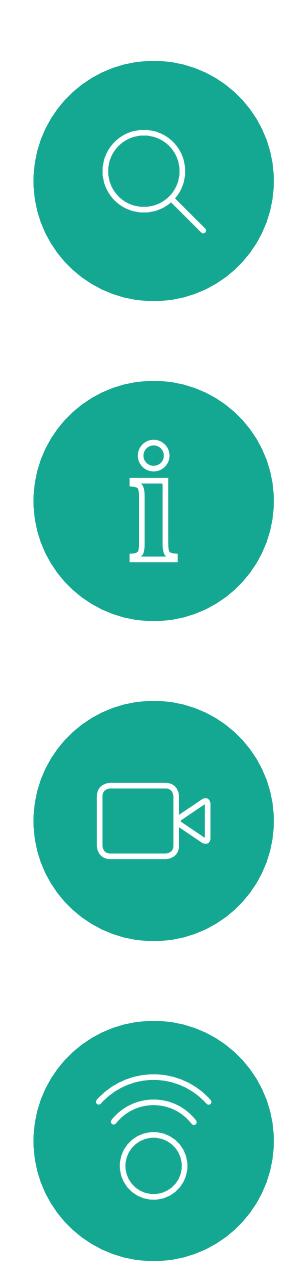

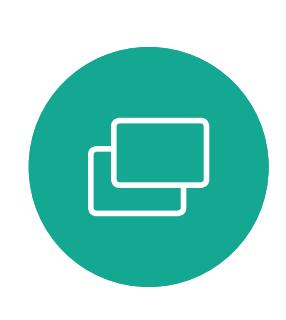

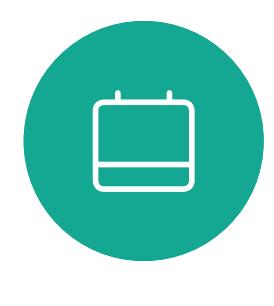

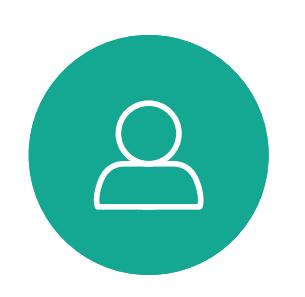

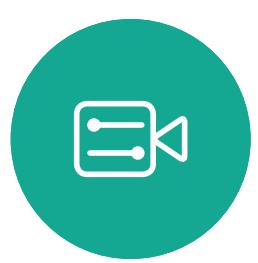

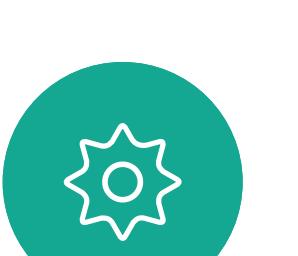

於通話中檢視鍵台 視訊通話

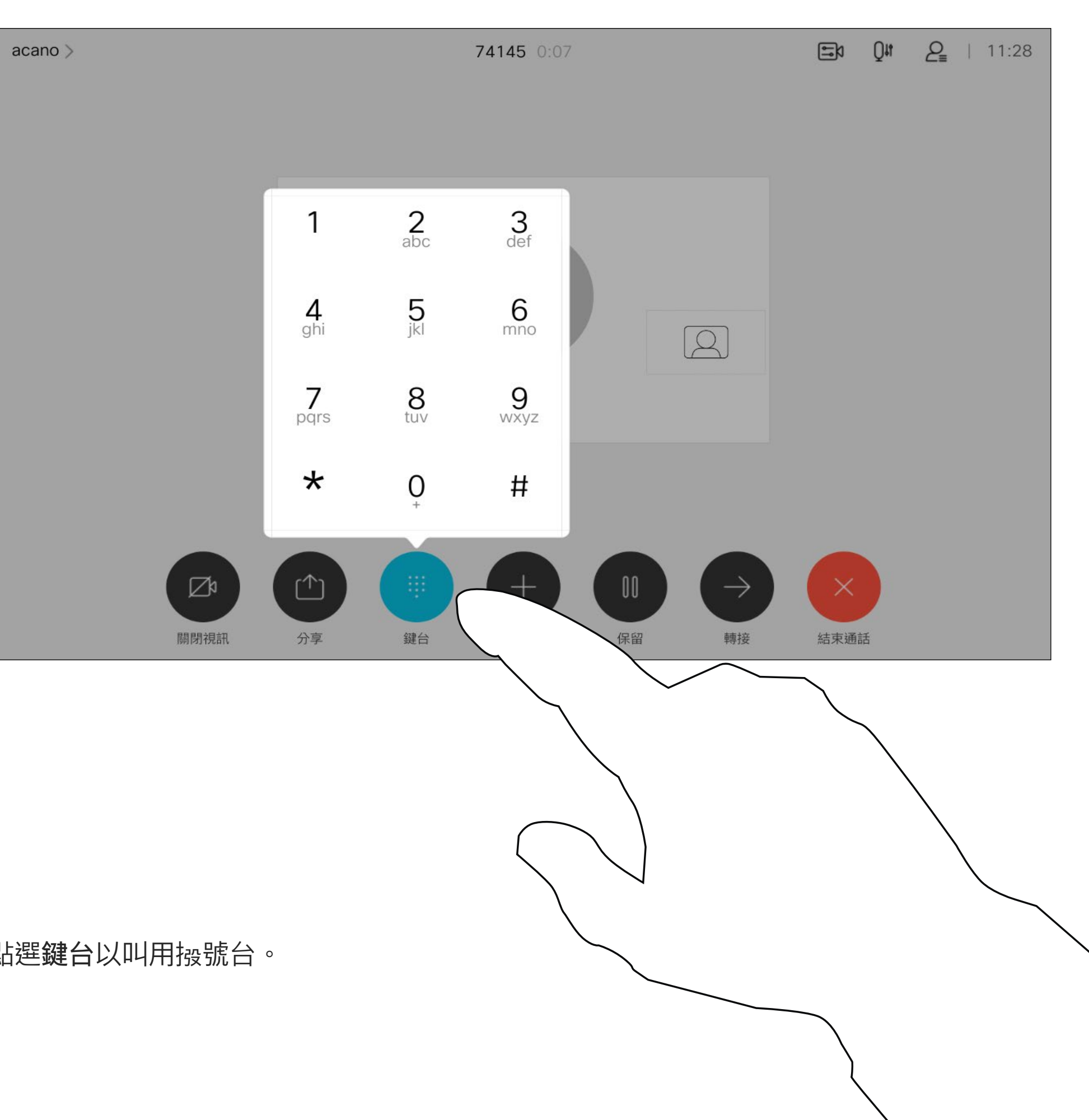

# 於通話中使用鍵台

通話時點選鍵台以叫用撥號台。

您的視訊裝置支援的出席者人數上 限,視裝置組態及視訊基礎架構而 定。如有疑問,請聯絡視訊支援小組。 如果您要啟動視訊<sup>命</sup>議,必須逐一撥

 $\mathbb{Q}^{\mathfrak{g}}=\varrho_{\mathfrak{s}}+$  11: 新增參與者 最愛 **Anita Poscotto Dave Brown Don Draper Ismail Gulliver John Doe** 

如往常一樣尋找您要通話的聯絡人。

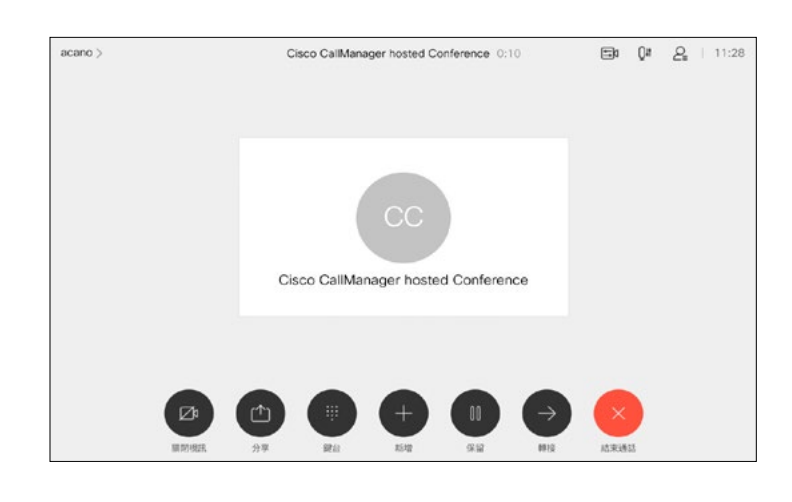

此通話<sup>命</sup>立即新增至現有通話,而此時 便已建立會議。

您的網路或許已具備可透過若干出席 者發起視訊會議的功能。

<span id="page-19-0"></span>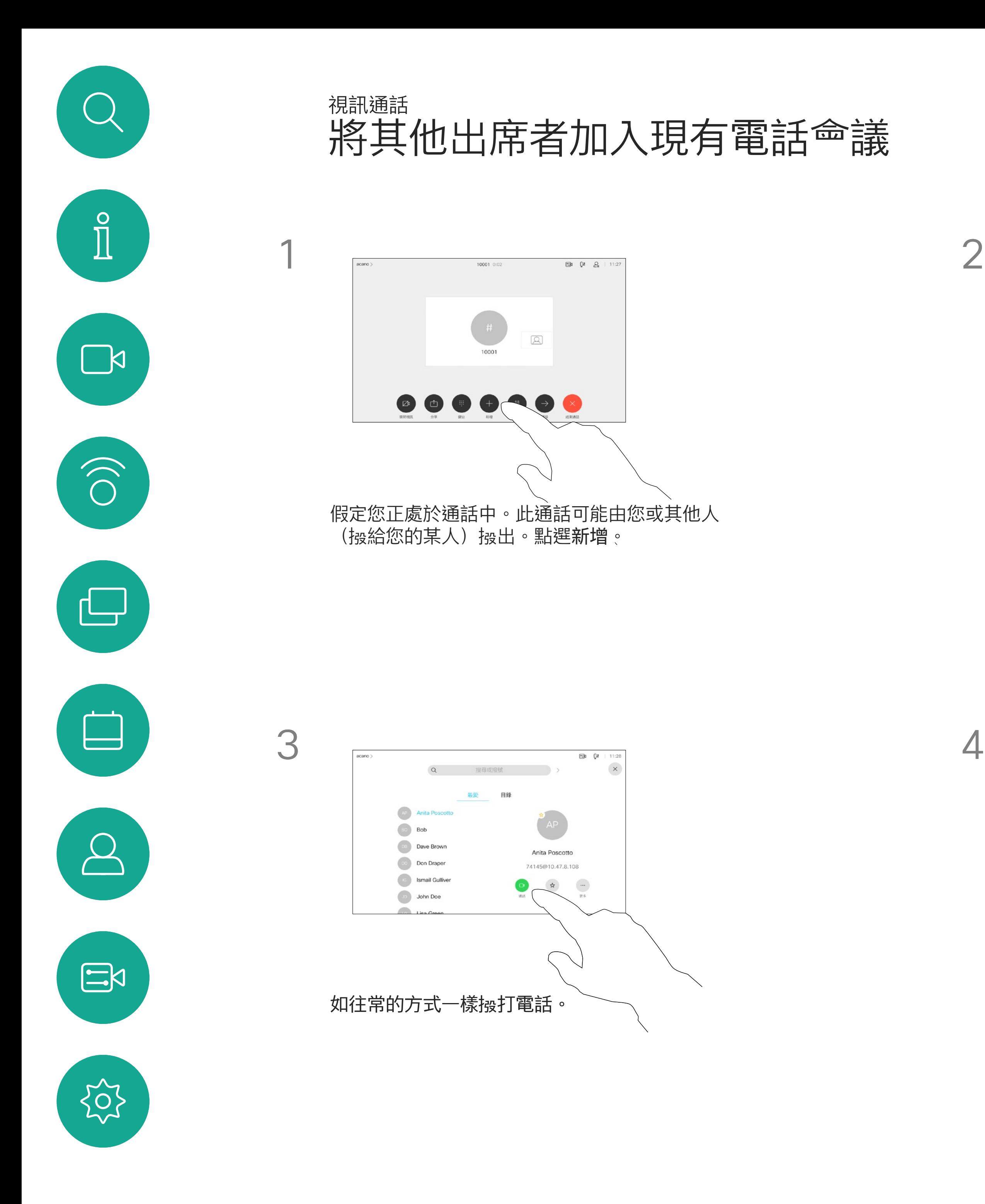

號給各出席者。

### 關於視訊會議

您可以在視訊基礎架構允許的範圍內重 複此步驟,新增更多與會者。

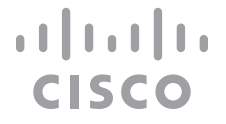

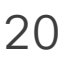

從裝置進行視訊會議的功能是一項選 用功能,您的裝置不一定適用。

請注意,您必須是會議的主持人才能 將其他人中斷與會議的連線。

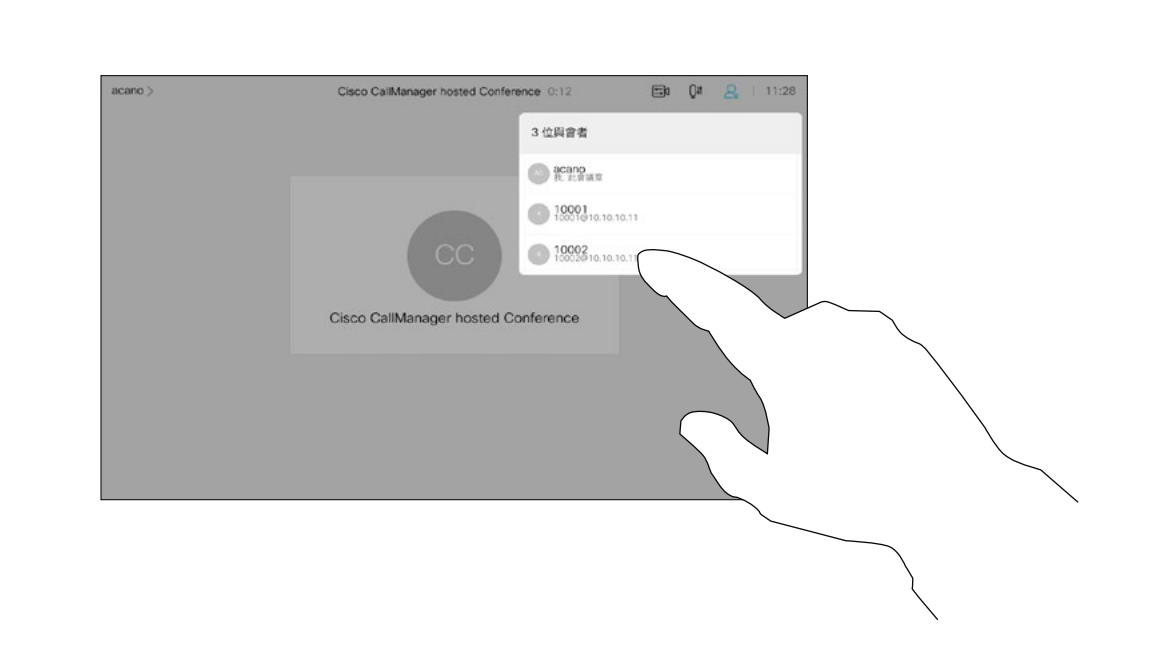

# 關於視訊會議

<span id="page-20-0"></span>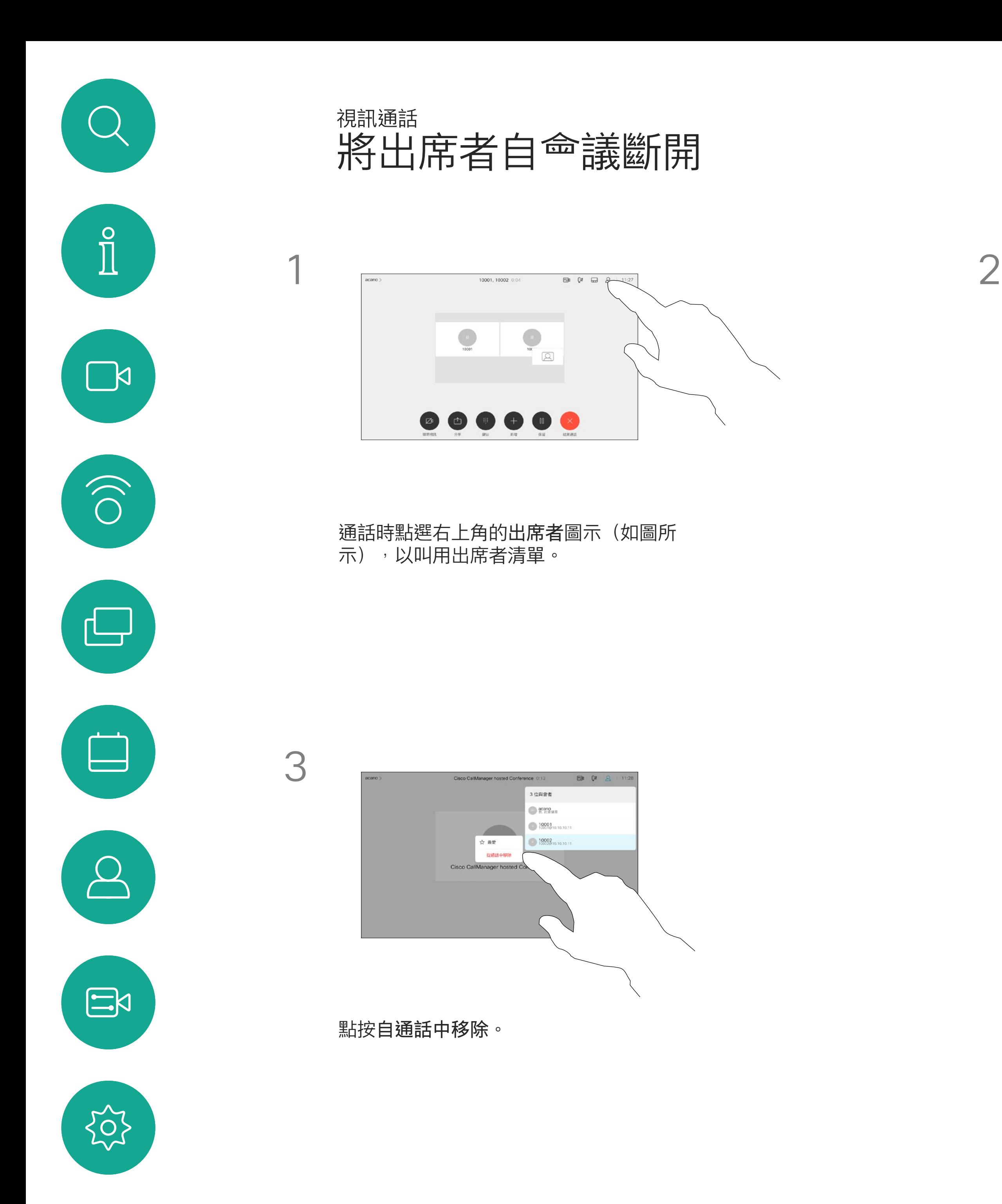

點選您要將其與會議中斷連線的出席者。

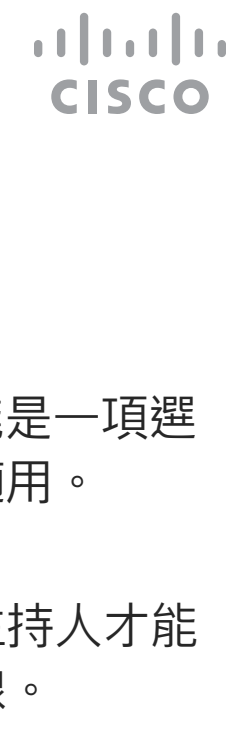

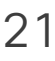

在已鎖定的 CMS <sup>命</sup>議中,可在出席 者清單中讓出席者加入會議。

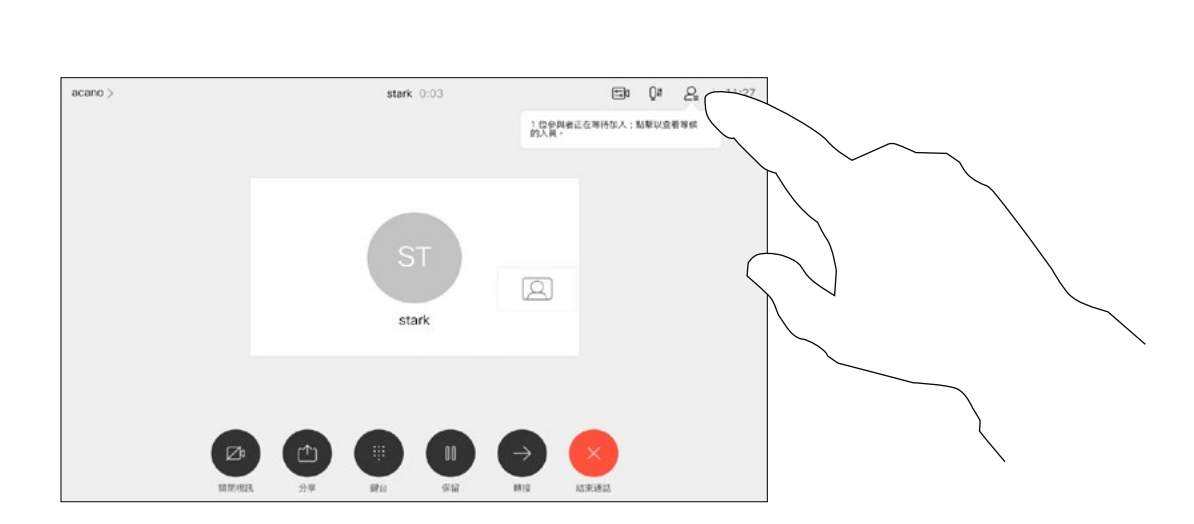

# 關於允許出席者加入

<span id="page-21-0"></span>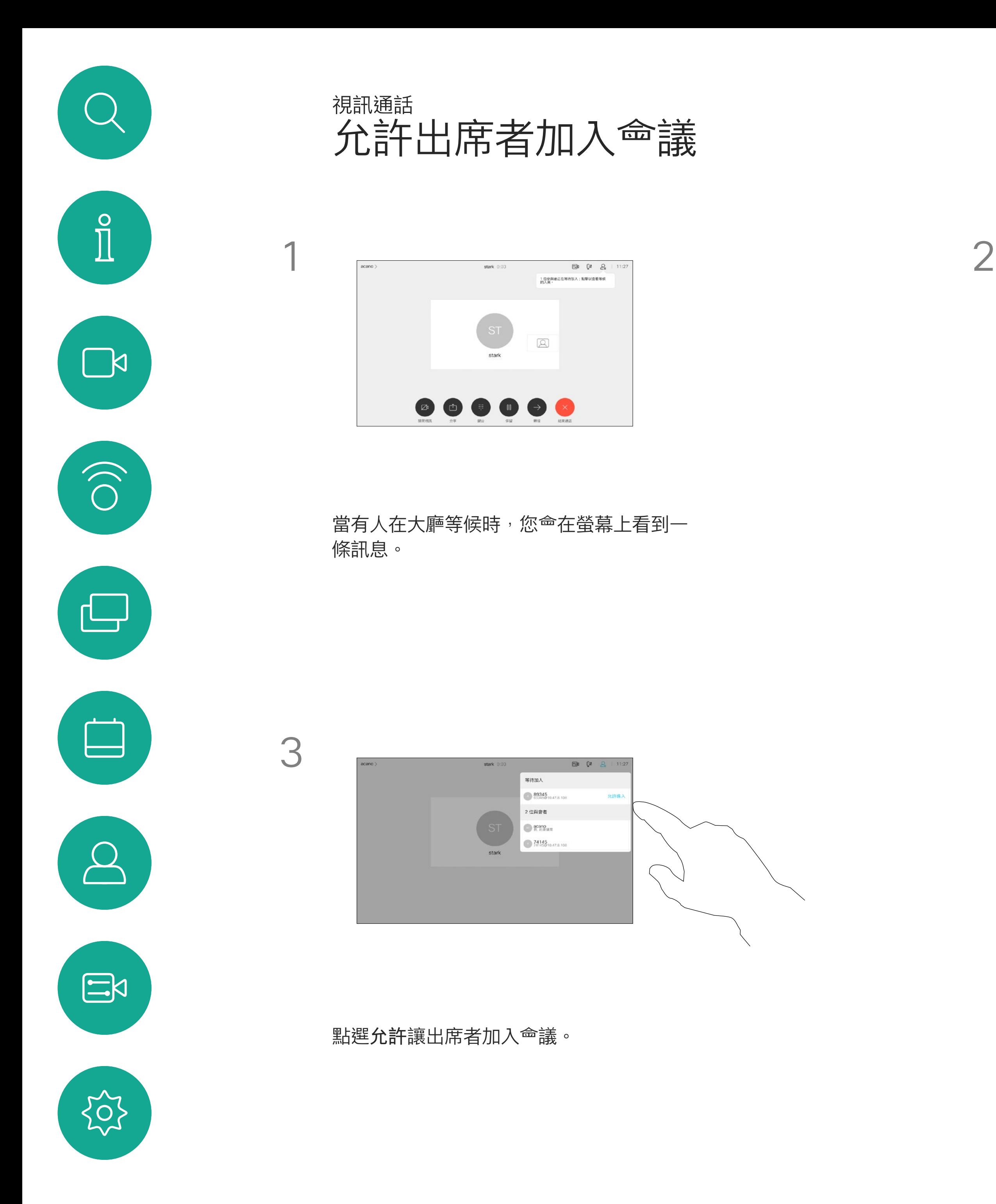

點選出席者圖示開啟此則訊息。

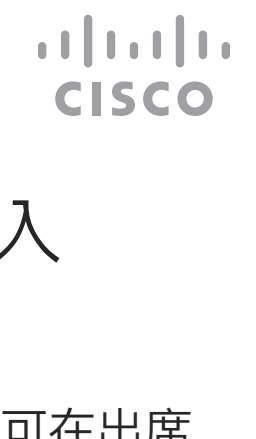

在CMS<sup>命</sup>議中,您可以固定<sup>命</sup>議出席 者以顯示對所有會議出席者都重要。 這樣, 即使出席者或<sup>命</sup>議室不是活躍 的發言者,照樣<sup>命</sup>在每個人的螢幕上 顯示。

當您固定喇叭時,通知螢幕上<sup>命</sup>顯示 已被固定的通知。同樣,當您取消固 定時<sup>,</sup>他們<sup>命</sup>看到一條通知,告知他 們已被取消固定。

如果您固定僅使用音訊的與<sup>命</sup>者,則 不會影響佈局。

預設情況下僅主持人可固定所有人 員,但會議舉辦方可在會議設定中更 改此設定。

您只能在CMS會議中固定整個會議的 發言人。

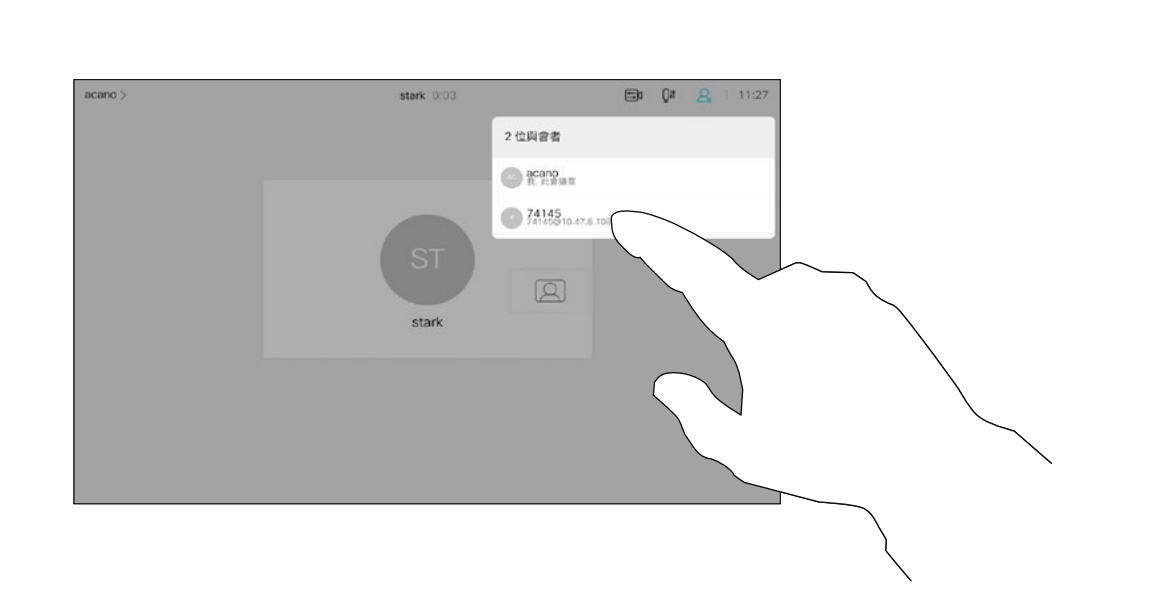

### 關於固定喇叭

<span id="page-22-0"></span>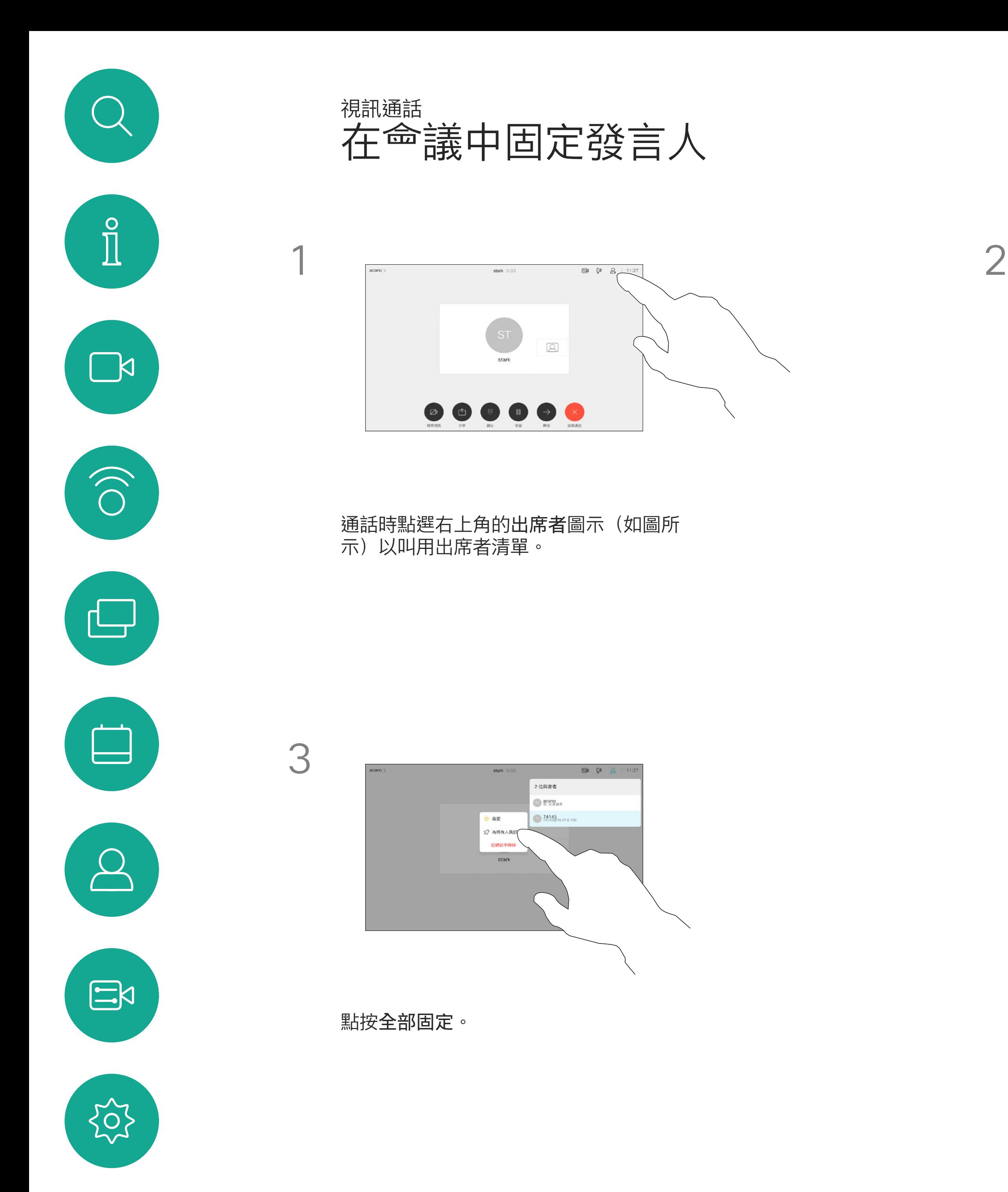

點選您要固定的出席者。

CISCO

點按主畫面上的麥克風圖示,然後選擇音樂模式。 若要關閉音樂模式請再選擇預設一次。

<span id="page-23-0"></span>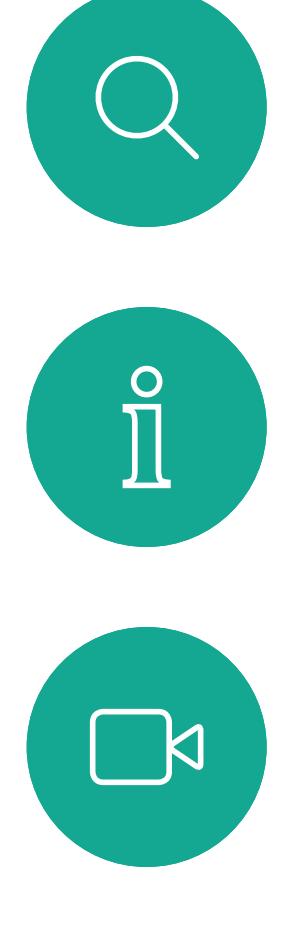

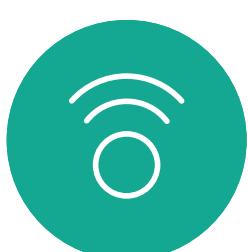

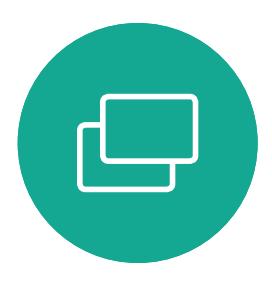

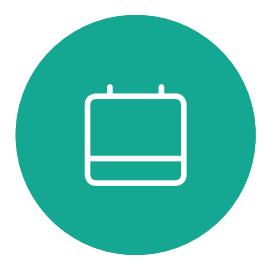

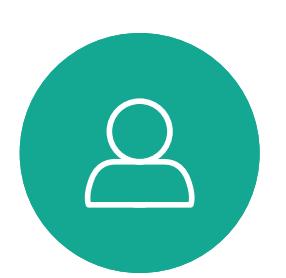

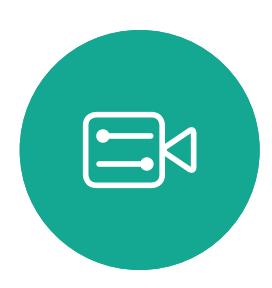

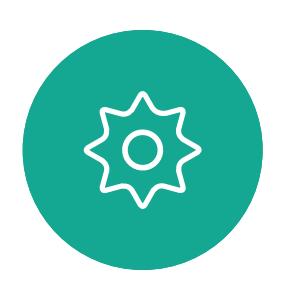

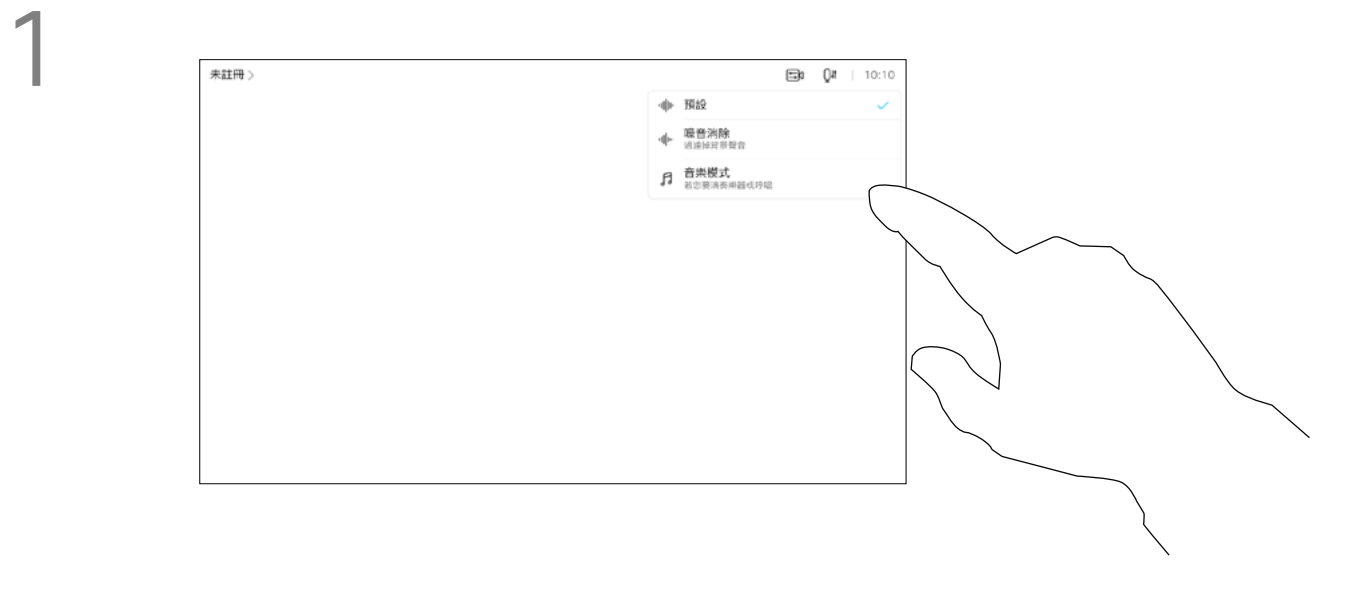

使用音樂模式即可在通話期間傳遞音 樂的動態範圍,這樣便可在需要聆聽 音樂細微差別的環境中,帶來更出色 的體驗。

當不使用音樂模式時,裝置會濾除其 他噪音並減少聲級變化。這樣便可滿 足會議設定,並有助於減少干擾噪音。 當您通過裝置播放錄製的音樂時,附 加過濾也可以很好地發揮作用。

音樂模式適用於遠端音樂課程,樂器 測試以及其他需要聆聽全部音樂的場 合。該裝置仍然使用其迴聲消除和降 低環境背景噪<sup>般</sup>的功能, 從而無需使 用外部裝置,而不<sup>命</sup>影響性能。

如要使用音樂模式,您必須先在裝置 上啟用。連接主螢幕左上角的裝置名 稱移至 設定 *>* 音樂模式 然後切換為 開啟。

備註:音樂模式和噪音消除不能同時 使用。

 $\begin{tabular}{c} \bf -1 & \bf -1 & \bf 1 \\ \bf -1 & \bf 1 \\ \bf -2 & \bf 1 \\ \bf -3 & \bf 1 \\ \bf -4 & \bf 1 \\ \bf -1 & \bf 1 \\ \bf -2 & \bf 1 \\ \bf -3 & \bf 1 \\ \bf -1 & \bf 1 \\ \bf -2 & \bf 1 \\ \bf -3 & \bf 1 \\ \bf -1 & \bf 1 \\ \bf -1 & \bf 1 \\ \bf -2 & \bf 1 \\ \bf -3 & \bf 1 \\ \bf -1 & \bf 1 \\ \bf -1 & \bf 1 \\ \bf -2 & \bf 1 \\ \bf -3 & \bf 1 \\ \bf -1 & \bf 1 \\ \bf -1 & \bf$ **CISCO** 

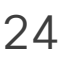

使用音樂模式

視訊通話

# 關於音樂模式

如果您需要對最近通話進行疑難排 解,可以從最近通話清單中找到通話 詳細資訊。

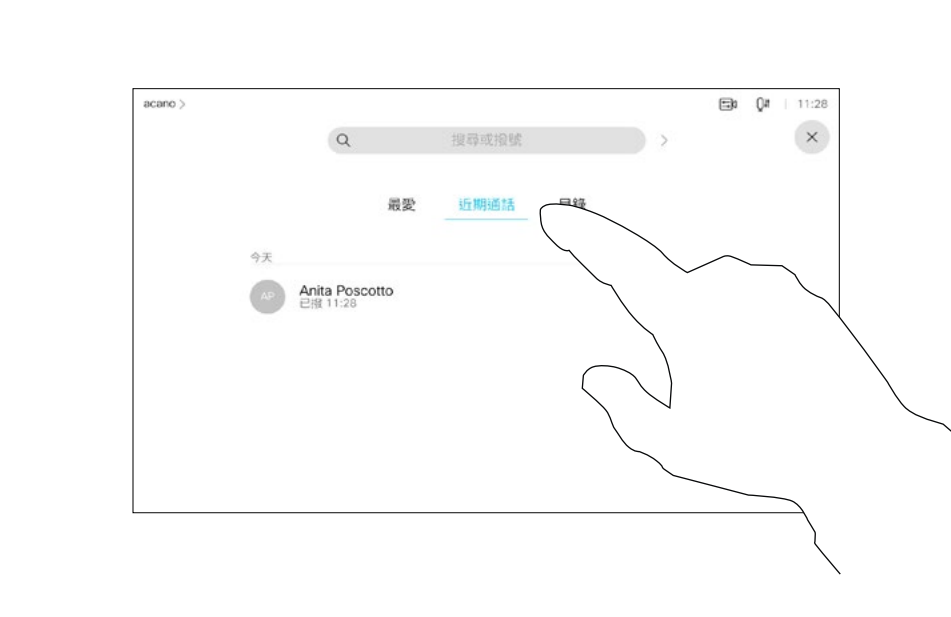

# 關於通話詳細資料

<span id="page-24-0"></span>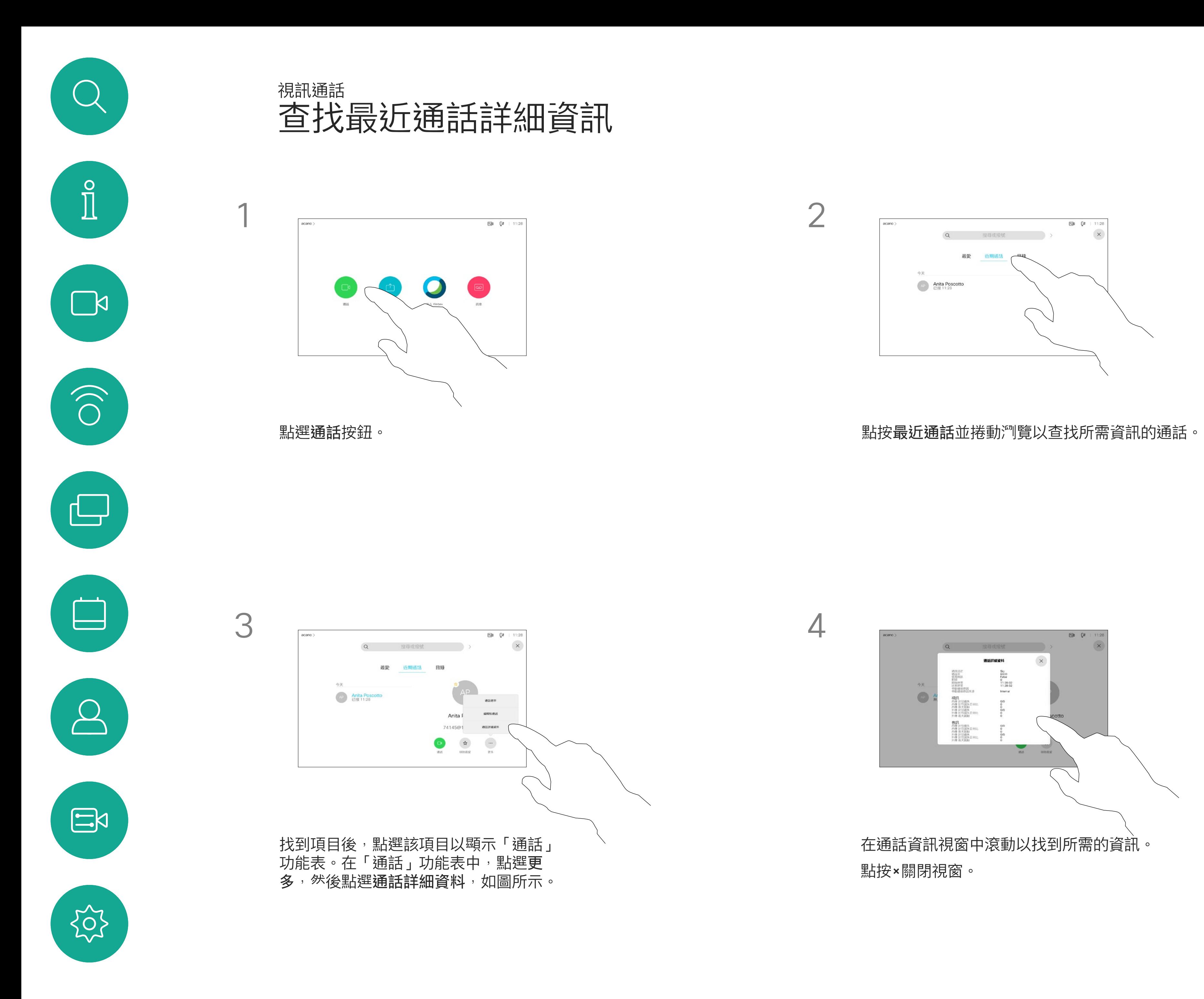

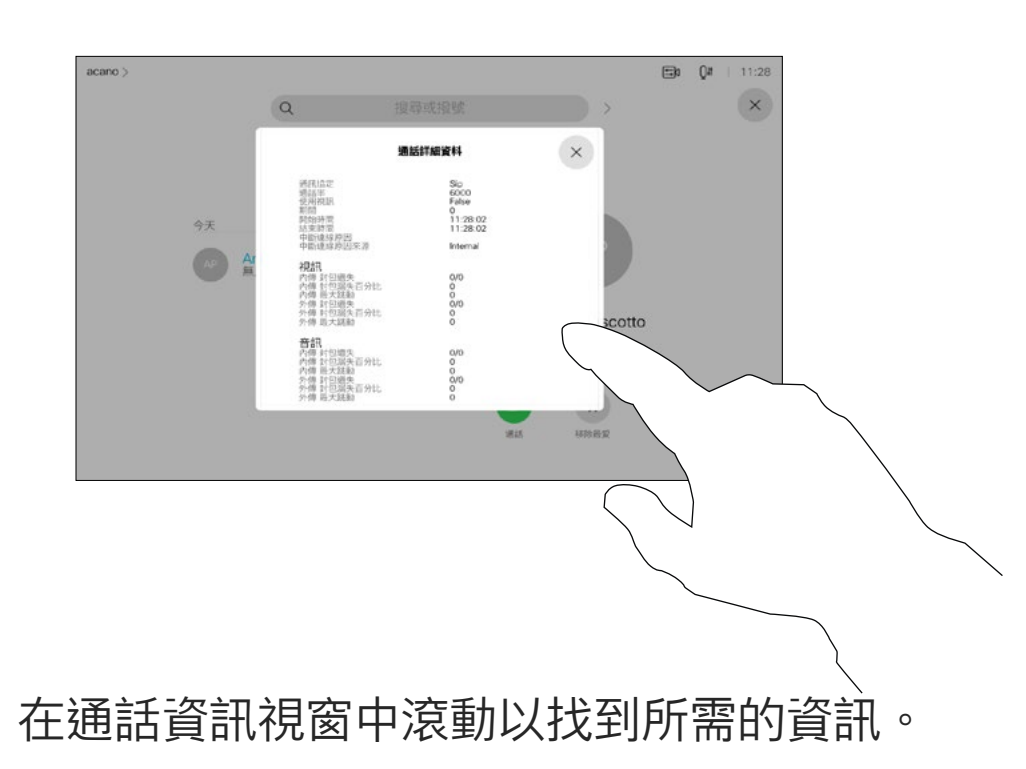

點按×關閉視窗。

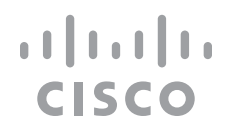

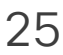

<span id="page-25-0"></span>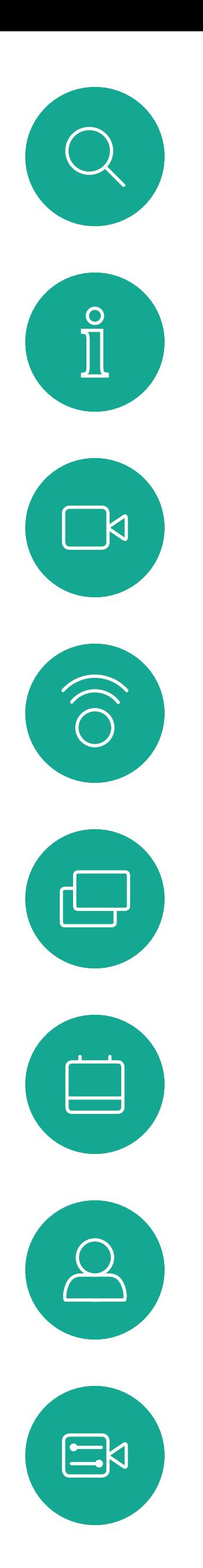

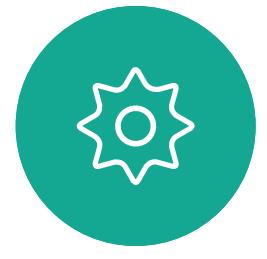

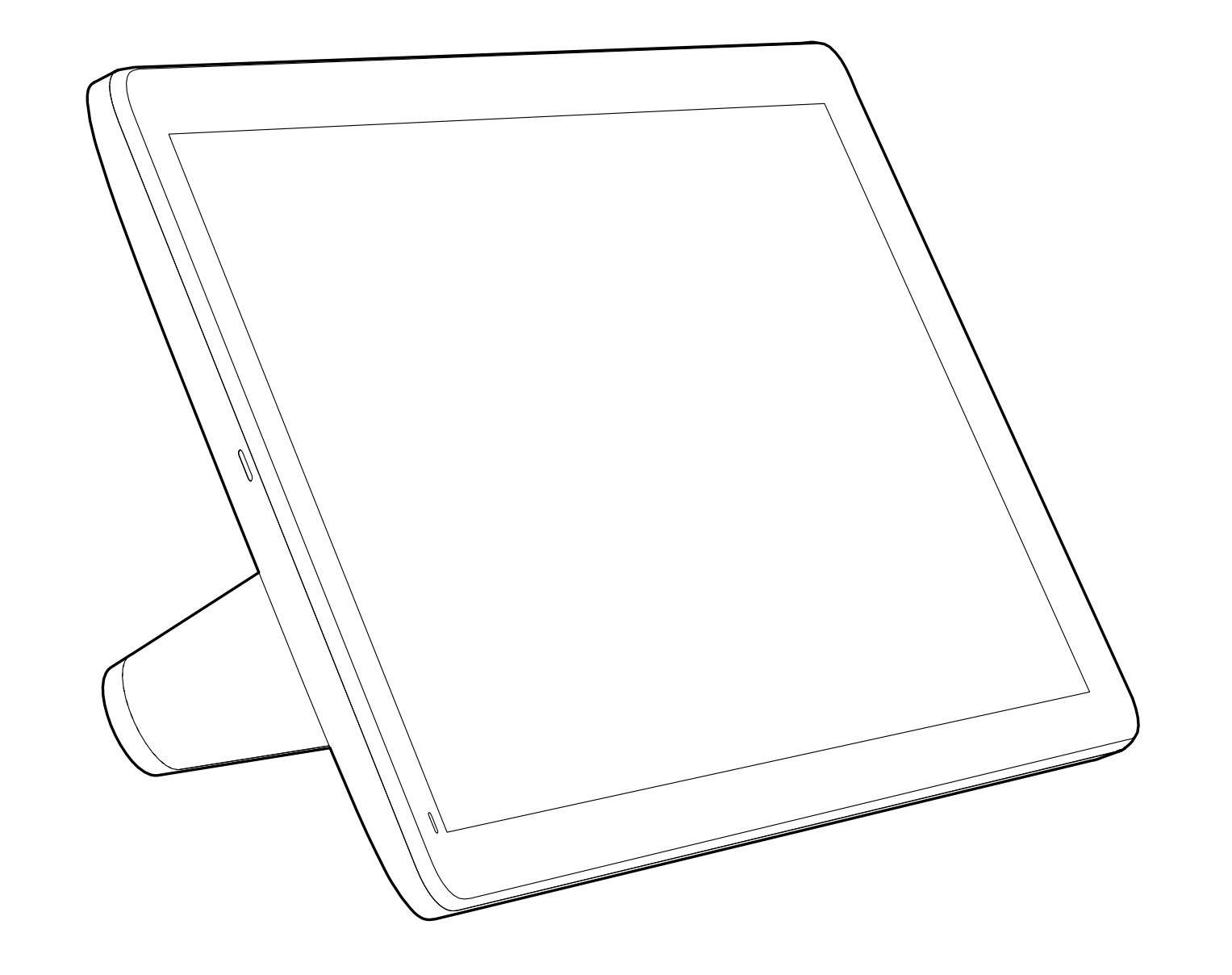

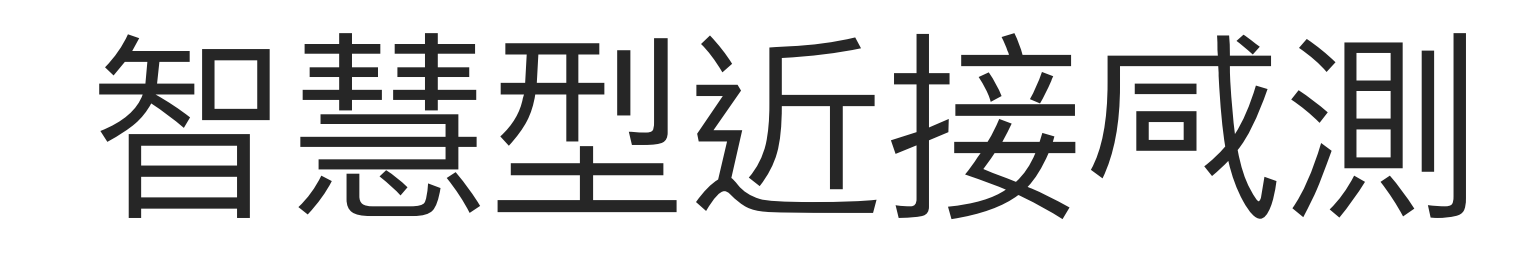

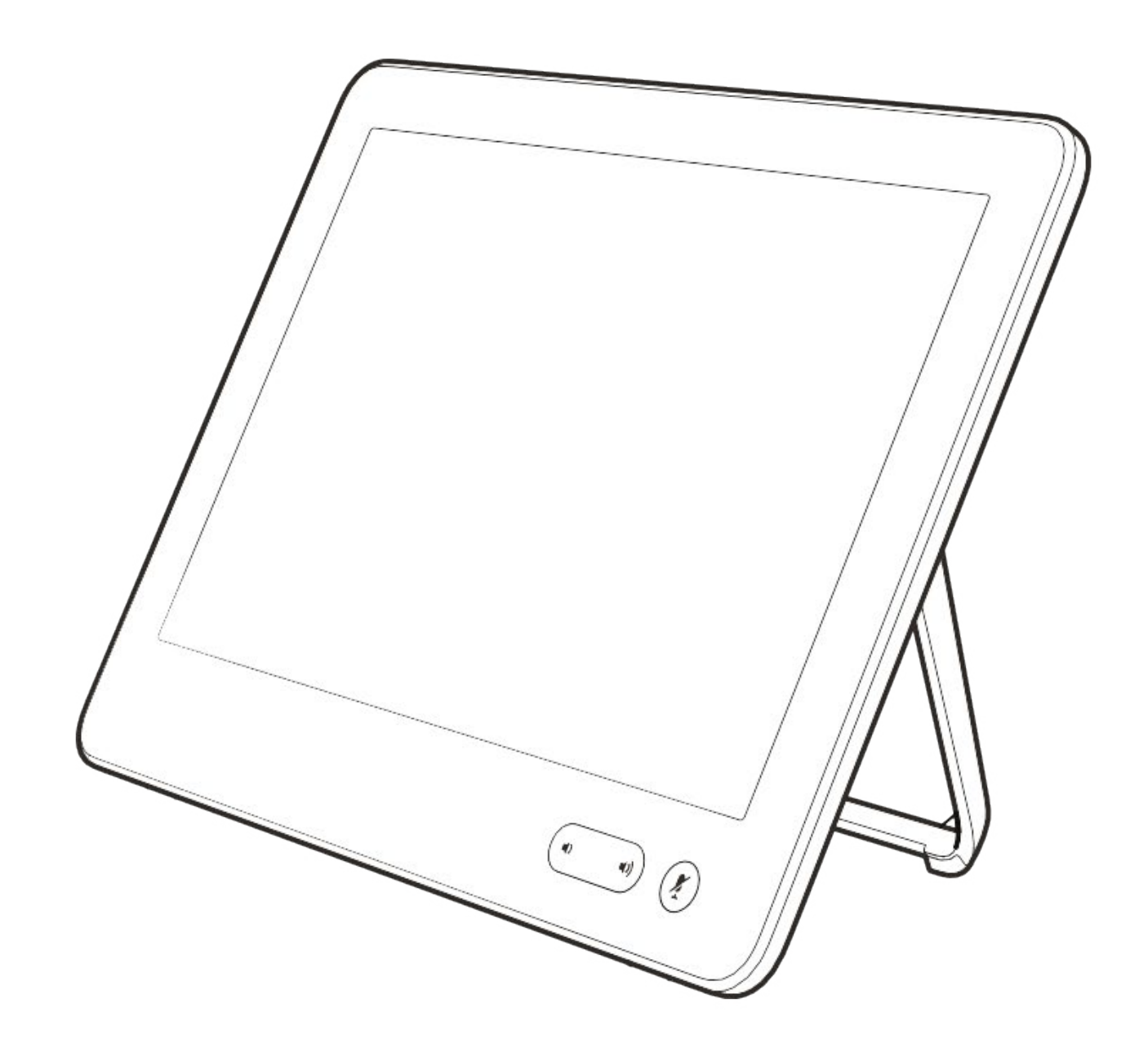

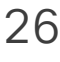

 $\begin{array}{c|c|c|c} \hline \cdots & \cdots & \cdots \\ \hline \text{CISCO} & & \end{array}$ 

<span id="page-26-0"></span>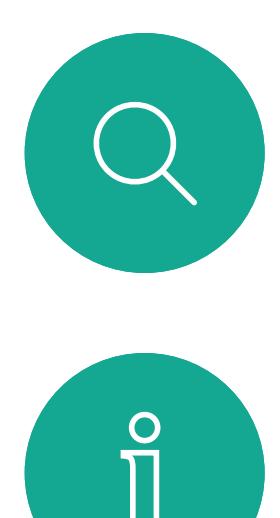

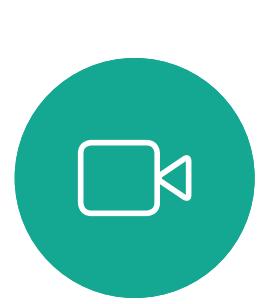

 $\widehat{\bigcirc}$ 

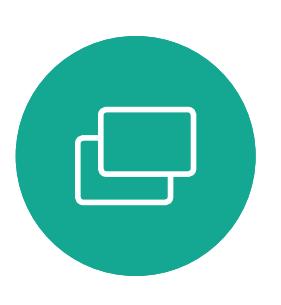

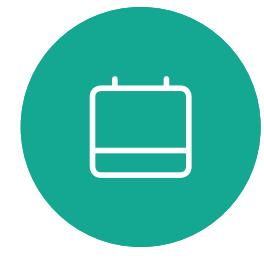

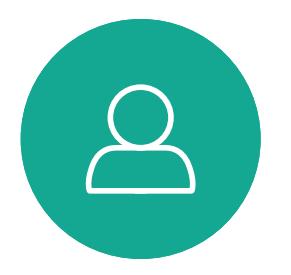

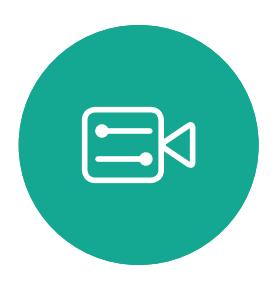

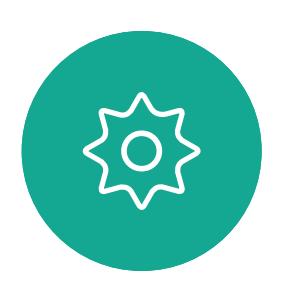

智慧型近接感測 功能可讓您在視訊裝 置上以無線方式共用電}<的內容。智 慧型手機及平板電腦也能直接在其螢 幕上檢視共用的內容。

您甚至可以使用自己的智慧型手機、 平板電腦、PC 或 MAC 電腦來控制 視訊裝置上的通話。

請注意下列事項:

如需保障障私,務必確保關閉<sup>命</sup>議室入 口大門,避免他人在隔壁室間竊聽。

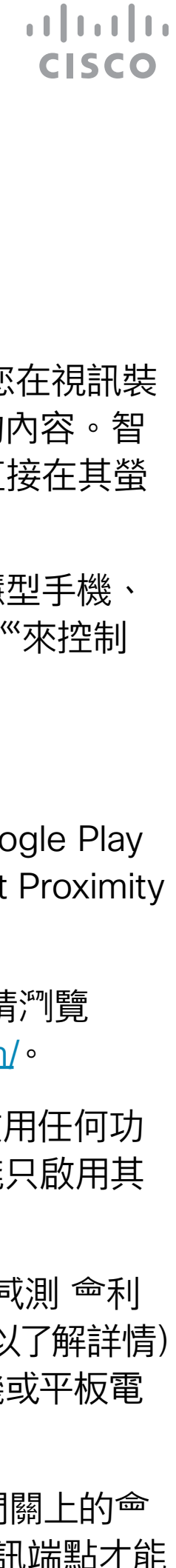

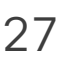

您需要從 App Store 或 Google Play 下載免費的 Cisco Intelligent Proximity 應用程式。

Cisco 視訊裝置<sup>命</sup>發射超音波,這是 Proximity 功 能的一部分。大多數人每天都在許多環境中或多或 少地接觸超音波,包括工業、商業應用及家用電 器。

> Windows 或 OS X 使用者請瀏覽 https:[//proximity.cisco.com/](https://proximity.cisco.com/)。

您的視訊支援小組或許未啟用任何功 能、已啟用所有功能,也可能只啟用其 中一部分。

雖<sup>然</sup>空中超音波對某些人可能產生主觀效應,但低 於 75dB 的<sup>殸</sup> 壓級產生效應的可能性非常低。超 音波暴露限值的指導原則會因國家/地區而有很大 的差異, 但是 75dB 是目前在 20kHz 頻帶附近所 發現的最低限值,這就是 Cisco Proximity 訊號發 射處。

> 連接使用者時,智慧型近接感測 會利 用超音波(請參閱左側資訊以了解詳情) 。請勿阻隔電}"、智慧型手機或平板電 腦的麥克風。

> 智慧型近接感測 不適合在門關上的會 議室外使用。您必須靠近視訊端點才能 使用該功能。

# Cisco Proximity 超音波訊號 智慧型近接感測

在大部分的實際案例中,在典型房間內時,由於喇 叭指向性、距離衰這及高度高頻吸收,擊壓級在使 用者耳朵附近時將比這些最高位準要低得多。聲壓 級範圍如下:從在<sup>命</sup>議空間內可聽見<sup>設</sup>音屬於典型 背景/環境噪音級別,到正常講話時所謂的對話級 別。

### 關於 Proximity

顕<sup>然</sup>地,狗類等動物可以聽到近接訊號,這是因為 牠們的聽覺頻率範圍要寬得大多。

將狗類放在辦公室或<sup>命</sup>議室中,將暴露在<sup>殸</sup> 壓級相 當於正常背景噪音或最高對話級別的超音波下。在 我們為產品採用這項功能的多年內,並未收到有動 物受此訊號干擾的報告。

如需此資訊的實用參考,請參閱加拿大衛生部的 指導原則: http:[//www.hc-sc.gc.ca/ewh-semt/](http://www.hc-sc.gc.ca/ewh-semt/pubs/radiation/safety-code_24-securite/index-eng.php#a2.2.2) [pubs/radiation/safety-code](http://www.hc-sc.gc.ca/ewh-semt/pubs/radiation/safety-code_24-securite/index-eng.php#a2.2.2)\_24-securite/index[eng.php](http://www.hc-sc.gc.ca/ewh-semt/pubs/radiation/safety-code_24-securite/index-eng.php#a2.2.2)#a2.2.2。

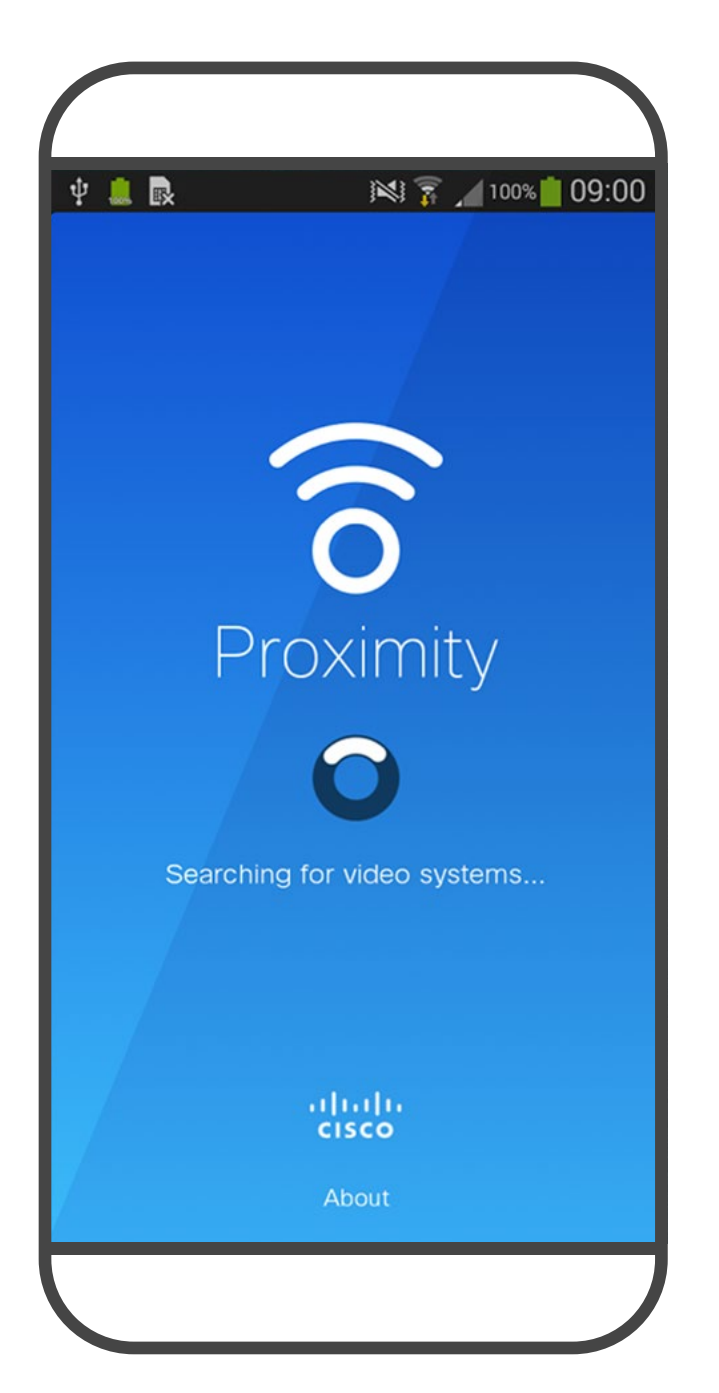

因此被認為對人體安全,人體可持續暴露於近接訊 號下。大多數人將不<sup>命</sup>意識到有該訊號存在,而且 不會受此影響。然而,少數具有敏銳高頻聽力的人 可以聽到該訊號,這種情況在正對且靠近喇叭時最 常出現。

然而,聲音效應也與聲壓級有關,而且狗的聽力等 級範圍與人類並沒有很大的差異。狗在20kHz 頻 率的肿力臨界值可以低至 0-10dB, 與人類耳朵在 最敏感的頻率範圍內的臨界值相似。

這些指導原則指出,低於 120dB 的聲壓級尚未被 證明會導致聽力暫時或永久喪失。 對於團體用且包含整合式喇叭的 Cisco 視訊裝置 而言,超音波聲壓級在距離喇叭 50 公分或更遠的 地方會低於 75dB。 對於搭配第三方喇叭系統使用 Cisco 視訊編解碼 器的解決方案, Cisco 無法控制其超音波<sup>設</sup> 壓級。 在大多數情況下,必要的喇叭靈敏度和頻率響應將 <sup>命</sup>導致<sup>設</sup>壓級低於 75dB 限值。然而, 如果使用 過多的外部揚聲器或是喇叭系統的高頻響應被增強 時,則可能會產生超過該限值的聲壓級。

Cisco 並未對該訊號可能對狗造成的影響進行測試 或證明其符合標準。由於限定了聲壓級,所以我們 認為,雖然狗可以清楚聽到該訊號,但不會對其造 成困擾。

然而,超音波效應對狗類造成的影響有議題亦是合 理,因為市面上亦存在使用超音波的驅狗器裝置, 這些裝置通常宣稱使用令小狗不舒服但無害的超音 波。Cisco 並未對驅狗器設計進行深入了解,但是 掃描這類裝置的規格通常會發現暴露等級一般在 100dB 以上。

D15345.21 Cisco Webex Devices with Touch 10 User Guide 2021 年 2 月  $27$  All contents © 2021 Cisco Systems, Inc. All rights reserved

<span id="page-27-0"></span>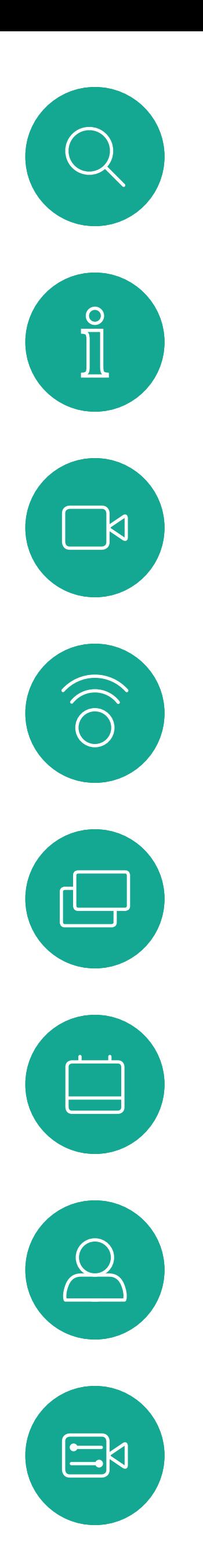

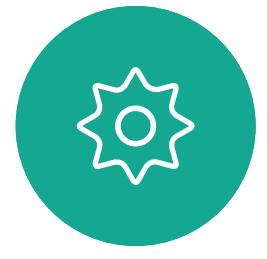

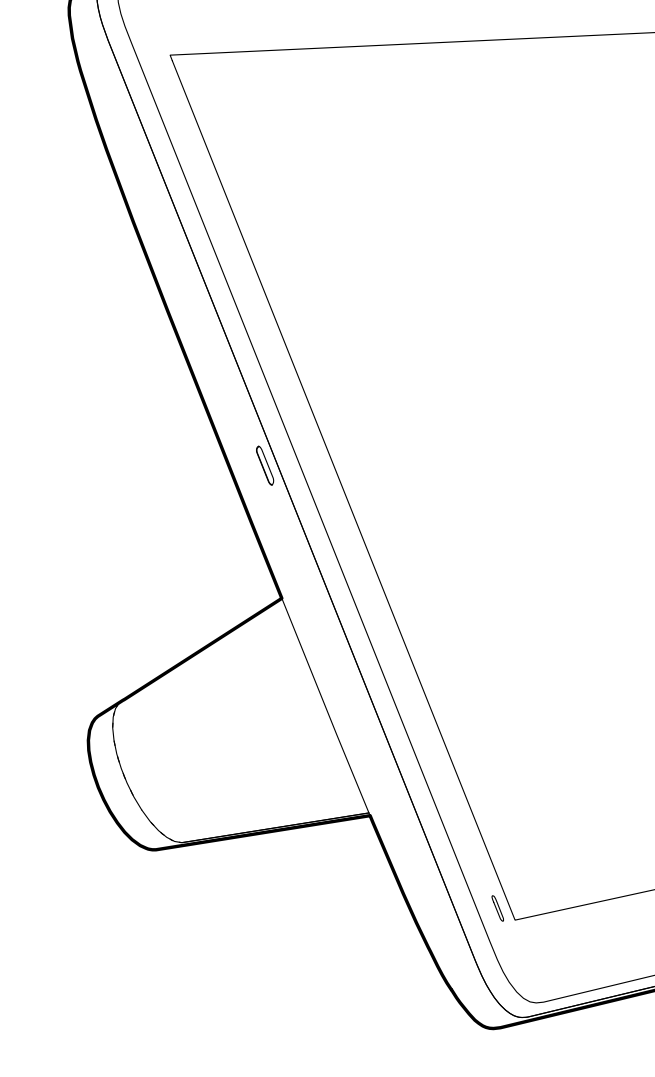

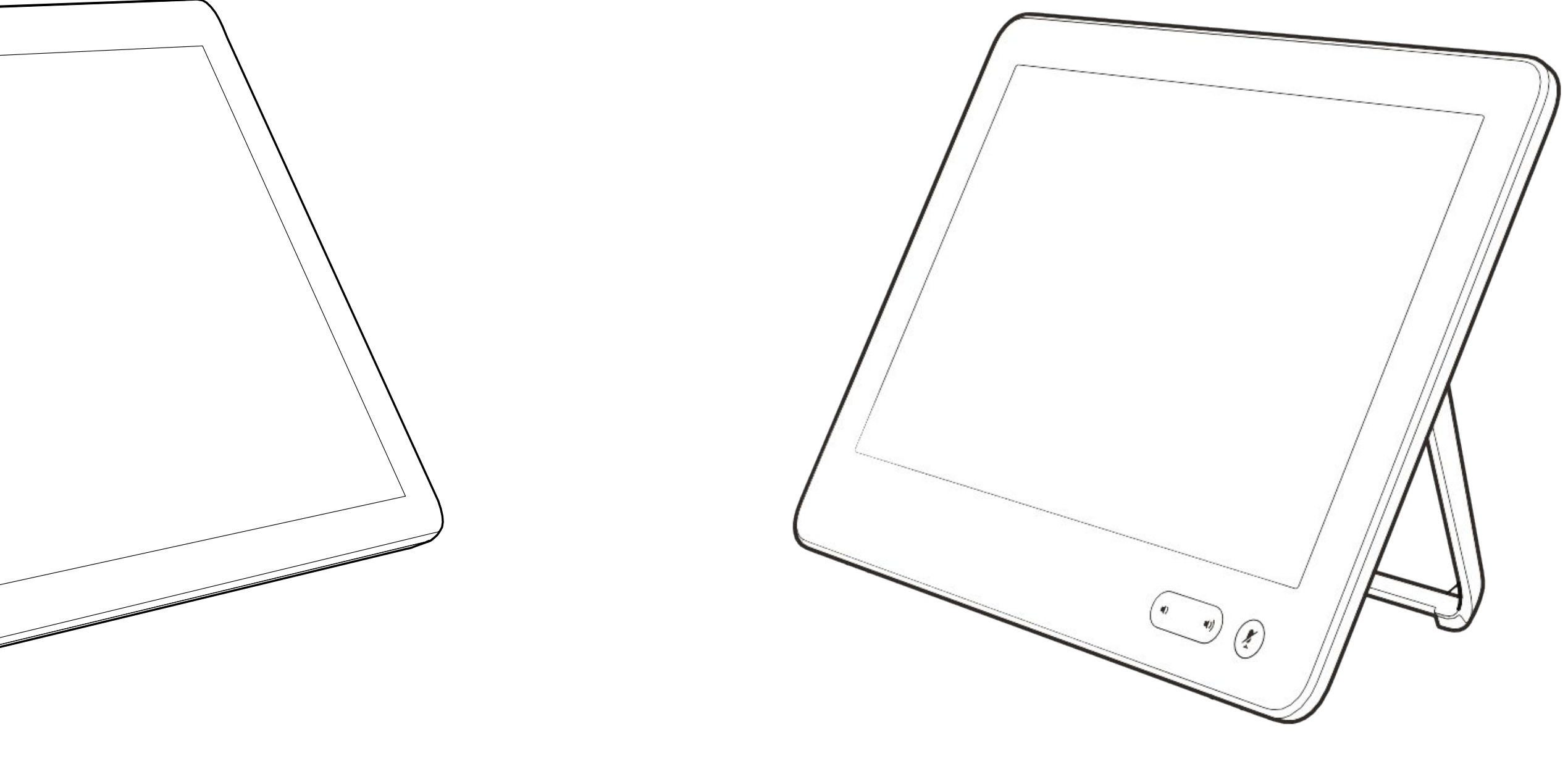

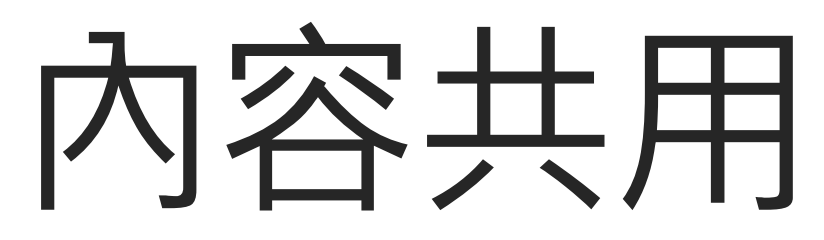

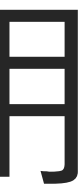

 $\begin{array}{c|c|c|c} \hline \cdots & \cdots & \cdots \\ \hline \text{CISCO} & & \end{array}$ 

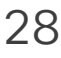

您的視訊裝置支援在視訊通話期間展 示簡報的功能。

如果來源裝置已啟用 智慧型近接感測 功能,即可讓裝置與視訊裝置進行配 對,而您也可以無線共用內容。

如果您<sup>'</sup>試在通話中透過這個特定視 訊連接器共用內容,便不會進行內容 共用。反之,通常分配為內容共用的 螢幕部分會轉為黑色以維護 HDCP 體 制。

您可以在簡報期間,變更螢幕的版面 配置,請參閱接下來幾頁瞭解更多相 關資訊。

這適用於任何您<sup>嘗</sup>試透過此輸入連接 器共用的內容,無論內容受 HDCP 保 護與否。

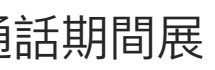

**CISCO** 

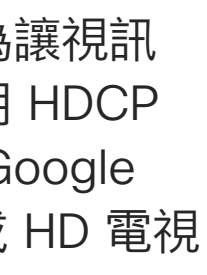

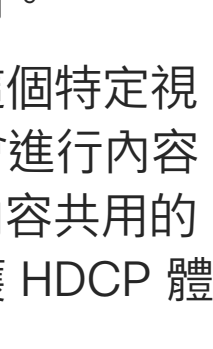

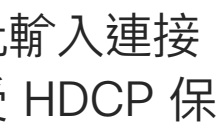

請注意:裝置可能已設定為讓視訊 裝置的視訊輸入連接器共用 HDCP 保護內容, 進而讓您透過 Google ChromeCast、AppleTV 或 HD 電視 解碼器等裝置觀看影片。

789 0:18  $\Box u$   $Qu$   $Q_u$ 無線螢幕共用  $\square$  $\mathbf{M}$ 點選預覽即可檢視僅共用於您自己的裝置中的

此功能只能在非通話時使用。

# 關於內容共用

<span id="page-28-0"></span>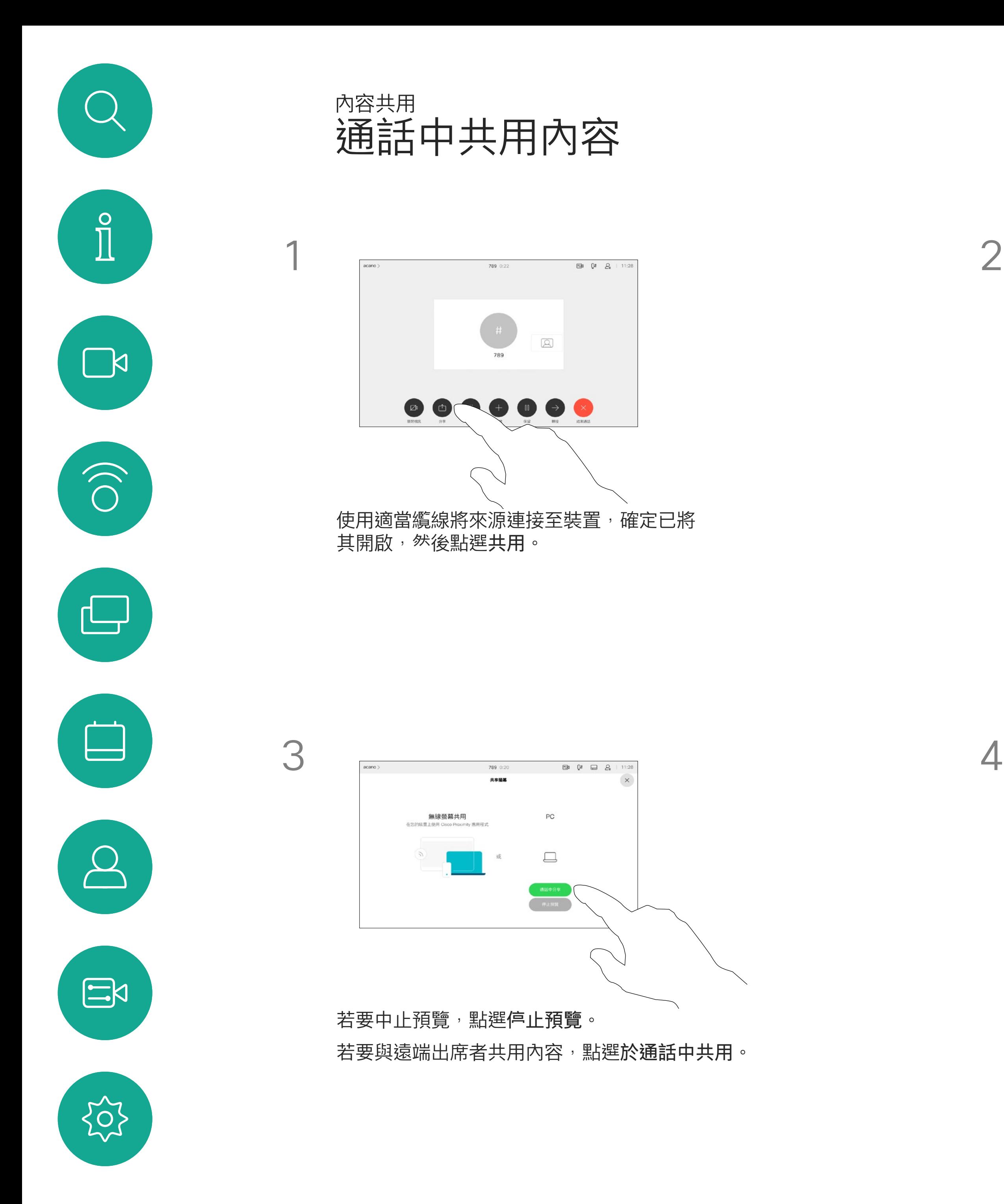

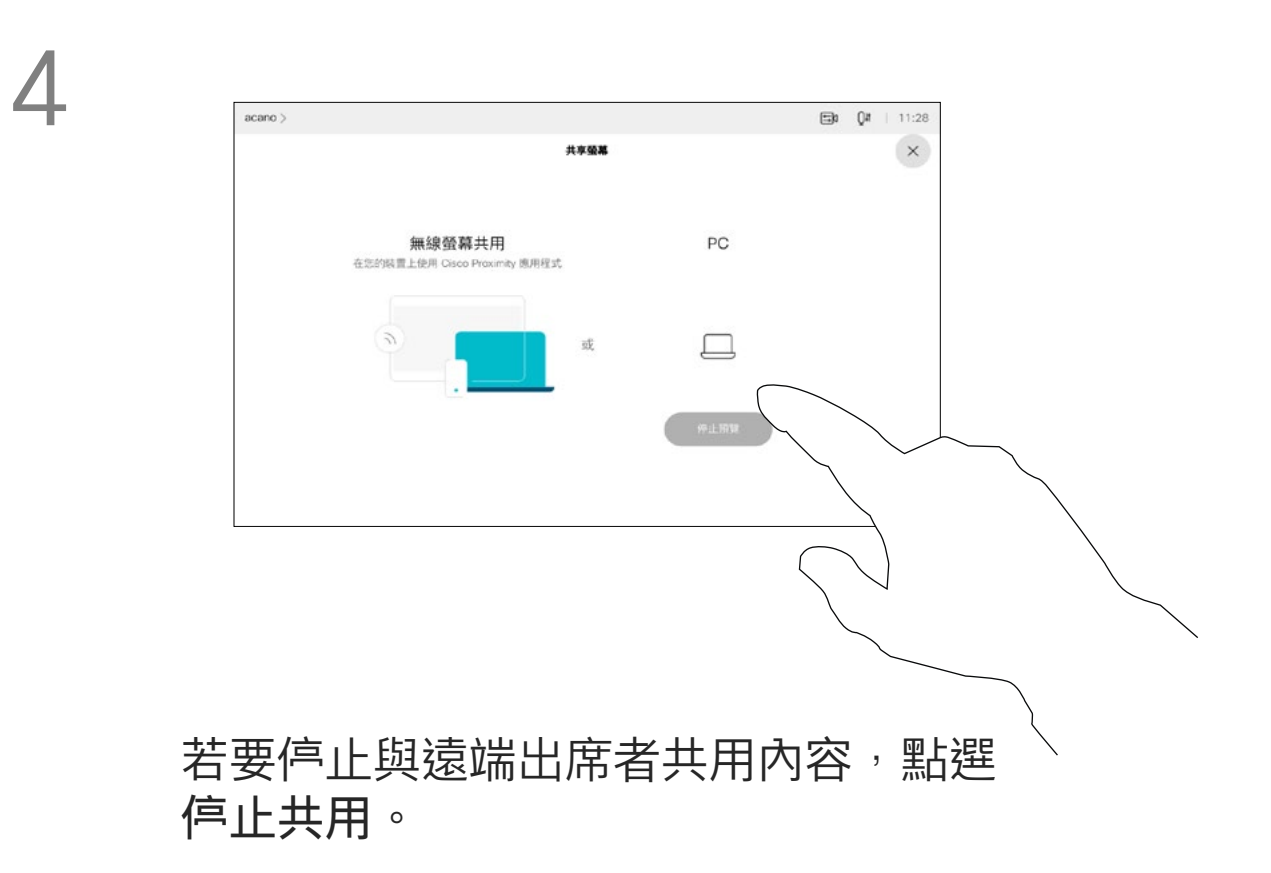

內容。此內容不會與遠端出席者共用。 點選右上角的 X(如圖所示),可返回上一個 畫面。

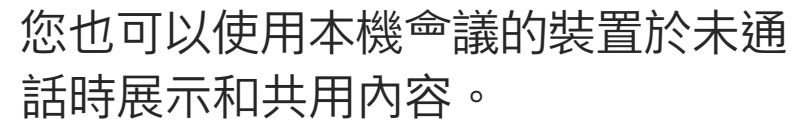

如果您的來源裝置已啟用智慧型近接 感測,只需開啟裝置的 Proximity 即 可。將來源裝置與視訊裝置配對,您 便可以立即共用內容。

秘訣!多螢幕裝置能顯示與螢幕相同 數量的獨立簡報。這只能於未通話時 使用。

注意: 建議使用無線連線第一個簡 報,然後使用纜線連線。如果順序相 反,初始連線可能會中斷。

HDCP:裝置可能已配置為可讓裝 置的視訊輸入連接器共用 HDCP 保 護之內容,進而讓您可透過 Google ChromeCast、AppleTV 或 HD 電視 解碼器觀看影像。如需詳細資料,請 參閱上一頁。

本機內容共用

<span id="page-29-0"></span>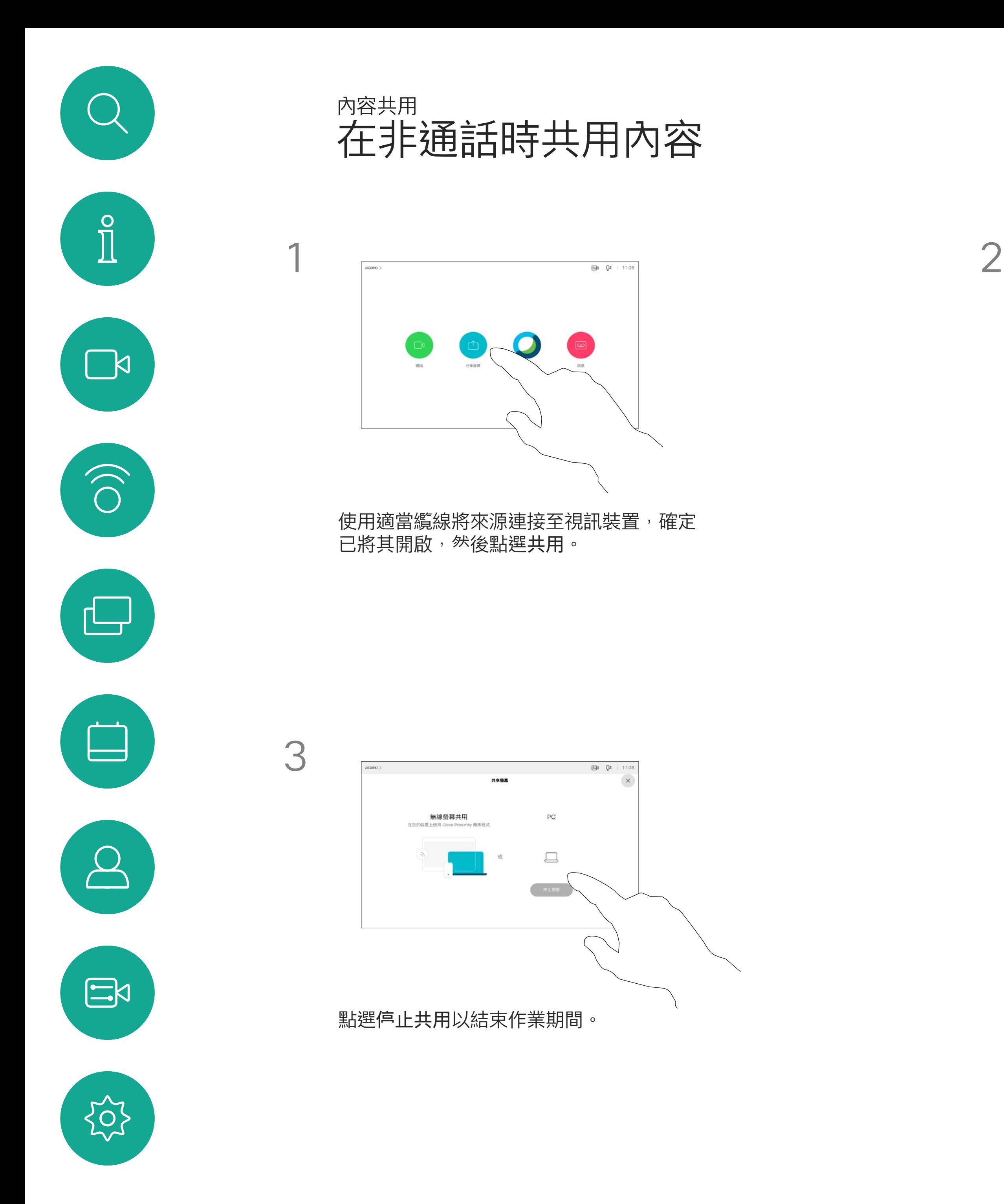

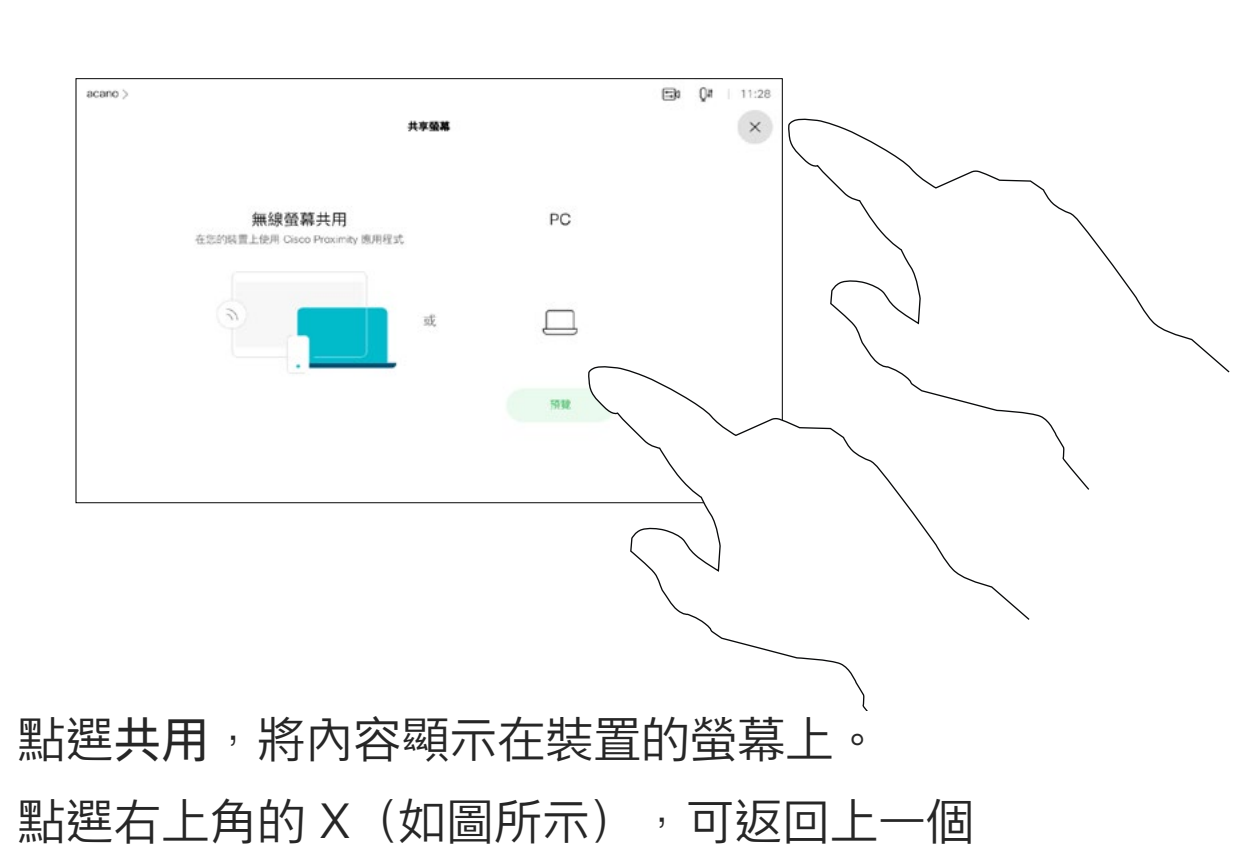

畫面。

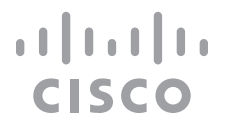

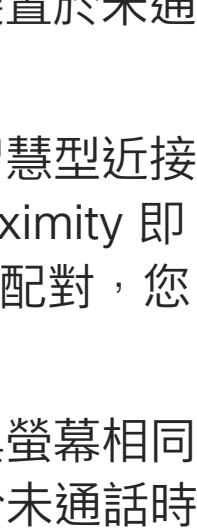

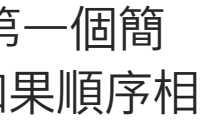

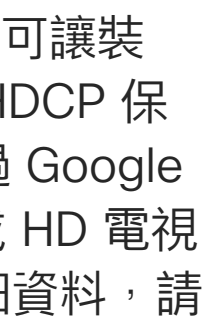

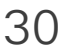

您可以在簡報期間變更螢幕的版面配 置。通常可用的選項包括顯示或不顯 示呈現簡報人員,以及以 PiP (畫中 畫) 或 PoP (畫外畫) 方式顯示呈現簡 報人員。

您裝置上的版面配置選項可能與此處 所示不同,但顯示的版面配置都是可 供您選擇的。

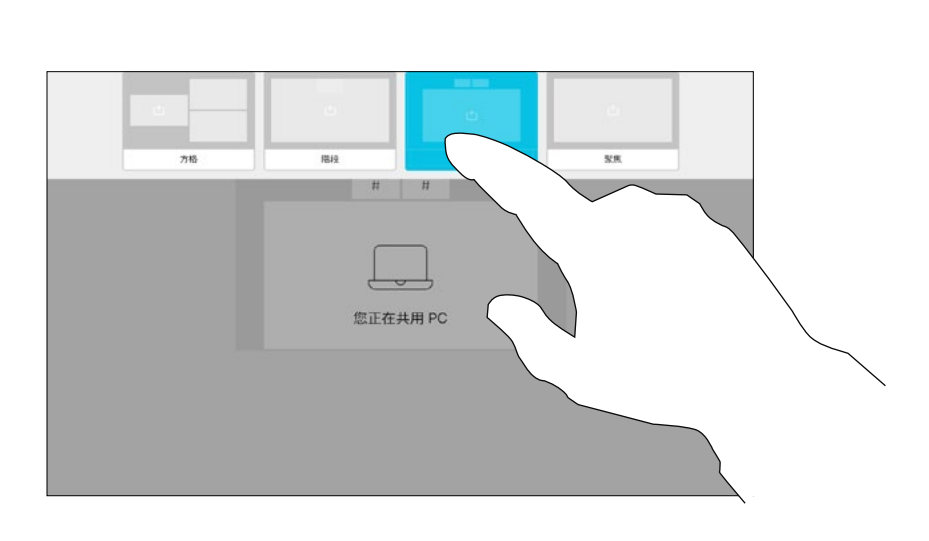

<span id="page-30-0"></span>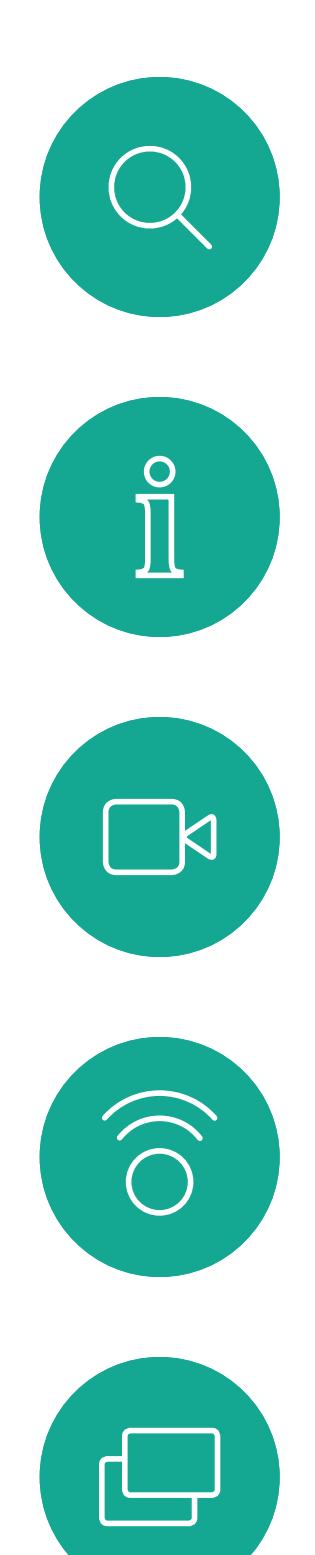

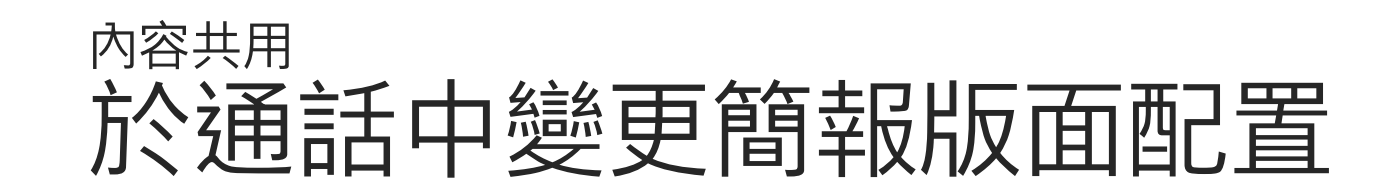

# 關於簡報版面配置

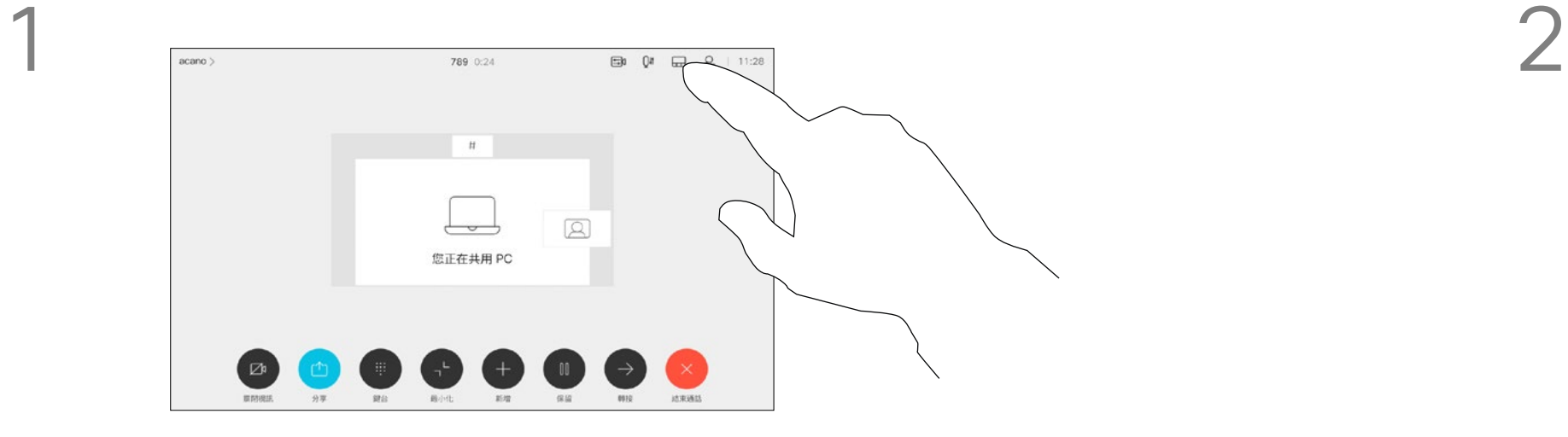

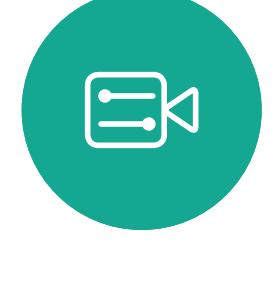

 $\Box$ 

 $\sum_{i=1}^{n}$ 

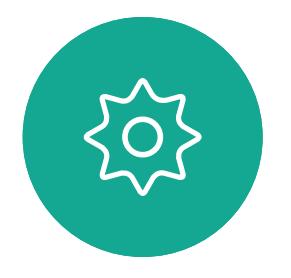

點選版面配置圖示,如圖所示。 點選您要使用的版面配置。完成動作後, 點選影片膠捲外部的任意位置。

 $\begin{array}{c|c|c|c|c|c} \hline \rule{0pt}{2.5ex} & & & & & \\ \hline \rule{0pt}{2.5ex} & & & & & \\ \hline \rule{0pt}{2.5ex} & & & & & \\ \hline \rule{0pt}{2.5ex} & & & & & \\ \hline \rule{0pt}{2.5ex} & & & & & \\ \hline \rule{0pt}{2.5ex} & & & & & \\ \hline \rule{0pt}{2.5ex} & & & & & \\ \hline \rule{0pt}{2.5ex} & & & & & \\ \hline \rule{0pt}{2.5ex} & & & & & \\ \hline \rule{0pt}{2.5ex} & & & & & \\ \hline$ CISCO

<span id="page-31-0"></span>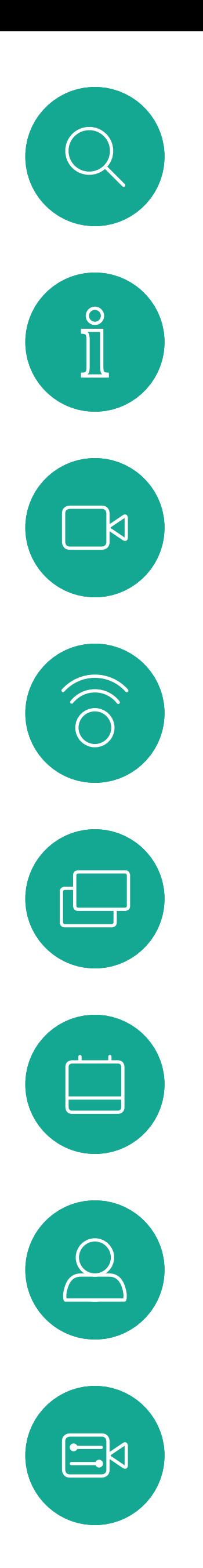

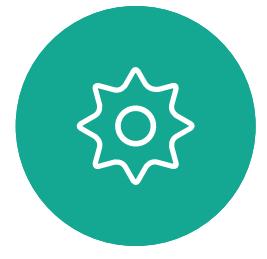

![](_page_31_Picture_2.jpeg)

# $\begin{picture}(120,15) \put(0,0){\line(1,0){155}} \put(15,0){\line(1,0){155}} \put(15,0){\line(1,0){155}} \put(15,0){\line(1,0){155}} \put(15,0){\line(1,0){155}} \put(15,0){\line(1,0){155}} \put(15,0){\line(1,0){155}} \put(15,0){\line(1,0){155}} \put(15,0){\line(1,0){155}} \put(15,0){\line(1,0){155}} \put(15,0){\line(1,0){155}}$

# 排定的會議

![](_page_31_Picture_6.jpeg)

 $\begin{array}{c|c|c|c} \hline \cdots & \cdots & \cdots \\ \hline \text{CISCO} & & \end{array}$ 

![](_page_31_Picture_7.jpeg)

![](_page_31_Picture_8.jpeg)

排定的<sup>命</sup>議<sup>命</sup>於裝置螢幕上顯示,而 裝置亦會從待機中喚醒。

![](_page_32_Figure_11.jpeg)

![](_page_32_Figure_12.jpeg)

![](_page_32_Picture_15.jpeg)

視訊裝置可連線至管理系統以便排程 視訊<sup>命</sup>議,随後顯示任何排定的<sup>命</sup>議 (如左圖所示)。

點選加入以參與會議。

如果<sup>命</sup>議已經開始,您仍<sup>然</sup>可以加入。

<span id="page-32-0"></span>![](_page_32_Picture_0.jpeg)

![](_page_32_Picture_1.jpeg)

![](_page_32_Picture_2.jpeg)

<sup>命</sup>議即將開始時,系統將提示您加入<sup>命</sup>議。點選<mark>加入</mark>。

![](_page_32_Picture_4.jpeg)

 $\begin{picture}(20,20) \put(0,0){\line(1,0){10}} \put(15,0){\line(1,0){10}} \put(15,0){\line(1,0){10}} \put(15,0){\line(1,0){10}} \put(15,0){\line(1,0){10}} \put(15,0){\line(1,0){10}} \put(15,0){\line(1,0){10}} \put(15,0){\line(1,0){10}} \put(15,0){\line(1,0){10}} \put(15,0){\line(1,0){10}} \put(15,0){\line(1,0){10}} \put(15,0){\line(1$ 

# 加入會議

<span id="page-33-0"></span>![](_page_33_Picture_0.jpeg)

![](_page_33_Picture_1.jpeg)

![](_page_33_Picture_2.jpeg)

![](_page_33_Picture_3.jpeg)

![](_page_33_Picture_4.jpeg)

![](_page_33_Figure_5.jpeg)

![](_page_33_Figure_6.jpeg)

然後點選加入。

 $\begin{array}{c|c|c|c} \hline \cdots \end{array}$  <br> CISCO

![](_page_33_Picture_10.jpeg)

<span id="page-34-0"></span>![](_page_34_Figure_0.jpeg)

![](_page_34_Picture_1.jpeg)

![](_page_34_Picture_2.jpeg)

![](_page_34_Picture_4.jpeg)

![](_page_34_Picture_5.jpeg)

 $\begin{array}{c|c|c|c|c} \hline \textbf{.} & \textbf{.} & \textbf{.} \\ \hline \textbf{.} & \textbf{.} & \textbf{.} \\ \hline \textbf{.} & \textbf{.} & \textbf{.} \end{array}$ 

最近通話是指您已撥、已接或未接的 電話。

您的聯絡人名單由下列三部分所組 成:

請注意, 最近通話中的項目只能從 Web 介面移除

![](_page_35_Figure_15.jpeg)

![](_page_35_Picture_19.jpeg)

最愛。您新增了這些聯絡人。這些項 目為您經常撥話的人,或者您需要不 時以快速、便捷的方式聯絡到的人。

目錄通常為視訊支援小組在您的裝置 安裝的企業目錄。

<span id="page-35-0"></span>![](_page_35_Picture_0.jpeg)

![](_page_35_Picture_1.jpeg)

![](_page_35_Picture_2.jpeg)

![](_page_35_Picture_3.jpeg)

![](_page_35_Picture_4.jpeg)

![](_page_35_Picture_5.jpeg)

![](_page_35_Picture_6.jpeg)

![](_page_35_Picture_7.jpeg)

# 關於聯絡人名單

*最愛*是您經常<sub>投</sub>打或需要方便存取的 聯絡人備選名單。

您可從通話記錄或目錄清單將項目加 入至最愛,也可以手動輸入項目。

![](_page_36_Picture_11.jpeg)

通話時點選右上角的出席者圖示(如圖所 示)以叫用出席者清單。

![](_page_36_Figure_4.jpeg)

若要從「最愛」清單中移除項目,請移 至聯絡人名單中的最愛並重複此步驟。 完成動作後,點選功能表外的任一處。

<span id="page-36-0"></span>![](_page_36_Picture_0.jpeg)

![](_page_36_Picture_1.jpeg)

## 關於我的最愛

![](_page_36_Figure_2.jpeg)

3

4

![](_page_36_Figure_17.jpeg)

![](_page_36_Picture_20.jpeg)

出席者現在已是「我的最愛」清單中的 成員 (星號已變成金色)。

點選最愛。

![](_page_36_Picture_6.jpeg)

點選出席者清單中要成為最愛項目的出席者。

![](_page_36_Picture_13.jpeg)

「最愛」是您經常撥打或需要方便存 取的聯絡人備選名單。

您可從最近通話或目錄名單將項目加 入到我的最愛,也可以手動輸入項目。

![](_page_37_Figure_5.jpeg)

點選要變成「最愛」的項目。上方畫面會因此顯示。

![](_page_37_Figure_7.jpeg)

「最愛」項目<sup>命</sup>以金色星號來表示,如圖所示。 若要從「最愛」名單中移除項目,請重複此程式。 若要結束此功能表,點選 X,如圖所示。

![](_page_37_Figure_10.jpeg)

![](_page_37_Figure_11.jpeg)

![](_page_37_Picture_12.jpeg)

<span id="page-37-0"></span>![](_page_37_Figure_0.jpeg)

# 關於此功能

此功能可讓您隨時更新最愛。

# 關於此功能

<span id="page-38-0"></span>![](_page_38_Figure_0.jpeg)

![](_page_38_Picture_4.jpeg)

![](_page_38_Figure_5.jpeg)

編輯最愛項目,然後點選儲存即可結束並讓變更生 效,否則請點選**取消**。

 $\begin{tabular}{c} \bf -1 & \bf 1 & \bf 1 & \bf 1 & \bf 1 \\ \bf -2 & \bf 1 & \bf 1 & \bf 1 \\ \bf -3 & \bf 1 & \bf 1 & \bf 1 \\ \bf -4 & \bf 1 & \bf 1 & \bf 1 \\ \bf -1 & \bf 1 & \bf 1 & \bf 1 \\ \bf -2 & \bf 1 & \bf 1 & \bf 1 \\ \bf -3 & \bf 1 & \bf 1 & \bf 1 \\ \bf -1 & \bf 1 & \bf 1 & \bf 1 \\ \bf -2 & \bf 1 & \bf 1 & \bf 1 \\ \bf -3 & \bf 1 & \bf 1 & \bf 1 \\ \bf -1 & \bf$ CISCO

![](_page_38_Picture_8.jpeg)

<span id="page-39-0"></span>![](_page_39_Figure_0.jpeg)

![](_page_39_Picture_1.jpeg)

![](_page_39_Picture_2.jpeg)

![](_page_39_Picture_4.jpeg)

![](_page_39_Picture_5.jpeg)

 $\begin{array}{c|c|c|c} \hline \textbf{.} & \textbf{.} & \textbf{.} \\ \hline \textbf{.} & \textbf{.} & \textbf{.} \\ \hline \textbf{.} & \textbf{.} & \textbf{.} \end{array}$ 

<span id="page-40-0"></span>![](_page_40_Picture_0.jpeg)

 $\Xi$ 

503

# 檢視攝影機設定 攝影機

有配備發言人追蹤功能的裝置中,開 啟功能會使攝影機放大顯示當時的發 言者。

![](_page_40_Figure_15.jpeg)

![](_page_40_Figure_16.jpeg)

![](_page_40_Picture_17.jpeg)

您可以透過攝影機設定控制攝影機的 縮放、平移及傾斜,並定義及編輯攝 影機預設位置。

另外,可以開啟及關閉自我檢視(其 他人從您的裝置中看到的影像),以 及最小化或最大化顯示影像。

如果自拍的位置阻擋了螢幕上所顯示 影像的重要部分,可移動自我檢視。

# 關於攝影機控制

點選攝影機以叫用攝影機調整功能表。

1

![](_page_40_Figure_2.jpeg)

2

![](_page_40_Figure_6.jpeg)

![](_page_40_Picture_7.jpeg)

![](_page_40_Figure_10.jpeg)

此處所列出的為 所有所定義的預 設攝影機位置。

您的裝置可讓您建立預先定義的縮放 及攝影機指向(亦稱為平移及傾斜)。 如果適合的話,使用這些功能以將發 言人焦距拉近。請不要忘記使用完畢 後將焦距再拉遠。

這表示若要建立一個或多個放大預 設,您也必須建立縮小 (概覽) 預設, 以便切換回概覽模式。

<span id="page-41-0"></span>![](_page_41_Figure_0.jpeg)

![](_page_41_Picture_4.jpeg)

雖然您可以控制遠端攝影機,即任何 其他出席者的攝影機(前提是這些攝 影機可被遠端控制), 但您無法定義 或使用其預設。

![](_page_41_Figure_10.jpeg)

![](_page_41_Figure_11.jpeg)

![](_page_41_Picture_12.jpeg)

點選文字欄位。

如果您想要變更名稱,我們建議您刪 除預設,然後使用偏好的名稱建立新 預設。

![](_page_42_Figure_8.jpeg)

![](_page_42_Picture_10.jpeg)

預設編輯是指取得對現有之預設進行 更改並以相同名稱儲存。

<span id="page-42-0"></span>![](_page_42_Figure_0.jpeg)

![](_page_42_Picture_3.jpeg)

視訊關閉功能的設計目的是為了讓您 在無法選擇以機械方式鎖定攝影機的 裝置上,控制從攝影機進行的視訊傳 輸。

![](_page_43_Picture_4.jpeg)

# 關於視訊關閉

<span id="page-43-0"></span>![](_page_43_Figure_0.jpeg)

**點選關閉視訊**,如圖所示。 2000年,第2000年,第2000年。 2001年,第2000年,第2000年,第2000年,第2000年。 2001年,第2000年,第2000年,第2000年,第2000年,第2000年,第2000年,第2000年,第2000年,第2000年,第2000年,第2000年,第2000年,第2000年,第2000年,第2000年,第2000年,第2000年,第2000年,第2000年,第2000年,第200

 $\Box$  0  $\Box$   $Q_2$  | 11:28

74145 0:21

74145

 $\begin{picture}(150,10) \put(0,0){\line(1,0){10}} \put(15,0){\line(1,0){10}} \put(15,0){\line(1,0){10}} \put(15,0){\line(1,0){10}} \put(15,0){\line(1,0){10}} \put(15,0){\line(1,0){10}} \put(15,0){\line(1,0){10}} \put(15,0){\line(1,0){10}} \put(15,0){\line(1,0){10}} \put(15,0){\line(1,0){10}} \put(15,0){\line(1,0){10}} \put(15,0){\line($ 

圖示會變成紅色,表示未自裝置傳送任何視訊。再次點選即可停 用此功能。

![](_page_43_Figure_6.jpeg)

![](_page_43_Picture_7.jpeg)

![](_page_43_Picture_8.jpeg)

當啟動發言者追蹤時,攝影機位置預 設值無法使用。您需關閉發言人追蹤 始能存取預設值。

請注意:麥克風靜音時,發言人追蹤 功能將無法運作。

配備發言人追蹤攝影機裝置的系統採 用攝影機,並搭配內置麥克風陣列。 攝影機<sup>命</sup>追蹤並顯示發言人,因此您 不必使用攝影機控制功能表或攝影機 預設來放大或縮小。

如有需要,如本頁所示再次啟動發言 人追蹤。

<span id="page-44-0"></span>![](_page_44_Picture_0.jpeg)

摄影機位置 AXI SpeakerTrac Present 新壇

發言人追蹤可擴充加入對齊白板和簡 報者追蹤功能,請參閱下一頁介紹的 內容。

![](_page_44_Figure_11.jpeg)

![](_page_44_Figure_12.jpeg)

配備 SpeakerTrack 的裝置或含*呈現 簡報人員*預設功能。必須由您的視訊 支援小組執行此預設功能才能使用。

簡報講者離開講台後,追蹤功能即停 止。

PresenterTrack 功能讓攝影機放大顯 示並追蹤在講台移動的簡報講者。講 台區域會由視訊支援小組定義。

為攝影機預設,如圖所示。啟用發言人追蹤 時,無法存取攝影機預設(如需關於此內容的 更多資訊,請參閱上一頁)。

![](_page_45_Figure_10.jpeg)

![](_page_45_Picture_12.jpeg)

設定此功能的程序及支援此功能的產 品<sup>,</sup>請參閱適用於我們<sup>命</sup>議室裝置及 編解碼器的 CE9.2 管理員指南。

![](_page_45_Picture_7.jpeg)

<span id="page-45-0"></span>![](_page_45_Figure_0.jpeg)

<span id="page-46-0"></span>![](_page_46_Picture_0.jpeg)

# 攝影機 控制自己的攝影機

可於通話期間即刻使用現有攝影機預 設。

於通話中或非通話中(此處所示),點 選攝影機圖示。 選取要使用的預設。

您的裝置可能配備多部攝影機,例如 一部攝影機顯示出席者,另一部則顯 示白板。

如果您需要新增或修改攝影機預設, 可以採用非通話中操作時的方式來完 成。當做新增或編輯預設的替代方 案,您亦可考慮調整攝影機的平移、 傾斜及縮放。

![](_page_46_Figure_16.jpeg)

![](_page_46_Picture_19.jpeg)

# 關於編輯預設

選攝影機圖示。

![](_page_46_Picture_9.jpeg)

 $\Box$ 

 $\sum$ 

 $\Xi$ 

![](_page_46_Figure_3.jpeg)

![](_page_46_Figure_6.jpeg)

使用您的攝影機預設功能

調整攝影機的平移、傾斜及縮放

![](_page_46_Picture_12.jpeg)

然後,您可以透過自己的Touch控制 器來控制這些攝影機。此即稱為遠端 攝影機控制 (FECC)。

如果遠端系統已啟用攝影機追蹤 (此作 業會在攝影機追蹤和顯示發言者時進 行), 就不<sup>命</sup>為您提供 FECC 的選項。

<span id="page-47-0"></span>![](_page_47_Picture_0.jpeg)

![](_page_47_Picture_1.jpeg)

您可能正在進行視訊通話,而其中有 一個或多個其他裝置配備可遠端控制 的攝影機,

調整遠端攝影機。完成動作時,點選攝影機控制按 鈕外的任意位置。

![](_page_47_Figure_16.jpeg)

![](_page_47_Picture_20.jpeg)

通話時點選右上角的出席者圖示 (如圖所 カランス ポティング ようしょう おおし (組織) おおし (組織) おおし (組織) おおとす (組織) 通話 (通話) 示),以叫用出席者清單。

您無法存取任何遠端攝影機預設。

lling camera for 4084

 $\begin{tabular}{|c|c|c|c|} \hline $\stackrel{\bullet}{\bowtie}$ & \hline \multicolumn{1}{|c|}{\bowtie}$ & \multicolumn{1}{|c|}{\text{Drop}}\\ \hline \multicolumn{1}{|c|}{\text{Fave}} & \multicolumn{1}{|c|}{\text{Gome}}\\ \hline \multicolumn{1}{|c|}{\text{Fave}} & \multicolumn{1}{|c|}{\text{Gome}}\\ \hline \multicolumn{1}{|c|}{\text{Fave}} & \multicolumn{1}{|c|}{\text{Gome}}\\ \hline \multicolumn{1}{|c|}{\text{Fave}} & \multicolumn{1}{|c|}{\text{Fone$ 

40501@refa.ga 40840

![](_page_47_Figure_13.jpeg)

## 關於攝影機控制

![](_page_47_Figure_2.jpeg)

![](_page_47_Figure_4.jpeg)

點按控制檢視。

自拍能顯示為 PiP(子母畫面), 但 也可以將其最大化至全螢幕(詳情見 下一頁)。

<span id="page-48-0"></span>![](_page_48_Picture_0.jpeg)

![](_page_48_Picture_1.jpeg)

無論在通話中還是非通話中,都可以 隨時變更自拍畫中畫位置。如需相關 的詳細資訊,請參閱後續兩頁。

my prese 新增

![](_page_48_Figure_22.jpeg)

![](_page_48_Figure_23.jpeg)

![](_page_48_Figure_24.jpeg)

![](_page_48_Picture_25.jpeg)

若要在通話中關閉自拍,點選自我檢視 頭像,如圖所示。

自拍會顯示其他人從您的裝置看到的 內容。您可以利用此功能來確認其他 人是否看到您希望其看到內容。

若要在通話中開啟自拍,依照上述方式 (非通話中)執行。

![](_page_48_Figure_11.jpeg)

# 關於編輯預設

![](_page_48_Picture_16.jpeg)

![](_page_48_Picture_182.jpeg)

點選自拍以將其開啟。 您可以調整自拍的影像大小(請參閱下一 頁瞭解更多資訊), 或控制攝影機的平 移、傾斜及縮放(請參閱上一頁瞭解更多 點選自拍以將其關閉。

![](_page_48_Figure_6.jpeg)

點選關閉,如圖所示。

![](_page_48_Picture_13.jpeg)

 $\Xi$ 

 $\Box$ 

 $\sum_{i=1}^{n}$ 

![](_page_48_Figure_3.jpeg)

![](_page_48_Figure_8.jpeg)

### 未通話時

![](_page_48_Figure_7.jpeg)

![](_page_48_Picture_17.jpeg)

<span id="page-49-0"></span>![](_page_49_Picture_0.jpeg)

![](_page_49_Picture_1.jpeg)

![](_page_49_Picture_2.jpeg)

![](_page_49_Picture_3.jpeg)

![](_page_49_Picture_4.jpeg)

![](_page_49_Picture_5.jpeg)

![](_page_49_Picture_6.jpeg)

攝影機 調整自拍畫中畫大小

> 自拍會顯示其他人從您的裝置看到的 內容。您可以利用此功能來確認其他 人是否看到您希望其看到內容。

若要在通話中開啟自拍,依照上述方式 (非通話中)執行。

於通話中或非通話中(此處所示),點 選攝影機。

自拍顯示為畫中畫(子母畫面)。

您可能會想要在會議期間不時啟

點選最大化以調整自拍影像大小, 如圖所示。 重複步驟可最小化。

![](_page_49_Figure_18.jpeg)

您可能需要縮放、平移或傾斜攝影 機,以便為其他出席者提供更佳檢視 畫面。若要自行取得自己的檢視可較 佳的畫面,您可能需要將自拍最大化。

![](_page_49_Figure_24.jpeg)

![](_page_49_Picture_25.jpeg)

# 為何要調整自拍的大小?

![](_page_49_Figure_10.jpeg)

![](_page_49_Figure_13.jpeg)

重複此程序可將其最小化。

![](_page_49_Figure_9.jpeg)

未通話時

通話中

可用的替代位置。繼續按住影像。

拿開手指以放開影像。自拍影像現已佔用新位置。

![](_page_50_Figure_12.jpeg)

![](_page_50_Figure_14.jpeg)

自拍會顯示其他人從您的裝置看到的 內容。您可以利用此功能來確認其他 人是否看到您希望其看到內容。

自拍顯示為畫中畫(子母畫面)。

您可能不時會想要在會議期間啟動自 拍。例如,這樣可以確保可持續在螢 幕上看到您。

<span id="page-50-0"></span>![](_page_50_Figure_0.jpeg)

自拍目前的位置很有可能阻擋螢幕上 影像的重要部分。因此,您可能需要 移動自拍。

![](_page_50_Picture_9.jpeg)

# 為何要移動自我檢視?

![](_page_50_Picture_3.jpeg)

<span id="page-51-0"></span>![](_page_51_Figure_0.jpeg)

![](_page_51_Picture_1.jpeg)

![](_page_51_Picture_2.jpeg)

設定

![](_page_51_Figure_5.jpeg)

 $\begin{array}{c|c|c|c} \hline \textbf{.} & \textbf{.} & \textbf{.} \\ \hline \textbf{.} & \textbf{.} & \textbf{.} \\ \hline \textbf{.} & \textbf{.} & \textbf{.} \end{array}$ 

![](_page_51_Picture_6.jpeg)

您可以更改語言、鈴<sup>殸</sup>和音量<sup>,</sup>然後 尋找裝置資訊。

<span id="page-52-0"></span>![](_page_52_Picture_0.jpeg)

![](_page_52_Figure_1.jpeg)

![](_page_52_Picture_2.jpeg)

![](_page_52_Picture_3.jpeg)

![](_page_52_Picture_4.jpeg)

![](_page_52_Picture_5.jpeg)

![](_page_52_Picture_6.jpeg)

# 關於設定

![](_page_52_Figure_7.jpeg)

會限制哪個設定可用。

哪些設定可用需視乎您持有甚麼產品, 以及您的管理員啟用了甚麼功能。

您可以在以下頁面找到Room Navigator評級標籤資訊:設定值功能 表。要查看這些內容,請移至 設定> 關於觸控螢幕>法規。

![](_page_52_Picture_101.jpeg)

![](_page_52_Figure_16.jpeg)

![](_page_52_Picture_17.jpeg)

![](_page_53_Picture_0.jpeg)

![](_page_53_Picture_1.jpeg)

 $\begin{pmatrix} 2 \\ 0 \\ 1 \end{pmatrix}$ 

![](_page_53_Picture_2.jpeg)

Cisco 在全球各地擁有超過 200 間分公司。各分公司地址、電話及傳真號碼皆列於 Cisco 網站上,網址為 www.cisco.com/go/offices。 美洲總部 Cisco Systems, Inc. 加州聖荷西 亞太總部 Cisco Systems (USA) Pte. Ltd. 新加坡

歐洲總部 **Cisco Systems International BV 荷蘭** 阿姆斯特丹

Cisco 和 Cisco 標誌是 Cisco 及/或其附屬機構在美國和其他國家/地區的商標或註冊商標。若要檢視思科商標清單,請前往:<u>www.cisco.com/go/trademarks</u>。文中所提及之第三方商標均屬於其各自所有者。「夥伴」一詞不表示 Cisco 與其他任何公司之間具有合作關係。(1110R)